België

**NL**

**Regelaar**

# **VM iSense PRO**

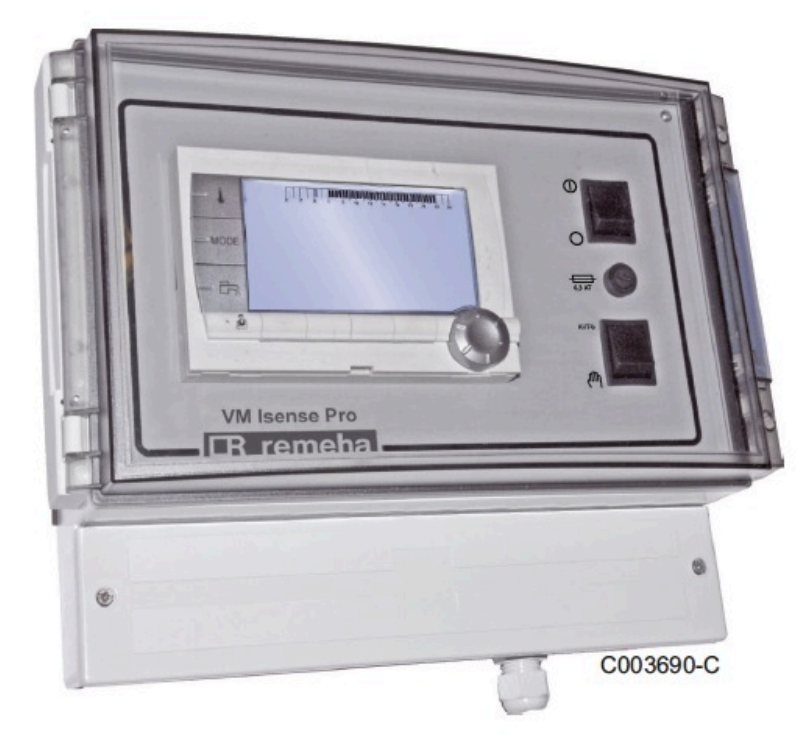

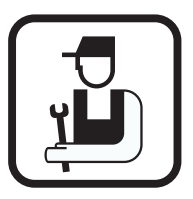

# **Installatie- en servicehandleiding**

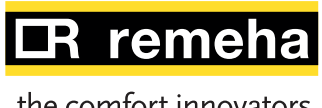

the comfort innovators

# **Inhoud**

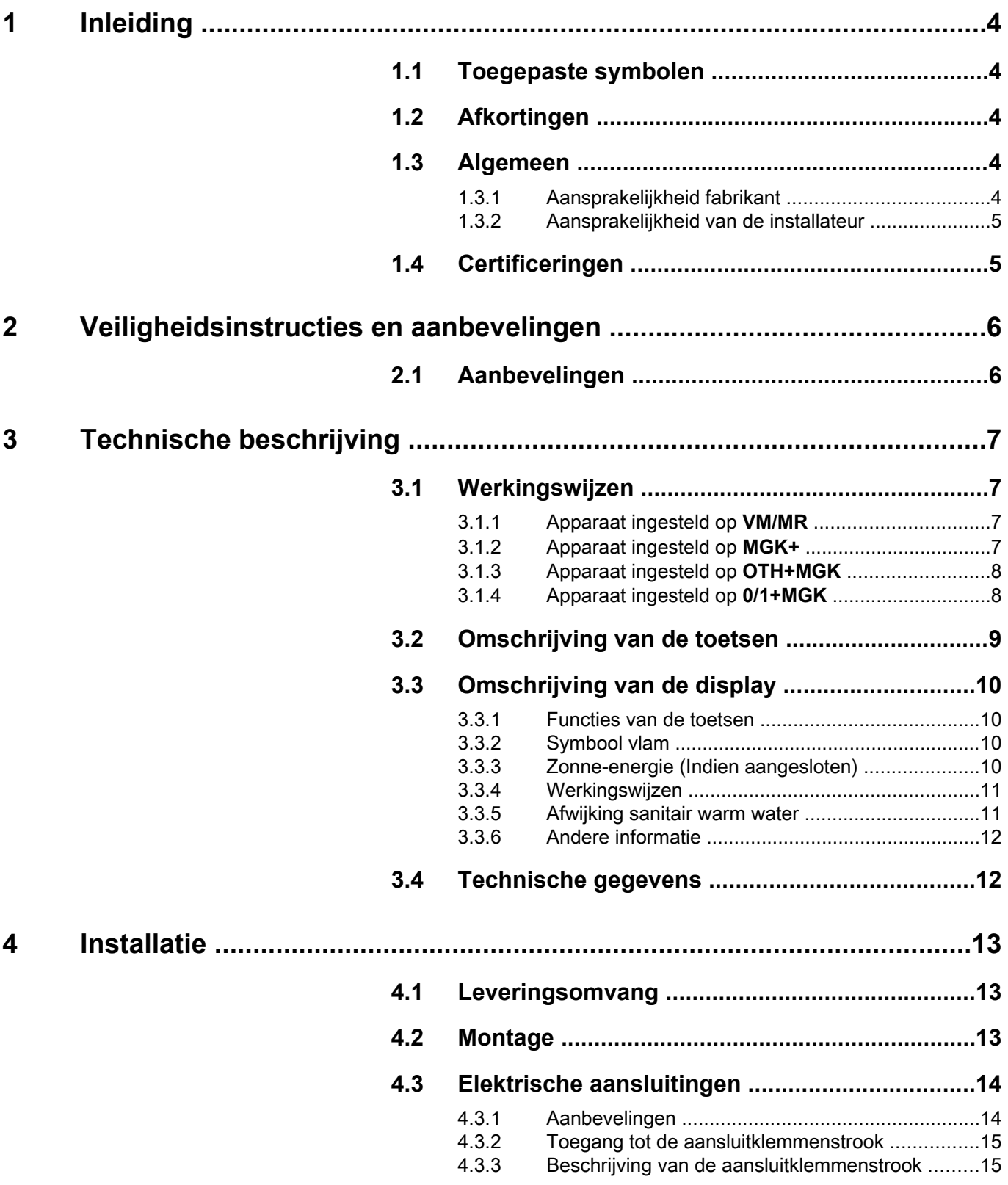

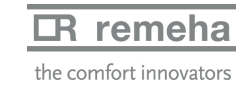

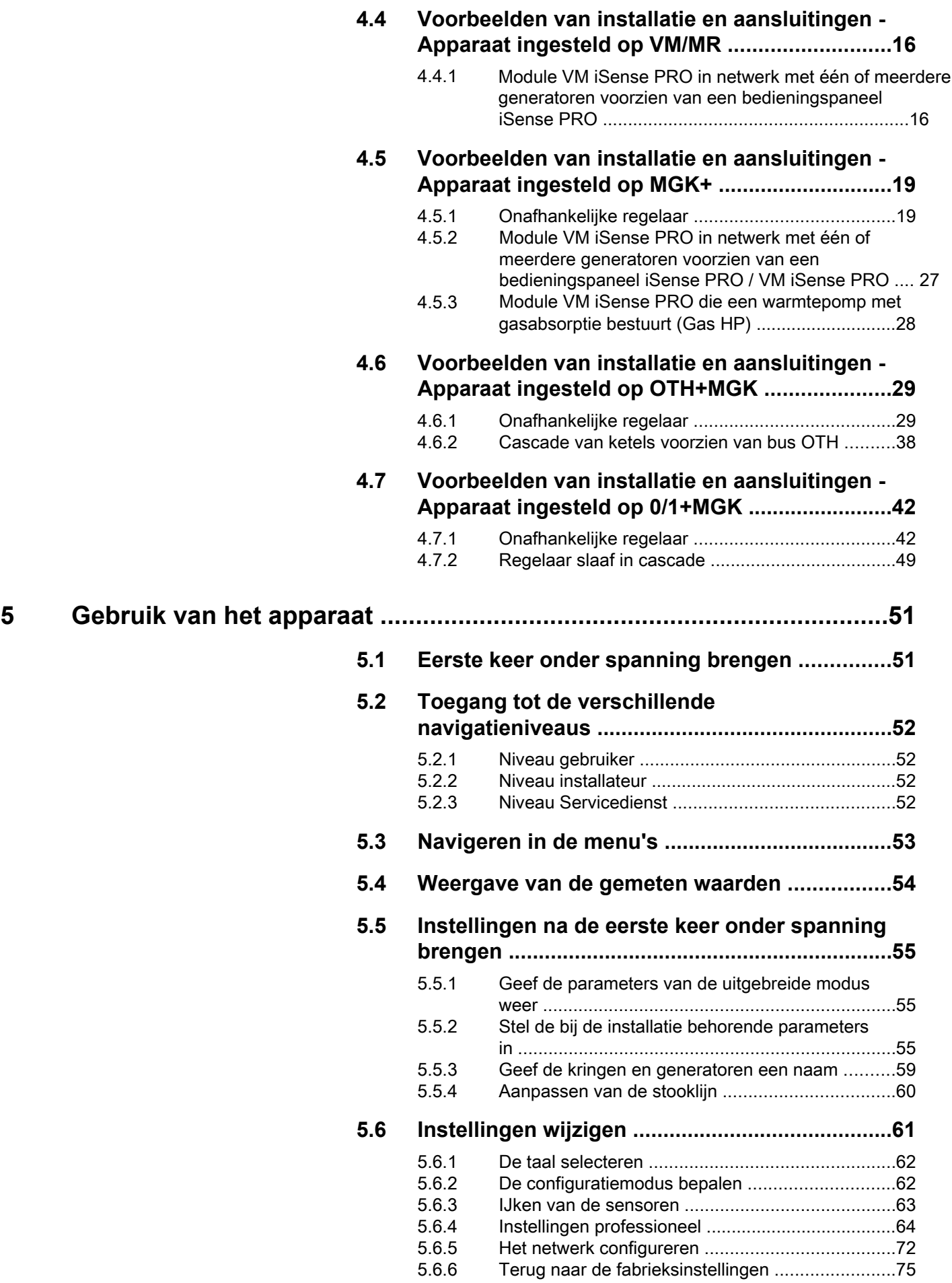

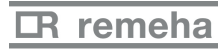

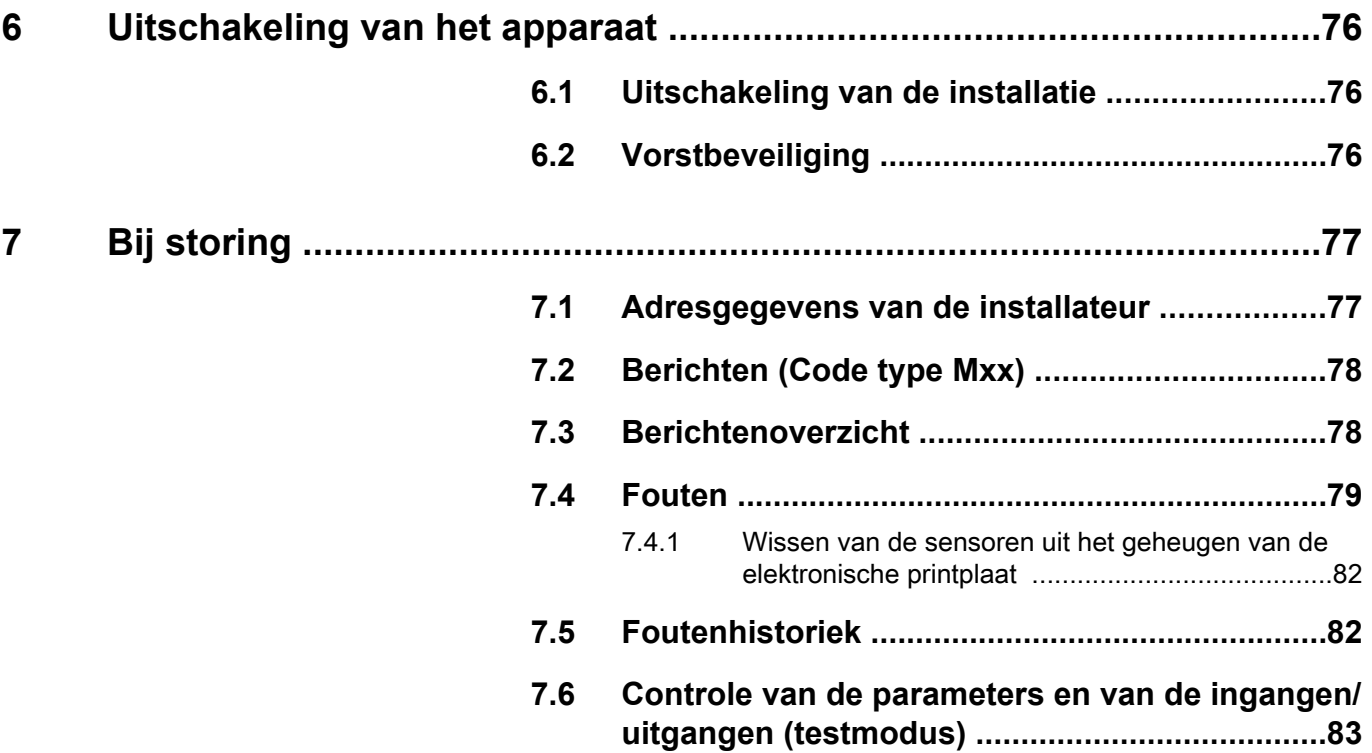

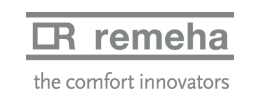

# <span id="page-4-0"></span>**1 Inleiding**

# **1.1 Toegepaste symbolen**

In deze handleiding worden verschillende gevarenniveaus gebruikt om aandacht op de bijzondere aanwijzingen te vestigen. Wij doen dit om de veiligheid van de gebruiker te verhogen, problemen te voorkomen en om de technische bedrijfszekerheid van het apparaat te waarborgen.

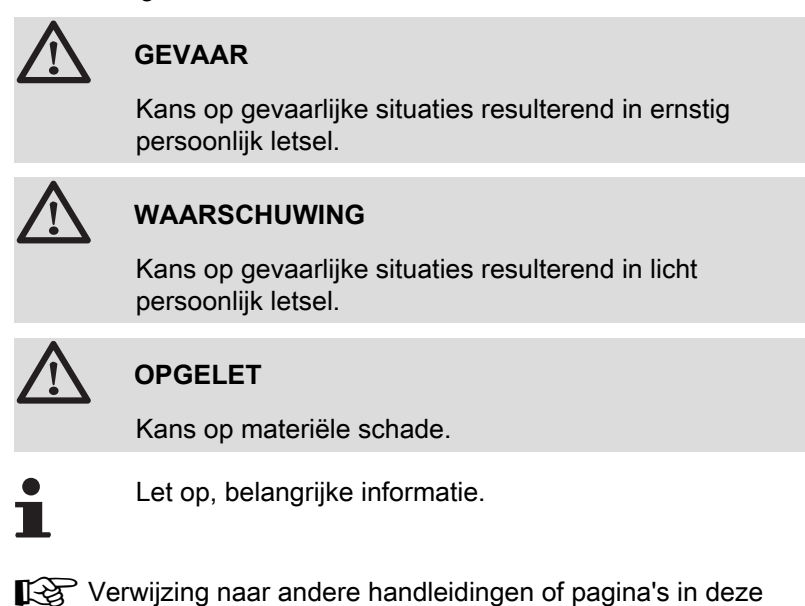

**1.2 Afkortingen**

- 4 **SWW**: Sanitair warm water
- 4 **MGK**: Driewegklep

handleiding.

## **1.3 Algemeen**

## **1.3.1. Aansprakelijkheid fabrikant**

Onze producten worden gemaakt volgens de verschillende van toepassing zijnde richtlijnen, zij worden daarom geleverd met de

[ markering en alle benodigde documenten.

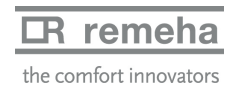

<span id="page-5-0"></span>Vanwege de permanente zorg voor de kwaliteit van onze producten, zoeken wij voortdurend naar manieren om deze te verbeteren. Daarom houden wij ons het recht voor de in dit document genoemde specificaties te wijzigen.

In de volgende gevallen zijn wij als fabrikant niet aansprakelijk:

- 4 Het niet in acht nemen van de gebruiksinstructies van het apparaat.
- 4 Achterstallig of onvoldoende onderhoud aan het apparaat.
- 4 Het niet in acht nemen van de installatieinstructies van het apparaat.

## **1.3.2. Aansprakelijkheid van de installateur**

De installateur is aansprakelijk voor de installatie en de eerste inbedrijfstelling van het apparaat. De installateur moet de volgende instructies in acht nemen:

- 4 Lees de instructies van het apparaat in de meegeleverde handleidingen en neem deze in acht.
- 4 Installeer overeenkomstig de geldende wetgeving en normen.
- 4 Voer de eerste inbedrijfstelling en alle benodigde controles uit.
- ▶ Leg de installatie uit aan de gebruiker.
- 4 Als onderhoud noodzakelijk is, waarschuw dan de gebruiker voor de controle- en onderhoudsplicht betreffende het apparaat.
- 4 Overhandig alle handleidingen aan de gebruiker.

## **1.4 Certificeringen**

Dit product voldoet aan de eisen van de volgende europese richtlijnen en normen:

- ▶ 2006/95/EG Richtlijn Laagspanning. Overeenkomstige norm: EN60.335.1.
- 4 2004/108/EG Richtlijn Elektromagnetische Compatibiliteit. Generische normen: EN61000-6-3 , EN61000-6-1.

# <span id="page-6-0"></span>**2 Veiligheidsinstructies en aanbevelingen**

## **2.1 Aanbevelingen**

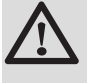

#### **WAARSCHUWING**

Alleen een erkend installateur mag werkzaamheden aan het apparaat en de installatie verrichten.

Geef de voorkeur aan de zomerfunctie of de vorstbeveiliging boven het uitschakelen van de stroom om de volgende functies te garanderen:

- 4 Gangbaar houden van de pompen.
- ▶ Vorstbeveiliging.

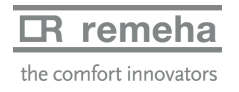

# <span id="page-7-0"></span>**3 Technische beschrijving**

# **3.1 Werkingswijzen**

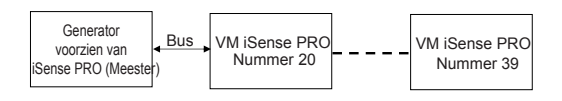

#### VM iSense PR

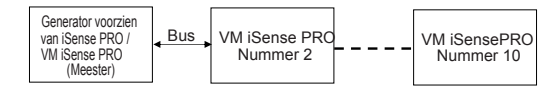

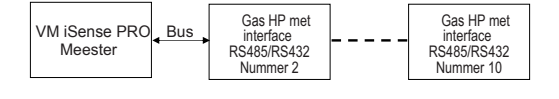

## **3.1.1. Apparaat ingesteld op VM/MR**

#### **Module VM iSense PRO in netwerk met één of meerdere generatoren voorzien van een bedieningspaneel iSense PRO**

- 4 Besturing van de primaire kring.
- 4 Kringen B, C, SWW en AUX beschikbaar.
- ▶ Heeft geen buitensensor nodig.
- 4 1 tot 20 modules VM iSense PRO + 1 tot 10 generatoren voorzien van een bedieningspaneel iSense PRO.
- ▶ De prioriteit SWW is uitsluitend actief op de op een zelfde module VM iSense PRO aangesloten secundaire kringen

## **3.1.2. Apparaat ingesteld op MGK+**

#### **Onafhankelijke regelaar**

- 4 Geen besturing van de primaire kring.
- 4 Kringen B, C, SWW en AUX beschikbaar.
- ▶ Heeft een buitensensor nodig.

#### **Module VM iSense PRO in netwerk met één of meerdere generatoren voorzien van een bedieningspaneel iSense PRO / VM iSense PRO**

- 4 Besturing van de primaire kring.
- 4 Kringen B, C, SWW en AUX beschikbaar.
- 4 Heeft geen buitensensor nodig.
- 4 1 tot 10 modules VM iSense PRO geconfigureerd in **MGK+** of generatoren voorzien van een bedieningspaneel iSense PRO + 20 modules VM iSense PRO geconfigureerd in **VM/MR**.
- ▶ De prioriteit SWW is actief op alle secundaire kringen van de installatie.

#### **Module VM iSense PRO die een warmtepomp met gasabsorptie bestuurt (Gas HP)**

- 4 Besturing van een warmtepomp met gasabsorptie.
- 4 Kringen B, C, SWW en AUX beschikbaar.
- ▶ Heeft een buitensensor nodig.
- 4 Module VM iSense PRO geconfigureerd als meester van de

bus. 4 1 tot 10 groepen van 3 warmtepompen met gasabsorptie.

## **3.1.3. Apparaat ingesteld op OTH+MGK**

#### **Onafhankelijke regelaar**

- 4 Besturing van de verwarmingsketel voor aan/uit en temperatuur.
- 4 Kringen B, C, SWW en AUX beschikbaar.
- ▶ Heeft een buitensensor nodig.

#### **Cascade van ketels voorzien van bus OTH**

- 4 Besturing van de verwarmingsketel voor aan/uit en temperatuur.
- 4 Kringen B, C, SWW en AUX beschikbaar.
- ▶ Heeft een buitensensor nodig.
- 4 1 tot 10 modules VM iSense PRO geconfigureerd op **OTH+MGK** of generatoren voorzien van een bedieningspaneel iSense PRO / VM iSense PRO of een OTH MODBUS interface + 20 modules VM iSense PRO geconfigureerd in **VM/MR**.
- 4 De prioriteit SWW is actief op alle secundaire kringen van de installatie.

## **3.1.4. Apparaat ingesteld op 0/1+MGK**

#### **Onafhankelijke regelaar**

- 4 Besturing van de ketel met een alles of niets ingang.
- 4 Kringen B, C en SWW geschikbaar.
- ▶ S.HULP gebruikt voor de alles of niets bediening.
- ▶ De uitgang **<b>DAUX** levert 230V.
- ▶ Heeft een buitensensor nodig.

#### **Regelaar slaaf in cascade**

- 4 Kringen B, C en SWW geschikbaar.
- ▶ S.HULP gebruikt voor de alles of niets bediening.
- ▶ Heeft geen buitensensor nodig.
- 4 De module VM iSense PRO is altijd slaaf in een cascadeinstallatie. 4 De prioriteit SWW is actief op alle secundaire kringen van de installatie.

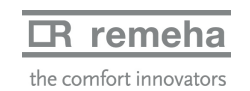

<span id="page-8-0"></span>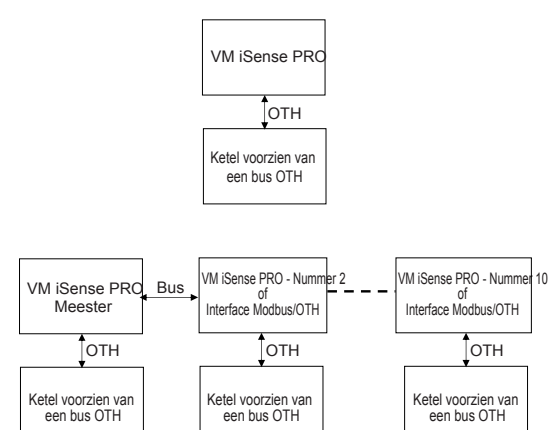

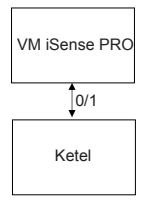

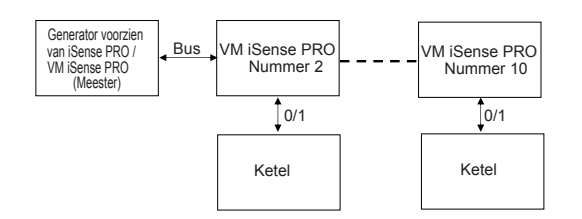

# <span id="page-9-0"></span>**3.2 Omschrijving van de toetsen**

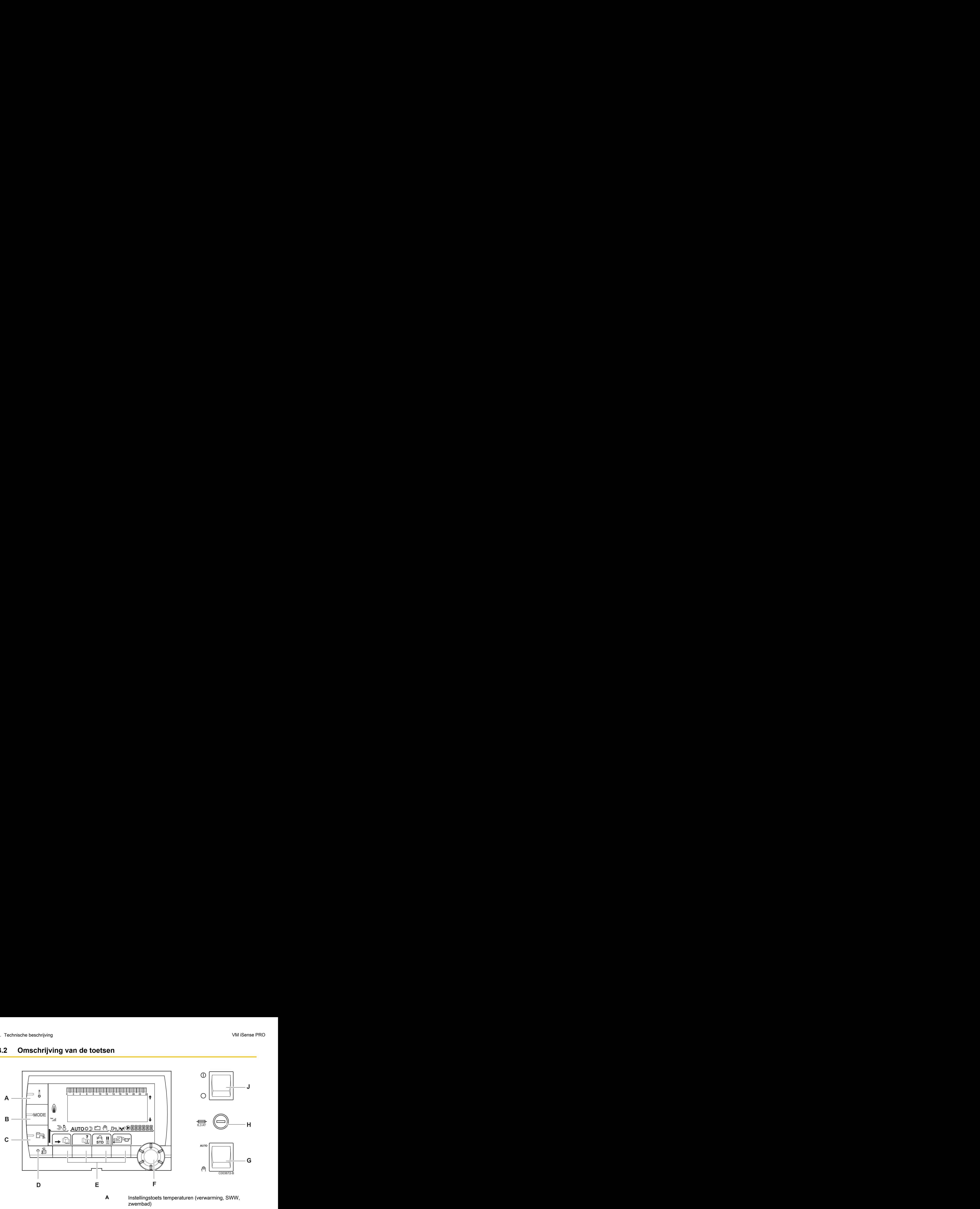

- **B** Selectietoets werkingsmode
- **C** Afwijkingstoets SWW
- **D** Toets voor toegang tot de voor de installateur bestemde parameters
- **E** Toetsen waarvan de functie aan de hand van de selecties varieert
- **F** Draaiknop voor instellen:
	- 4 Draai de draaiknop om de menu's te scrollen of een waarde te wijzigen
	- 4 Druk op de draaiknop voor toegang tot het geselecteerde menu of om een gewijzigde waarde te valideren
- **G** Knop AUTO/MANU
- **H** Zekering
- **J** Knop ON/OFF

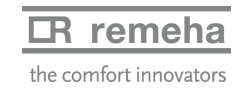

# <span id="page-10-0"></span>**3.3 Omschrijving van de display**

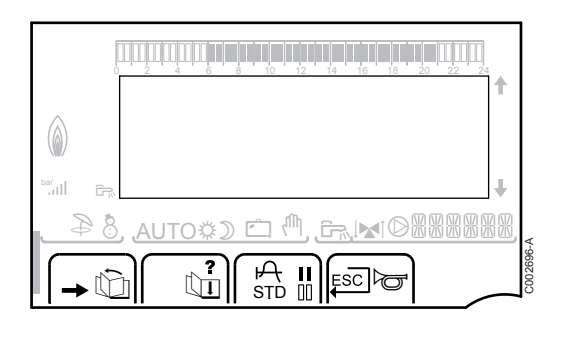

## **3.3.1. Functies van de toetsen**

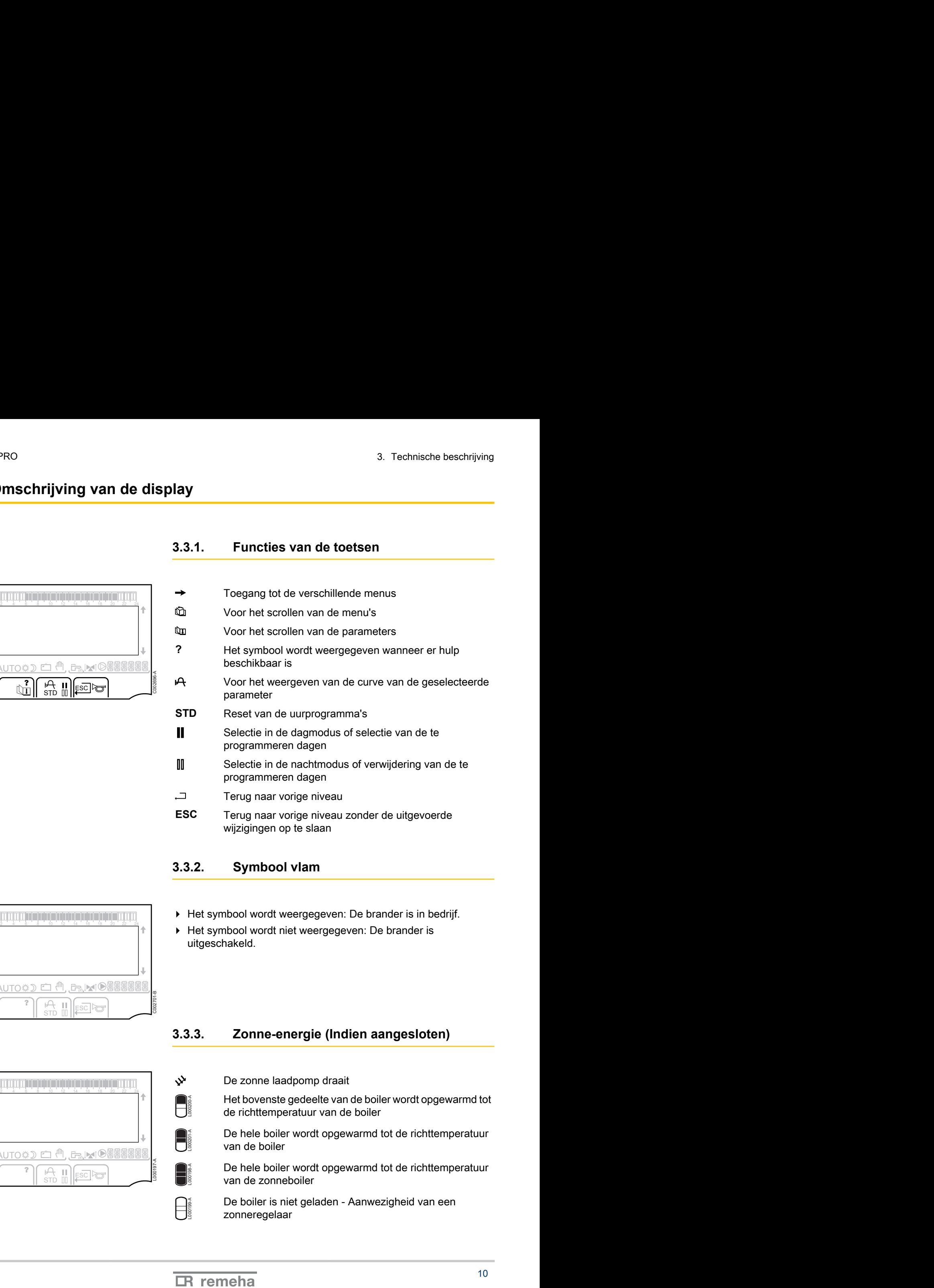

### **3.3.2. Symbool vlam**

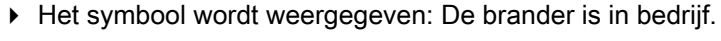

4 Het symbool wordt niet weergegeven: De brander is uitgeschakeld.

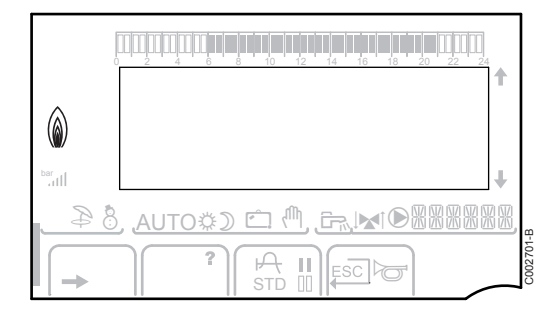

## **3.3.3. Zonne-energie (Indien aangesloten)**

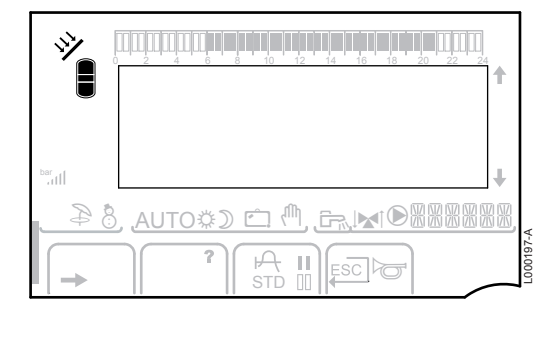

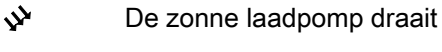

Het bovenste gedeelte van de boiler wordt opgewarmd tot de richttemperatuur van de boiler

De hele boiler wordt opgewarmd tot de richttemperatuur van de boiler

De hele boiler wordt opgewarmd tot de richttemperatuur van de zonneboiler

De boiler is niet geladen - Aanwezigheid van een zonneregelaar

 $\bigcap_{\mathbb{R}}$ 

L000201-A

L000198-A

 $\prod_{\text{one}}$ 

<u>a Michard & 4</u>

.AUTO¢ூ <sup>டூ</sup>

 $\prod_{i=1}^{n} \left| \frac{1}{i} \right| \leq C \log n$ 

 $\prod_{\text{ESC}}$ 

j g m M

e <sup>(h</sup>. G. MO

e<br>all

 $\circledcirc$ 

ar<br>Gull

 $\circledcirc$ 

pb

## **3.3.4. Werkingswijzen**

- p Zomermodus: De verwarming is uitgeschakeld. Voor sanitair warm water blijft gezorgd worden
- 8 WINTER-modus: Verwarming en sanitair warm water functioneren
- **AUTO** Werking in de automatische modus, afhankelijk van het uurprogramma Schee beschrijving<br>
3.3.4. Werkingswijzen<br>  $\frac{3.3.4}{2}$  Zomermodus: De verwarming is uitgeschakeld. Voor<br>
santiair warm water blijft gezorgd worden<br>  $\frac{1}{2}$ <br>  $\frac{1}{2}$ <br>  $\frac{1}{2}$ <br>  $\frac{1}{2}$ <br>  $\frac{1}{2}$ <br>  $\frac{1}{2}$ <br>  $\frac{1$

  $\rm \ddot{\ast}$  Dagcyclus: Het symbool wordt weergegeven wanneer er een DAG-afwijking (comfort) wordt geactiveerd

- 4 Knipperend symbool: Tijdelijke afwijking
- 4 Vast symbool: Permanente afwijking

D Nachtcyclus: Het symbool wordt weergegeven wanneer een NACHT-afwijking (laag) is geactiveerd

- 4 Knipperend symbool: Tijdelijke afwijking
- 4 Vast symbool: Permanente afwijking

g Vakantiemodus: Het symbool wordt weergegeven wanneer een VAKANTIE-afwijking (vorstbeveiliging) is geactiveerd 6 8 10 12 14 16 18 22 24 <sup>20</sup> C002698-B

- 4 Knipperend symbool: Vakantiemodus geprogrammeerd
- Vast symbool: Vakantiemodus ingeschakeld
- <sup>(M</sup> Handbediening

### **3.3.5. Afwijking sanitair warm water**

Er verschijnt een balk wanneer een SWW-afwijking geactiveerd is:

- 4 Knipperende balk: Tijdelijke afwijking
- Vaste balk: Permanente afwijking

<span id="page-11-0"></span>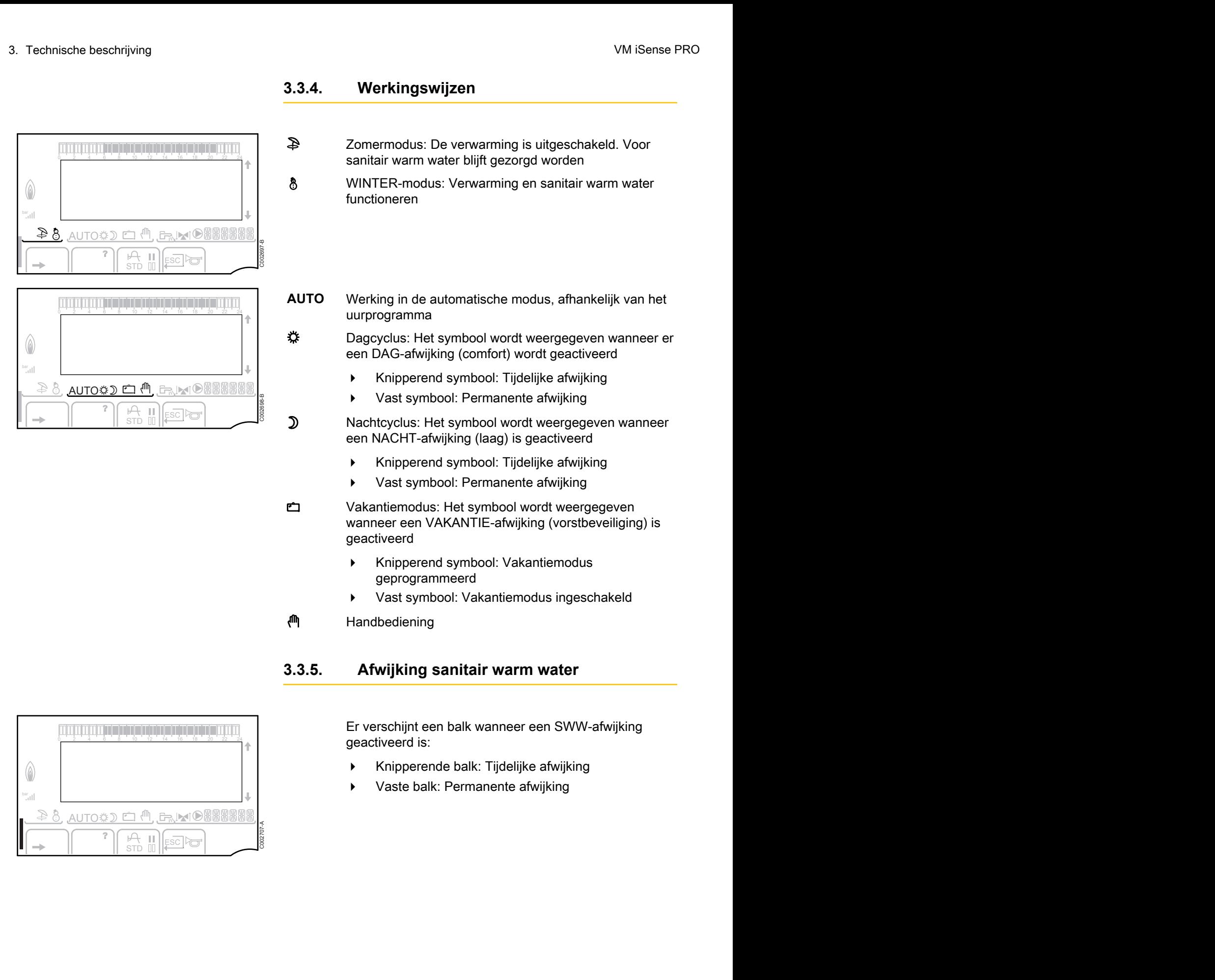

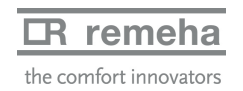

## <span id="page-12-0"></span>**3.3.6. Andere informatie**

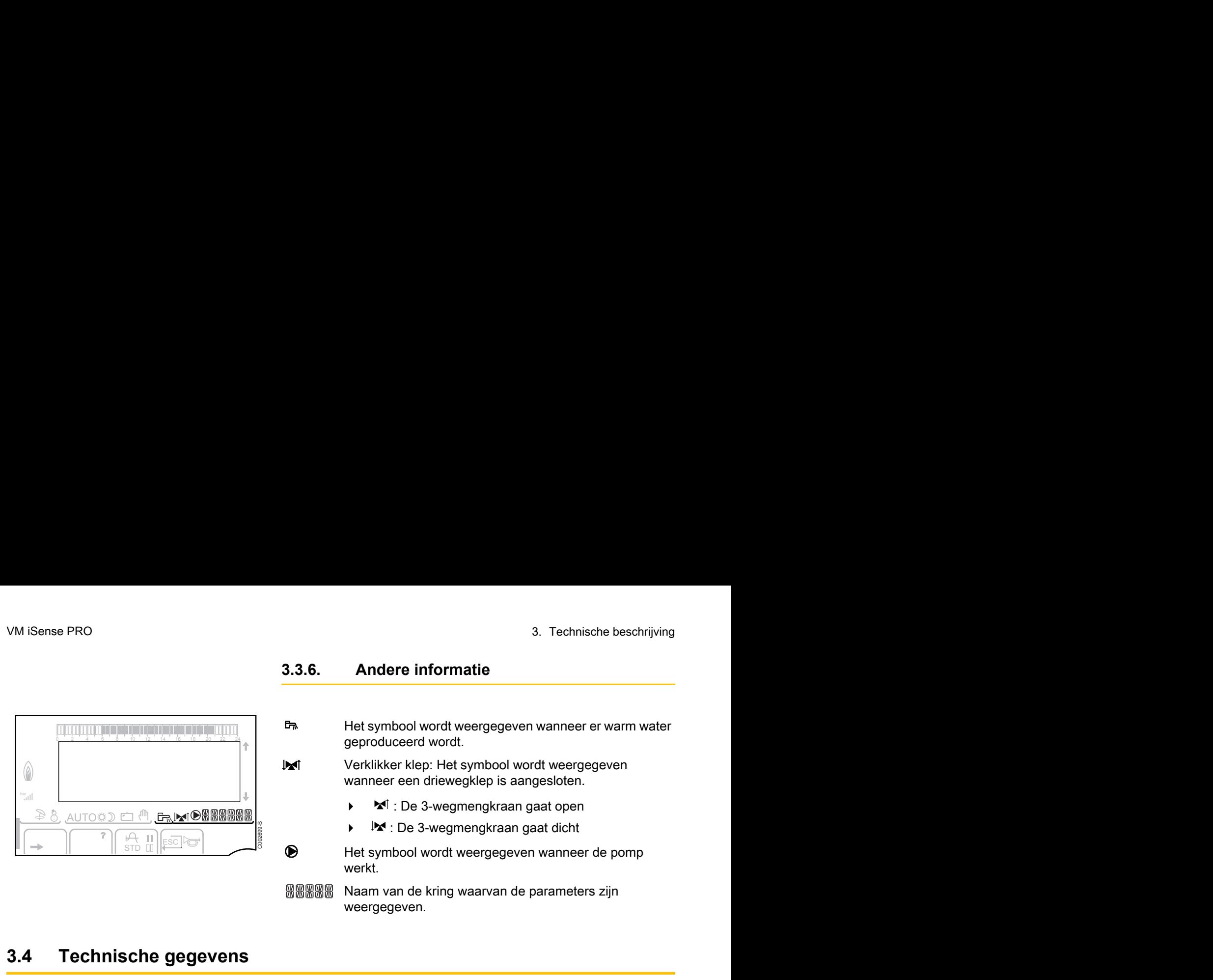

**F**<sup>\*</sup> Het symbool wordt weergegeven wanneer er warm water geproduceerd wordt.

W Verklikker klep: Het symbool wordt weergegeven wanneer een driewegklep is aangesloten.

- $\blacktriangleright$   $\blacktriangleright$   $\blacktriangleright$   $\blacktriangleright$   $\blacktriangleright$  : De 3-wegmengkraan gaat open
- $\blacktriangleright$   $\blacktriangleright$   $\blacktriangleright$  : De 3-wegmengkraan gaat dicht

M Het symbool wordt weergegeven wanneer de pomp werkt.

Naam van de kring waarvan de parameters zijn weergegeven.

# **3.4 Technische gegevens**

- 4 Elektrische voeding: 230 V 50 Hz
- 4 Vermogen: 10 1450 W

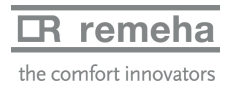

# <span id="page-13-0"></span>**4 Installatie**

## **4.1 Leveringsomvang**

De levering omvat:

- ▶ De module VM iSense PRO
- 4 Snelle installatiehandleiding
- 4 De USB-stick met de installatie- en onderhoudshandleiding en de gebruikshandleiding

## **4.2 Montage**

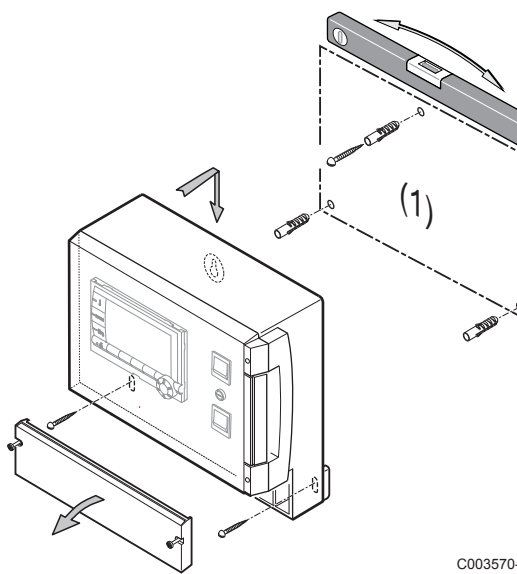

De module **VM iSense PRO** kan aan de muur of in een elektriciteitskast bevestigd worden.

- 1. Boor 3 gaten.
- (1) Boormal
- 2. Hang de module op.
- 3. Open de beschermkap.
- 4. Bevestig het geheel met de 3 schroeven.

## **OPGELET**

- Geen contactsluiter of vermogenskring op minder dan 10 cm van het kastje monteren.
- 4 Het niet-naleven van deze regels kan interferenties veroorzaken en leiden tot een slechte werking van de regeling en eventuele beschadiging van de elektronische circuits.

C003570-C

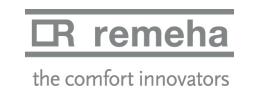

## <span id="page-14-0"></span>**4.3 Elektrische aansluitingen**

#### **4.3.1. Aanbevelingen**

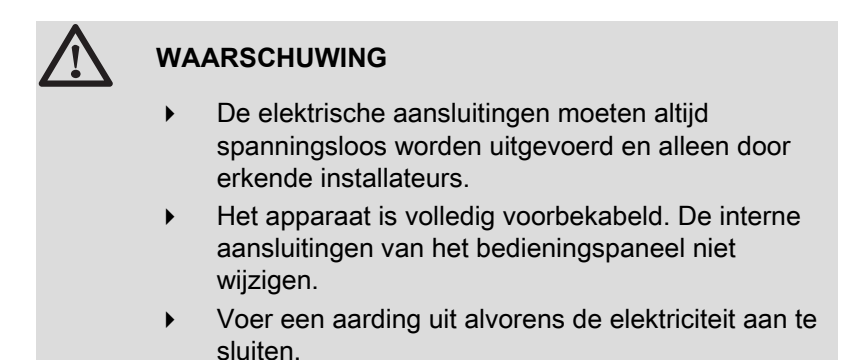

Voer de elektrische aansluitingen van het apparaat uit volgens:

- ▶ De voorschriften van de geldende normen.
- ▶ De elektrische aansluiting moet voldoen aan de voorschriften van het algemene reglement betreffende elektrische installaties (AREI).
- 4 De aanwijzingen van de met de ketel meegeleverde elektrische schema's.
- De aanbevelingen in de handleiding.

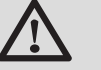

### **OPGELET**

- 4 Scheid de sensorkabels van de 230V kabels.
- 4 Gebruik 2 kabelleidingen met een tussenafstand van ten minste 10 cm.
- Neem de polen die op het klemmenbord zijn aangegeven in acht: fasegeleider (L), nulgeleider (N) en aardgeleider  $\div$ .

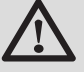

#### **OPGELET**

Het niet-naleven van deze regels kan interferenties veroorzaken en leiden tot een slechte werking van de regeling en eventuele beschadiging van de elektronische circuits.

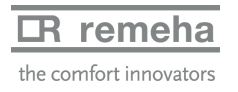

C003567-C

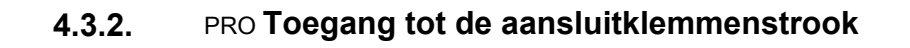

- 1. Draai de 2 schroeven los.
- 2. Open de beschermkap.

<span id="page-15-0"></span>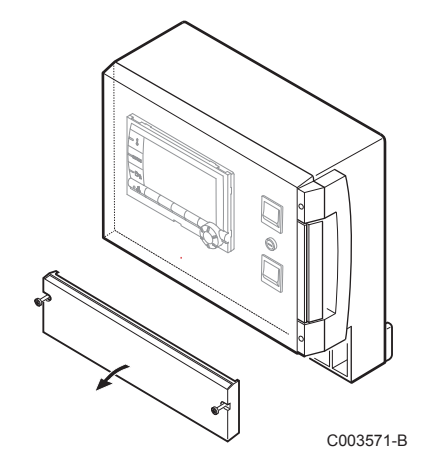

**4.3.3. Beschrijving van de aansluitklemmenstrook**

| ( (a             |                |       |       |        |    |    |                     |           |
|------------------|----------------|-------|-------|--------|----|----|---------------------|-----------|
|                  | $CDIC$ $CDIB/$ |       | в     |        | ∽  |    |                     |           |
| $\sqrt{a}$<br>пl | <b>CDR</b>     | ∩⊽⊿ Í | n-Zıl | S.SYST | BF | AF | $0 - 10V/$<br>E.TEL |           |
|                  |                |       |       |        |    |    |                     | C003730-A |

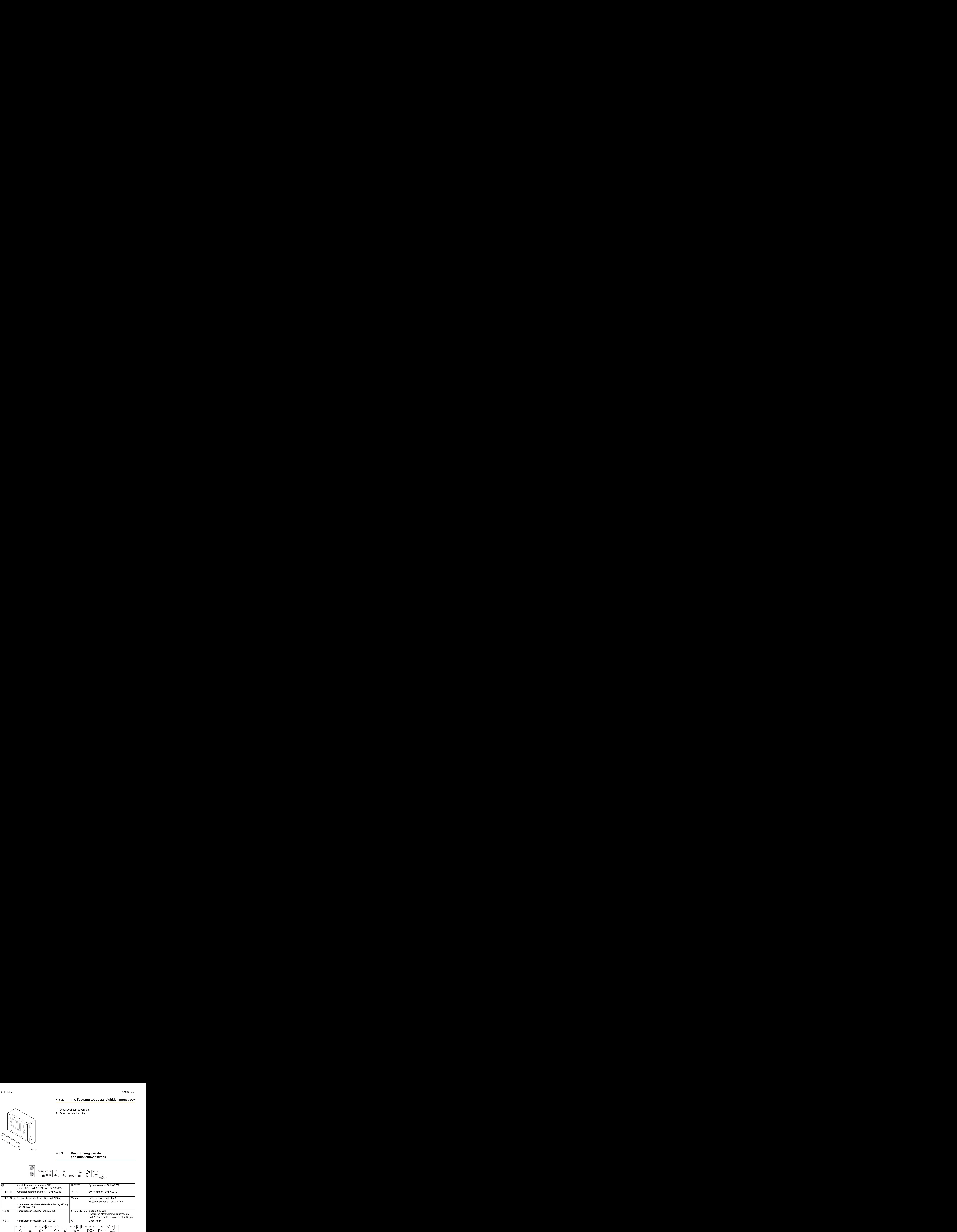

![](_page_15_Picture_226.jpeg)

![](_page_15_Picture_10.jpeg)

## <span id="page-16-0"></span>**4.4 Voorbeelden van installatie en aansluitingen - Apparaat ingesteld op VM/MR**

- **4.4.1. Module VM iSense PRO in netwerk met één of meerdere generatoren voorzien van een bedieningspaneel iSense PRO**
- Aansluiting van 2 keer 2 kringen met klep en een SWW**boiler**

![](_page_16_Figure_5.jpeg)

- De prioriteit SWW is uitsluitend actief op de op T een zelfde module VM iSense PRO aangesloten secundaire kringen.
- $\odot$ Hoofdketel voorzien van een bedieningspaneel iSense
	- PRO 3 / iSense PRO m3 / VM iSense PRO / iSense
- $\circled{2}$ PRO m-Delta Volgketel – 2
- $\circledS$ Open verdeler
- 4 Kabel BUS
- $\circledS$ Driewegklep kring B
- $\circledR$ Pomp kring B
- $\circledcirc$ Vertreksensor circuit B
- $\circledR$ Verwarmingsgroep B
- $\circledS$ Driewegklep kring C
- $\boldsymbol{\omega}$ Pomp kring C
- $\bf \Phi$ Vertreksensor circuit C
- **12** Verwarmingsgroep C
- $\mathbf{G}$ SWW-laadpomp

 **remeha** 

the comfort innovators

- **4** SWW-sensor (Colli AD212)
- **15** Tapwater opslagtank
- **6** Circulatiepomp voor sanitair warm water (Deze is optioneel)
- 17 Buitenvoeler (optie) voor een regeling per zone. Zo niet, dan wordt de buitentemperatuur van de ketel in aanmerking genomen.
	- 4 Het is mogelijk tot 20 in **VM/MR** geconfigureerde apparaten aan te sluiten (adres van 20 tot 39).
	- 4 Sluit een veiligheidsthermostaat aan als de verwarmingskring een vloerverwarming is.

![](_page_17_Picture_259.jpeg)

Zie voor het afstellen van de hoofd- en volgketels de installatieen onderhoudshandleiding van de ketel.

#### ■ Aansluiten van accessoires

Voorbeeld: module voor toezicht op afstand met spraakinterface TELCOM (Niet in België), afstandsbedieningen voor de kringen **B** en **C**, tweede sanitairboiler

![](_page_17_Figure_12.jpeg)

**5** Sluit de laadpomp van de tweede boiler aan.

![](_page_18_Picture_210.jpeg)

![](_page_18_Picture_5.jpeg)

# <span id="page-19-0"></span>**4.5 Voorbeelden van installatie en aansluitingen - Apparaat ingesteld op MGK+**

![](_page_19_Figure_3.jpeg)

![](_page_19_Figure_4.jpeg)

![](_page_19_Picture_173.jpeg)

![](_page_19_Picture_6.jpeg)

## ■ 2 gemengde verwarming kringen en 1 SWW-kring

![](_page_20_Figure_3.jpeg)

- A Driewegklep kring B
- Z Pomp kring B
- E Vertreksensor circuit B
- 4 Verwarmingsgroep B
- **5** Buitensensor
- **6** Primair
- U Tapwater opslagtank
- 8 SWW-sensor (Colli AD212)

Niet de met de SWW-voeler meegeleverde simulatiestekker gebruiken.

- O Circulatiepomp voor sanitair warm water (Deze is optioneel)
- **10** SWW-laadpomp
- **10** Driewegklep kring C
- **12** Pomp kring C
- **13** Vertreksensor circuit C
- **4** Verwarmingsgroep C

![](_page_20_Picture_19.jpeg)

![](_page_21_Picture_2.jpeg)

In geval van een vloerverwamring moet de brug **CS** verwijderd worden en dient een veiligheidsthermostaat aangesloten te worden.

![](_page_21_Picture_273.jpeg)

#### ■ 1 directe verwarming kring + 1 gemengde verwarming **kring + 1 SWW-kring**

![](_page_21_Figure_6.jpeg)

- A Driewegklep kring B
- Z Pomp kring B
- E Vertreksensor circuit B
- 4 Verwarmingsgroep B
- **5** Buitensensor
- **6** Primair
- U Tapwater opslagtank
- 8 SWW-sensor

## $\mathbb R$  remeha

the comfort innovators

- O Circulatiepomp voor sanitair warm water (Deze is optioneel)
- **10** SWW-laadpomp
- **12** Pomp kring C
- **14** Verwarmingsgroep C

In geval van een vloerverwamring moet de brug **CS** verwijderd worden en dient een veiligheidsthermostaat aangesloten te worden.

![](_page_22_Picture_281.jpeg)

## ■ Aansluiting zwembad

![](_page_22_Figure_9.jpeg)

- R Onderbreekbediening van de zwembadverwarming
	-

Wanneer de parameter **T.ING:** of **S.SYST** is П ingesteld op **0/1 B**, wordt het zwembad niet meer verwarmd wanneer het contact open is (fabrieksinstelling), alleen de vorstbeveiliging wordt verzekerd. De richting van het contact blijft instelbaar via de parameter **CTC.TEL** of **CT.SYST**.

**5** Sluit de primaire pomp van het zwembad aan.

![](_page_23_Picture_322.jpeg)

(2) De parameter wordt slechts weergegeven als de parameter **ING.0-10V** is afgesteld op **NEE**.

#### **Besturing van het zwembadcircuit**

Met de regelaar kan een zwembadkring in twee gevallen bestuurd worden:

#### **Geval 1: De regelaar reguleert de primaire kring (verwarmingsketel/wisselaar) en de secundaire kring (wisselaar/ bassin).**

- 4 Sluit de pomp van de primaire kring (ketel/wisselaar) aan op de pompuitgang **B**. De temperatuur **MAX T KRING B** wordt dan verzekerd tijdens de dagperiodes van het programma **B**, zowel in de zomer als in de winter.
- 4 Sluit de zwembadsensor (colli AD212) aan op de ingang **VERTREKV. B**.
- 4 Stel de richtwaarde van de zwembadsensor met behulp van de toets  $\oint$  in op het bereik 5-39°C.

**Geval 2: Het zwembad beschikt reeds over een regelingsysteem dat men wenst te behouden. De regelaar reguleert uitsluitend de primaire kring (verwarmingsketel/wisselaar).**

4 Sluit de pomp van de primaire kring (ketel/wisselaar) aan op de pompuitgang **B**.

De temperatuur **MAX T KRING B** wordt dan verzekerd tijdens de dagperiodes van het programma **B**, zowel in de zomer als in de winter.

![](_page_24_Picture_5.jpeg)

Het zwembad kan ook aangesloten worden op de kring **C**:

- 4 Voer de aansluitingen uit op de klemmenstroken met ref. **C**.
- Stel de parameters van de kring **C** in.

#### **Uurprogrammering van de pomp van het secundaire circuit**

De secundaire pomp werkt tijdens de dagperiodes van programma **B**, zowel in de zomer als in de winter.

#### **Stilstand**

Neem voor de overwintering van uw zwembad contact op met uw zwembadinstallateur.

![](_page_24_Figure_13.jpeg)

![](_page_24_Figure_14.jpeg)

## **6** Primair

![](_page_25_Picture_223.jpeg)

### ■ Aansluiten van accessoires

Voorbeeld: module voor toezicht op afstand met spraakinterface TELCOM (Niet in België), afstandsbedieningen voor de kringen **B** en **C**, tweede sanitairboiler

![](_page_25_Figure_6.jpeg)

- E Sluit de SWW-sensor van de tweede boiler aan.
- 4 Tweede SWW-boiler.
- **5** Sluit de laadpomp van de tweede boiler aan.

![](_page_26_Picture_217.jpeg)

**4.5.2. Module VM iSense PRO in netwerk met één of meerdere generatoren voorzien van een**

![](_page_26_Picture_4.jpeg)

### **bedieningspaneel iSense PRO / VM iSense PRO**

#### <span id="page-27-0"></span>■ Aansluiting van 2 keer 2 kringen met klep en een SWW**boiler**

![](_page_27_Figure_4.jpeg)

T.

 $\odot$ 

 $\circledcirc$ 

 $\bf \Phi$  $\bf 6$  De prioriteit SWW is actief op alle secundaire kringen van de installatie.

Hoofdketel voorzien van een bedieningspaneel iSense PRO m3 / VM iSense PRO

- Volgketel 2
- $\circledS$ Open verdeler
- 4 Kabel BUS
- $\circledS$ Driewegklep kring B
- $\circledast$ Pomp kring B
- $\circledD$ Vertreksensor circuit B
- $\circledR$ Verwarmingsgroep B
- $\circledS$ Driewegklep kring C
- $\boldsymbol{\omega}$ Pomp kring C
- $^{\circ}$ Vertreksensor circuit C
- **12** Verwarmingsgroep C
- **f3** SWW-laadpomp
- $\boldsymbol{\Phi}$ SWW-sensor (Colli AD212)
	- Tapwater opslagtank
	- Circulatiepomp voor sanitair warm water (Deze is optioneel)

<span id="page-28-0"></span>**1** Buitenvoeler (optie) voor een regeling per zone. Zo niet, dan wordt de buitentemperatuur van de ketel in aanmerking genomen.

> Sluit een veiligheidsthermostaat aan als de verwarmingskring een vloerverwarming is.

![](_page_28_Picture_225.jpeg)

## **4.5.3. Module VM iSense PRO die een warmtepomp met gasabsorptie bestuurt (Gas HP)**

## ■ 1 gemengde verwarming kring en 1 SWW-kring

![](_page_28_Figure_7.jpeg)

<span id="page-29-0"></span>![](_page_29_Figure_2.jpeg)

![](_page_29_Picture_220.jpeg)

## **4.6 Voorbeelden van installatie en aansluitingen - Apparaat ingesteld op OTH+MGK**

## **4.6.1. Onafhankelijke regelaar**

■ 1 gemengde verwarming kring

![](_page_29_Figure_7.jpeg)

the comfort innovators

![](_page_30_Figure_2.jpeg)

![](_page_30_Picture_228.jpeg)

## ■ 2 gemengde verwarming kringen en 1 SWW-kring

![](_page_30_Figure_5.jpeg)

O Circulatiepomp voor sanitair warm water (Deze is optioneel) **10** SWW-laadpomp **10** Driewegklep kring C 12 Pomp kring C **13** Vertreksensor circuit C **4** Verwarmingsgroep C **15** Klemmenstrook OT van de ketel Sluit een veiligheidsthermostaat aan als de verwarmingskring een vloerverwarming is. **CDIVERB** (CHEC)<br>
CONTROVER CONTROVER CONTROVER CONTROVER CONTROVER CONTROVER CONTROVER CONTROVER CONTROVER CONTROVER CONTROVER CONTROVER CONTROVER CONTROVER CONTROVER CONTROVER CONTROVER CONTROVER CONTROVER CONTROVER CON

![](_page_31_Picture_239.jpeg)

![](_page_31_Figure_4.jpeg)

![](_page_31_Figure_5.jpeg)

# **IR** remeha

the comfort innovators

- O Circulatiepomp voor sanitair warm water (Deze is optioneel)
- **10** SWW-laadpomp
- **12** Pomp kring C

T

- **4** Verwarmingsgroep C
- **15** Klemmenstrook OT van de ketel
	- 4 Aard de verschillende pompen en 3-wegkleppen.
	- 4 Sluit een veiligheidsthermostaat aan als de verwarmingskring een vloerverwarming is.

![](_page_32_Picture_216.jpeg)

![](_page_32_Picture_10.jpeg)

#### ■ Aansluiting van een buffervat

#### **Buffervat QUADRO DU**

In dit installatievoorbeeld bevat de bufferboiler (type QUADRO DU) een SWW-zone. De verwarmingsketel start systematisch om de SWW-zone van de bufferboiler in stand te houden of om de aparte boiler op temperatuur te houden.

![](_page_33_Figure_5.jpeg)

- Dit type installatie werkt alleen als de ketel een door de regelaar van de ketel bestuurde  $\blacksquare$ ketelpomp bezit.
- A Regelaar van de ketel
- Z Sluit de verwarmingspomp aan (Kring B).
- E SWW-sensor (Colli AD212)

Niet de met de SWW-voeler meegeleverde simulatiestekker gebruiken.

- R Sluit de sensor van de bufferboiler aan (Colli AD250).
- **5** Buffervat.
- **6** Collector sensor.
- U Sluit het zonnestation aan op de zonnecollectoren.

![](_page_33_Picture_15.jpeg)

![](_page_34_Picture_258.jpeg)

Het SWW-gedeelte wordt op de SWW-richttemperatuur gehouden door de verwarmingsketel. De verwarmingzone wordt op de berekende richtwaarde gehouden aan de hand van de buitentemperatuur. De zone wordt verwarmd wanneer de temperatuur sensor buffer

verwarming 5 onder de berekende richtwaarde - 6 °C komt. De verwarmingszone wordt niet meer verwarmd zodra de buffertemperatuur verwarming boven de berekende richtwaarde komt.

### ■ Aansluiting zwembad

![](_page_34_Figure_6.jpeg)

![](_page_35_Picture_307.jpeg)

(1) ven indien **INSTALLATIE** is i (2) De parameter wordt slechts weergegeven als de parameter **ING.0-10V** is afgesteld op **NEE**.

#### **Besturing van het zwembadcircuit**

Met de regelaar kan een zwembadkring in twee gevallen bestuurd worden:

#### **Geval 1: De regelaar reguleert de primaire kring (verwarmingsketel/wisselaar) en de secundaire kring (wisselaar/ bassin).**

- 4 Sluit de pomp van de primaire kring (ketel/wisselaar) aan op de pompuitgang **B**. De temperatuur **MAX T KRING B** wordt dan verzekerd tijdens de dagperiodes van het programma **B**, zowel in de zomer als in de winter.
- 4 Sluit de zwembadsensor (colli AD212) aan op de ingang **VERTREKV. B**.
- 4 Stel de richtwaarde van de zwembadsensor met behulp van de toets  $\sqrt{k}$  in op het bereik 5-39°C.

#### **Geval 2: Het zwembad beschikt reeds over een regelingsysteem dat men wenst te behouden. De regelaar reguleert uitsluitend de primaire kring (verwarmingsketel/wisselaar).**

4 Sluit de pomp van de primaire kring (ketel/wisselaar) aan op de pompuitgang **B**.

De temperatuur **MAX T KRING B** wordt dan verzekerd tijdens de dagperiodes van het programma **B**, zowel in de zomer als in de winter.
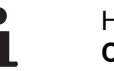

Het zwembad kan ook aangesloten worden op de kring **C**:

- 4 Voer de aansluitingen uit op de klemmenstroken met ref. **C**.
- 4 Stel de parameters van de kring **C** in.

#### **Uurprogrammering van de pomp van het secundaire circuit**

De secundaire pomp werkt tijdens de dagperiodes van programma **B**, zowel in de zomer als in de winter.

#### **Stilstand**

Neem voor de overwintering van uw zwembad contact op met uw zwembadinstallateur.

#### ■ Aansluiting van een combireservoir

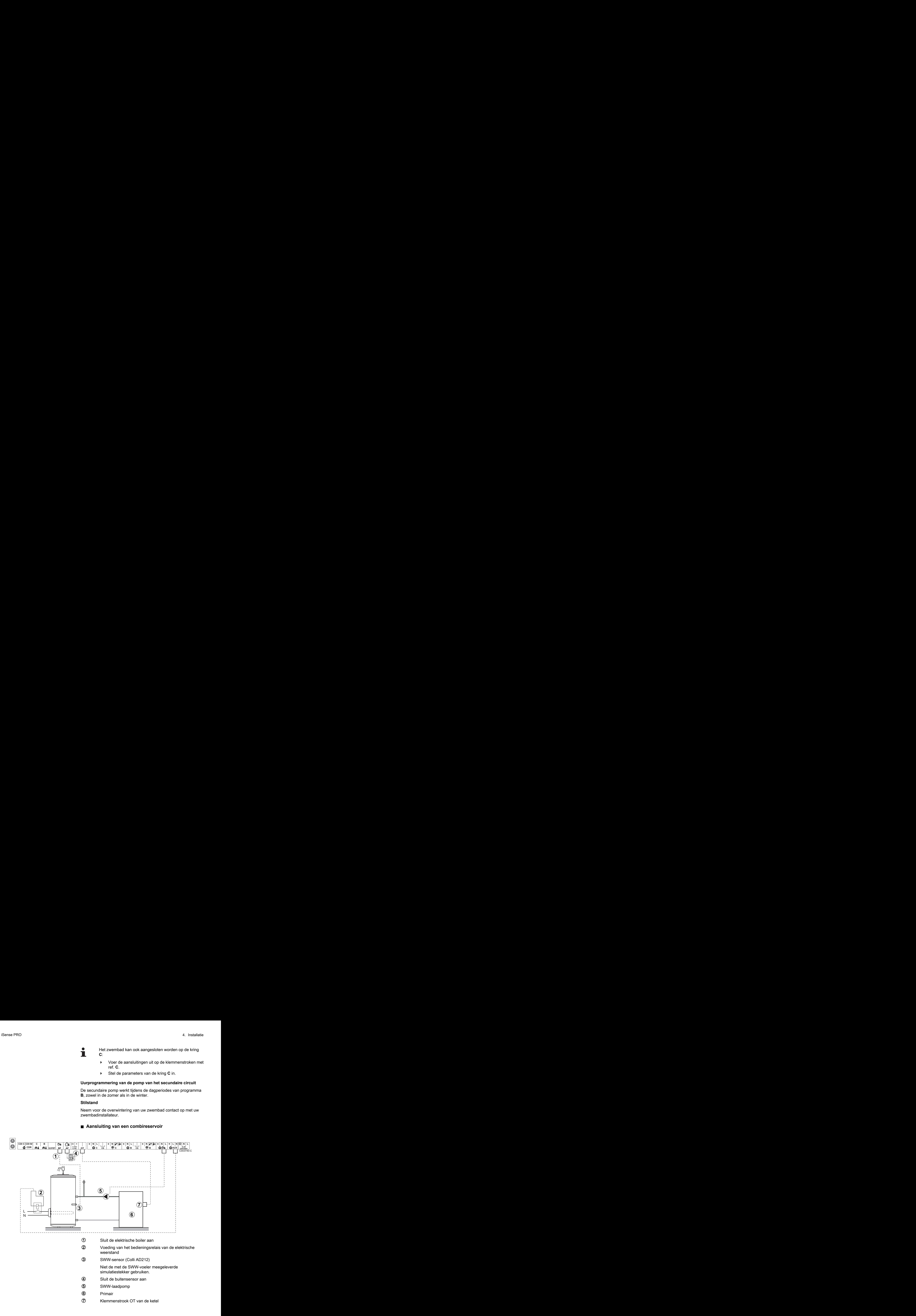

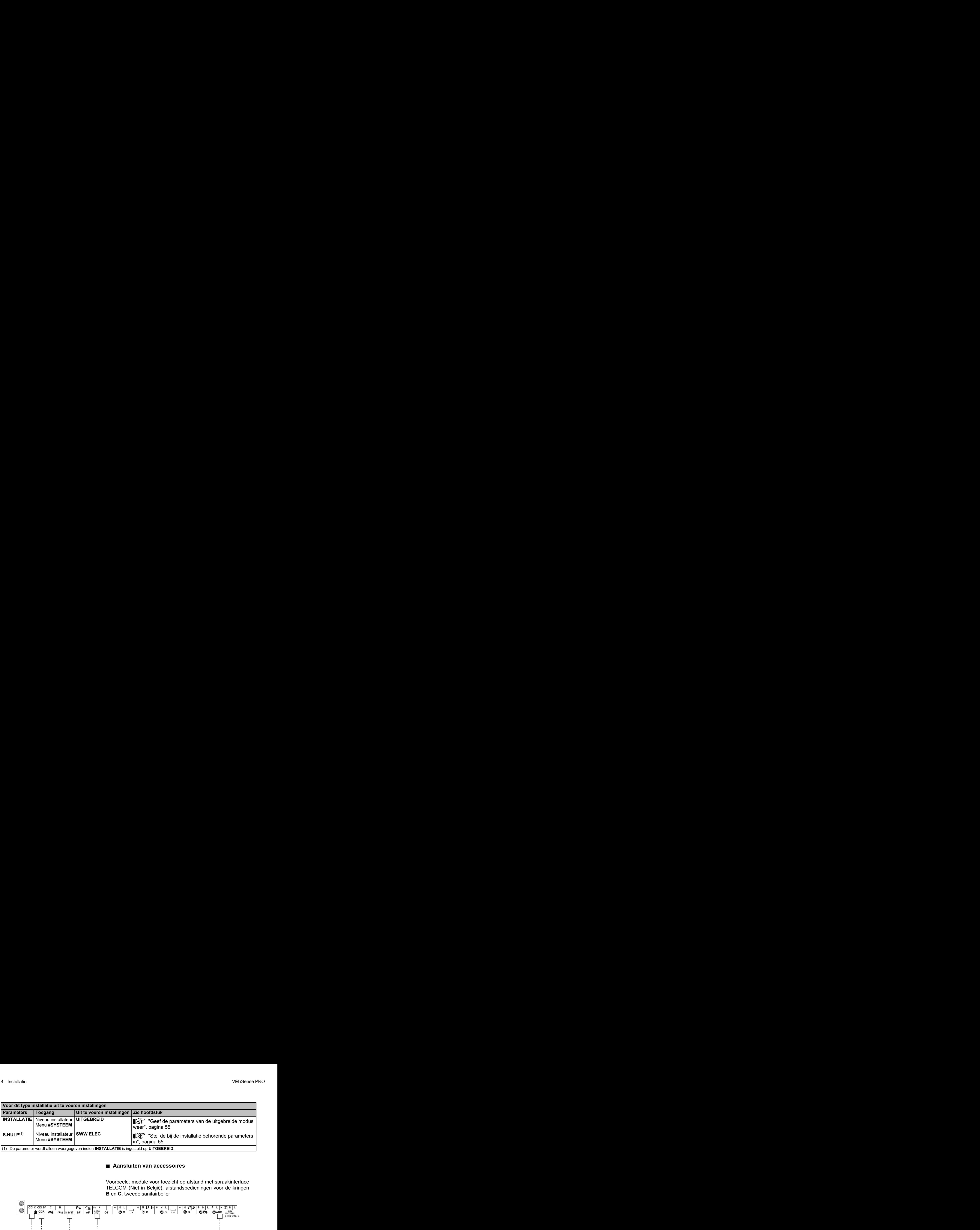

### ■ Aansluiten van accessoires

Voorbeeld: module voor toezicht op afstand met spraakinterface TELCOM (Niet in België), afstandsbedieningen voor de kringen **B** en **C**, tweede sanitairboiler

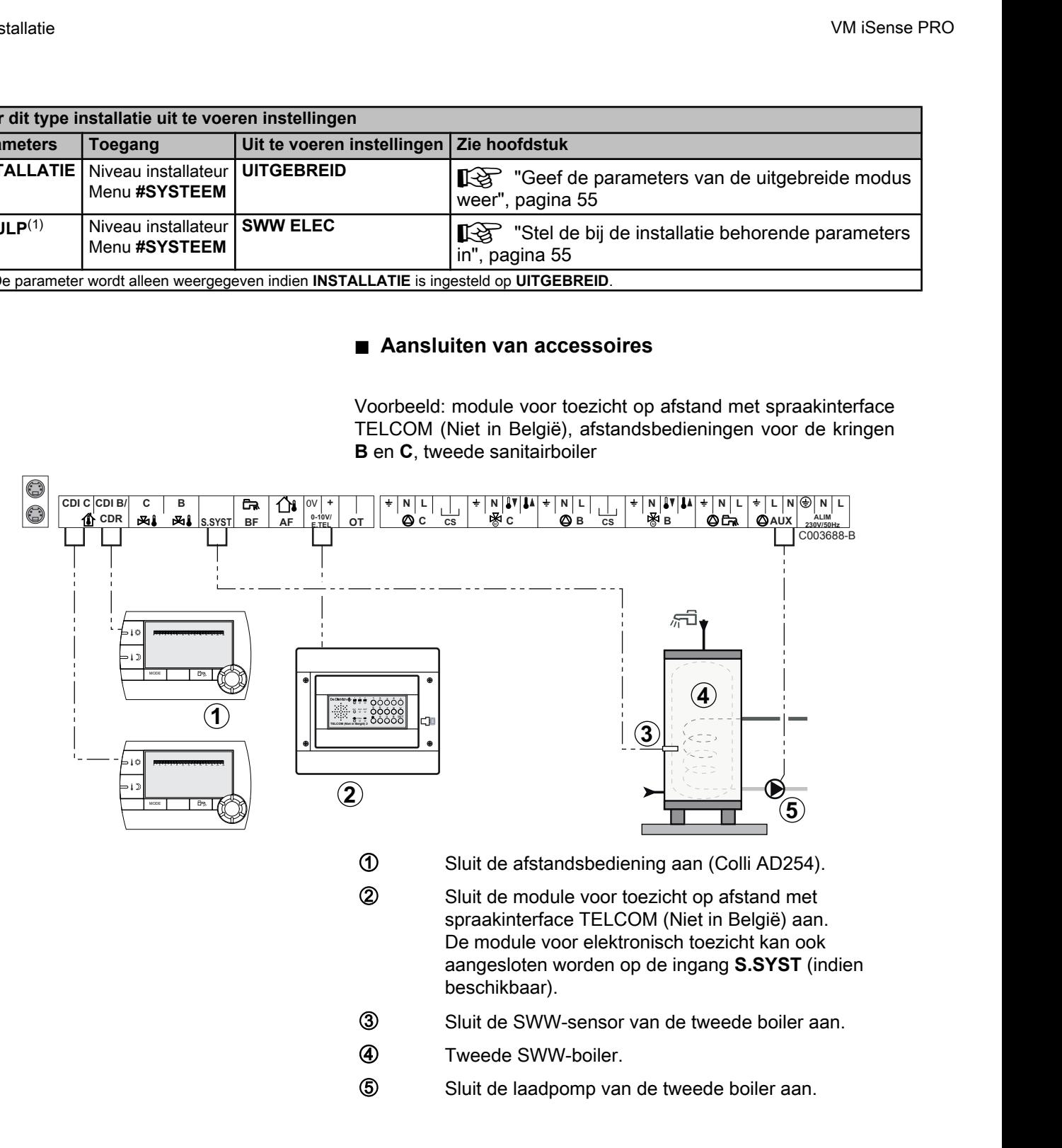

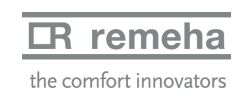

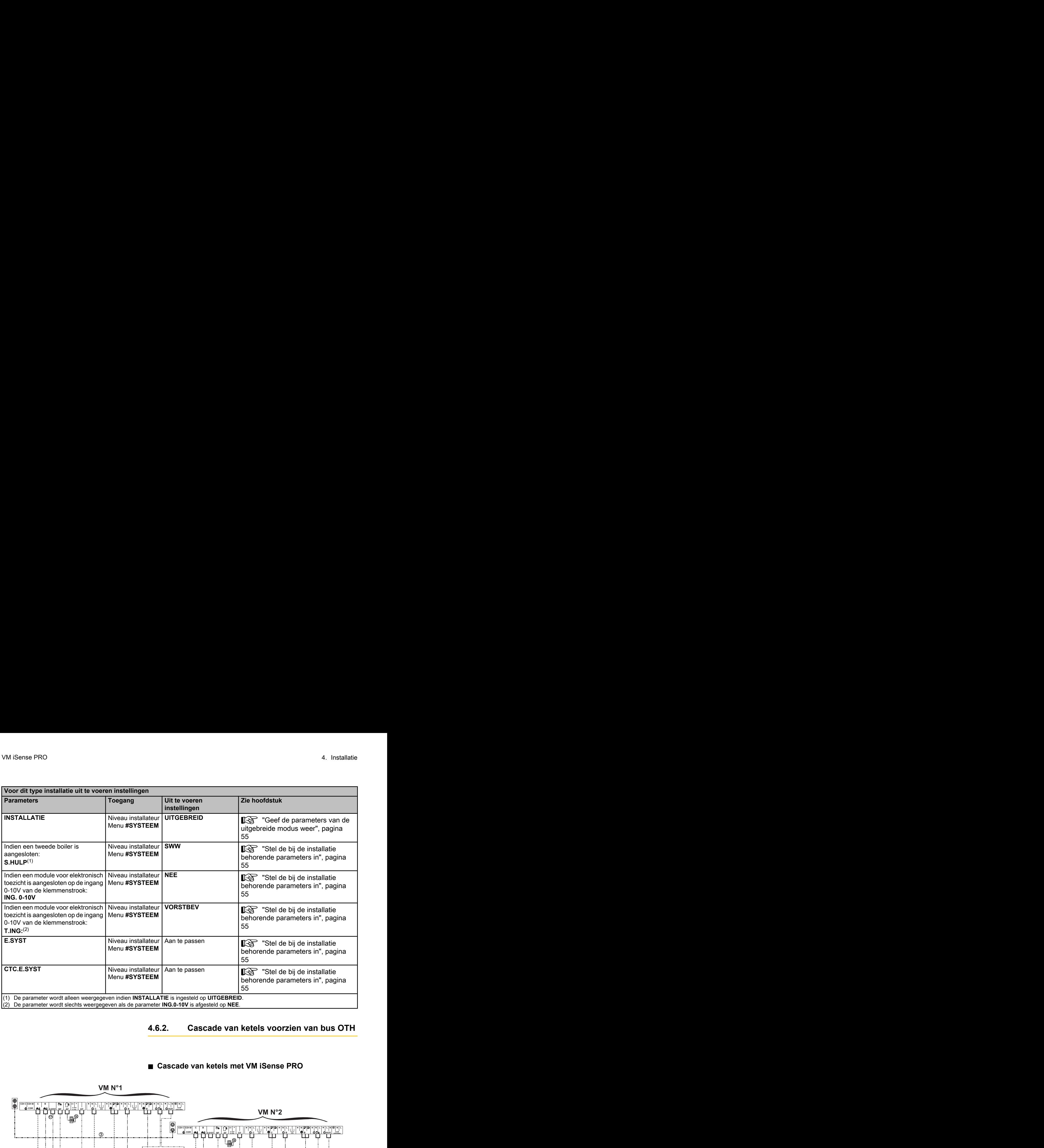

# **4.6.2. Cascade van ketels voorzien van bus OTH**

# ■ Cascade van ketels met **VM** iSense PRO

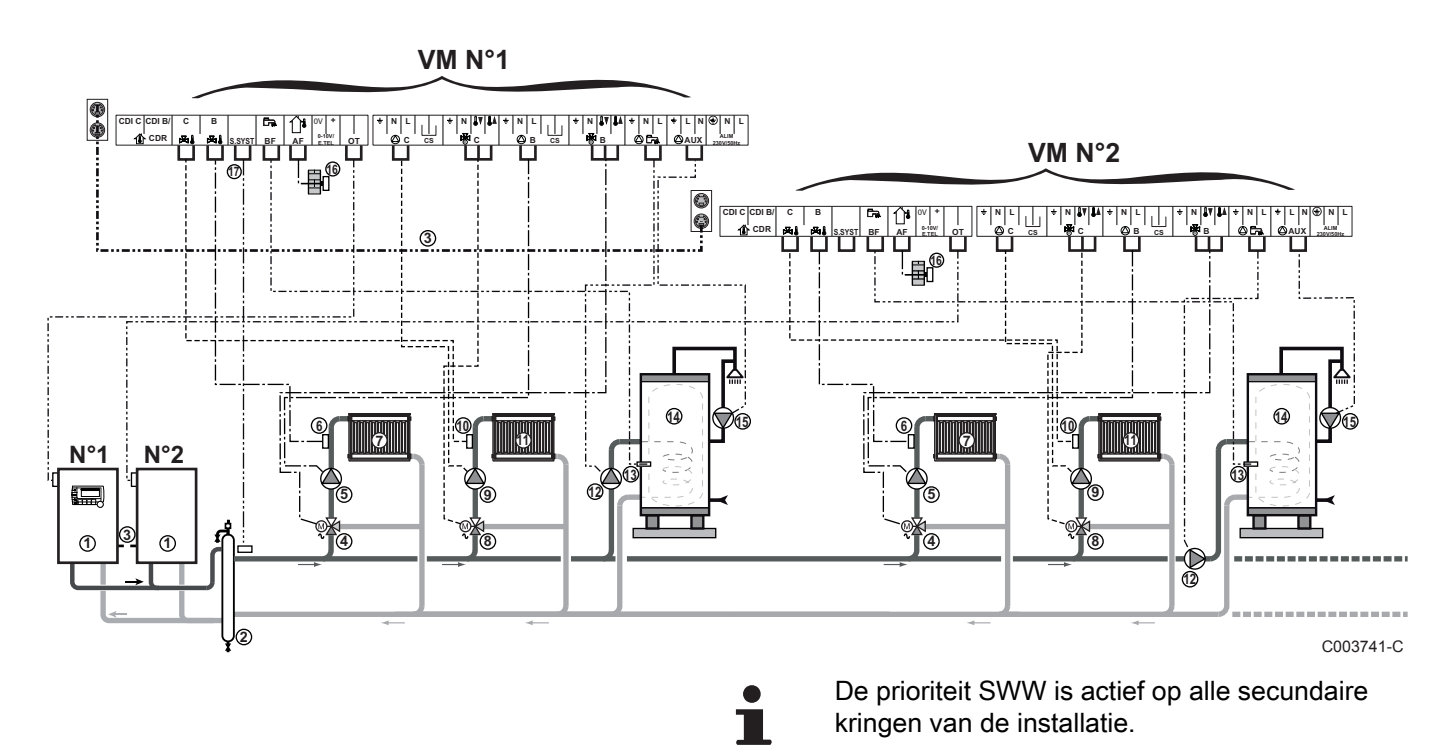

A Hoofdketel voorzien van een bedieningspaneel OpenTherm Volgketel – OpenTherm Z Open verdeler E BUS-kabel voor een verbinding tussen de ketels 4 Driewegklep kring B **5** Pomp kring B **6** Vertreksensor circuit B U Verwarmingsgroep B **8** Driewegklep kring C O Pomp kring C **10** Vertreksensor circuit C **11** Verwarmingsgroep C **12** SWW-laadpomp **13** SWW-sensor (Colli AD212) **4** Tapwater opslagtank **15** Circulatiepomp voor sanitair warm water (Deze is optioneel) **6** Buitensensor (Deze is optioneel) **17** Systeemsensor 4. Installatie VM iSense PRO

Sluit een veiligheidsthermostaat aan als de

verwarmingskring een vloerverwarming is.

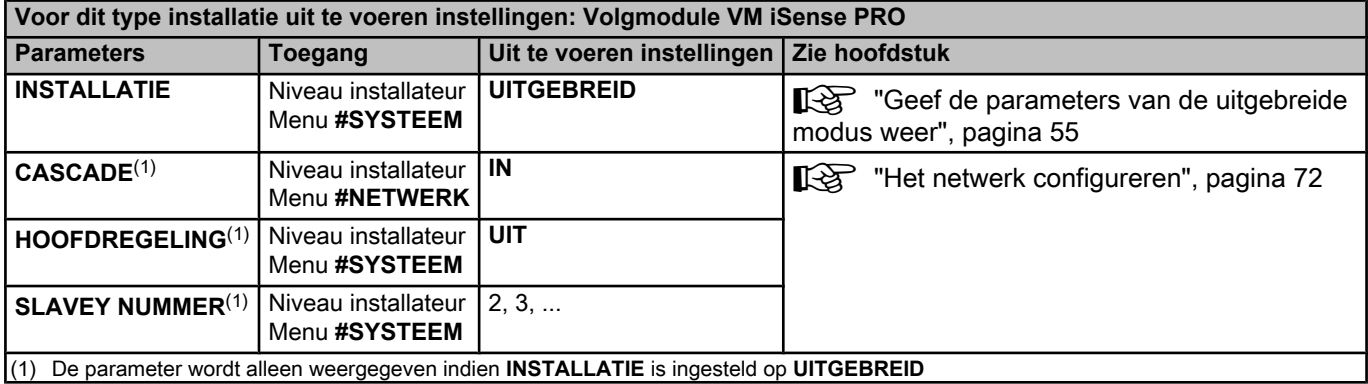

Т

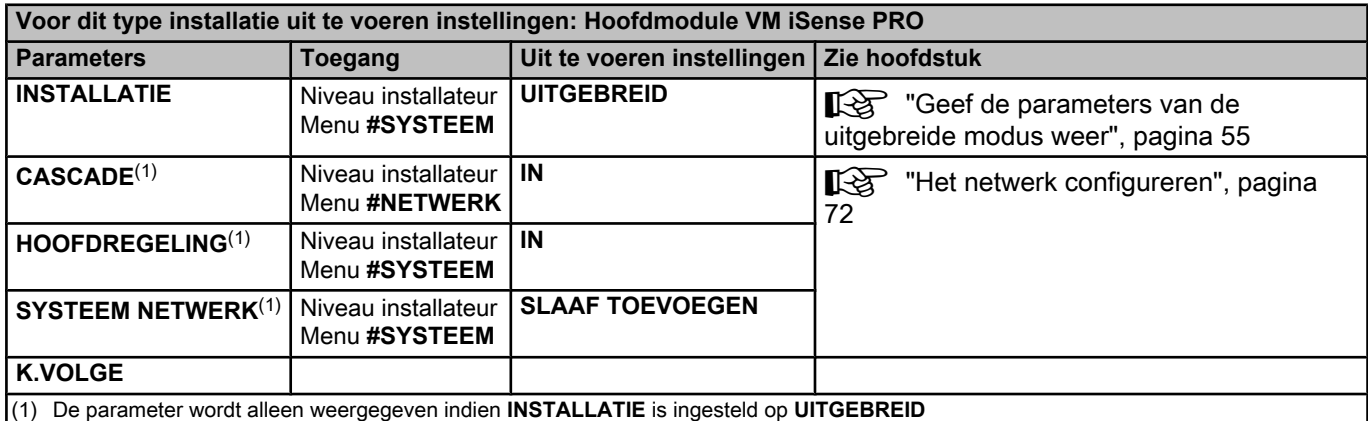

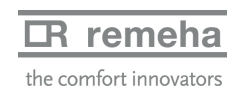

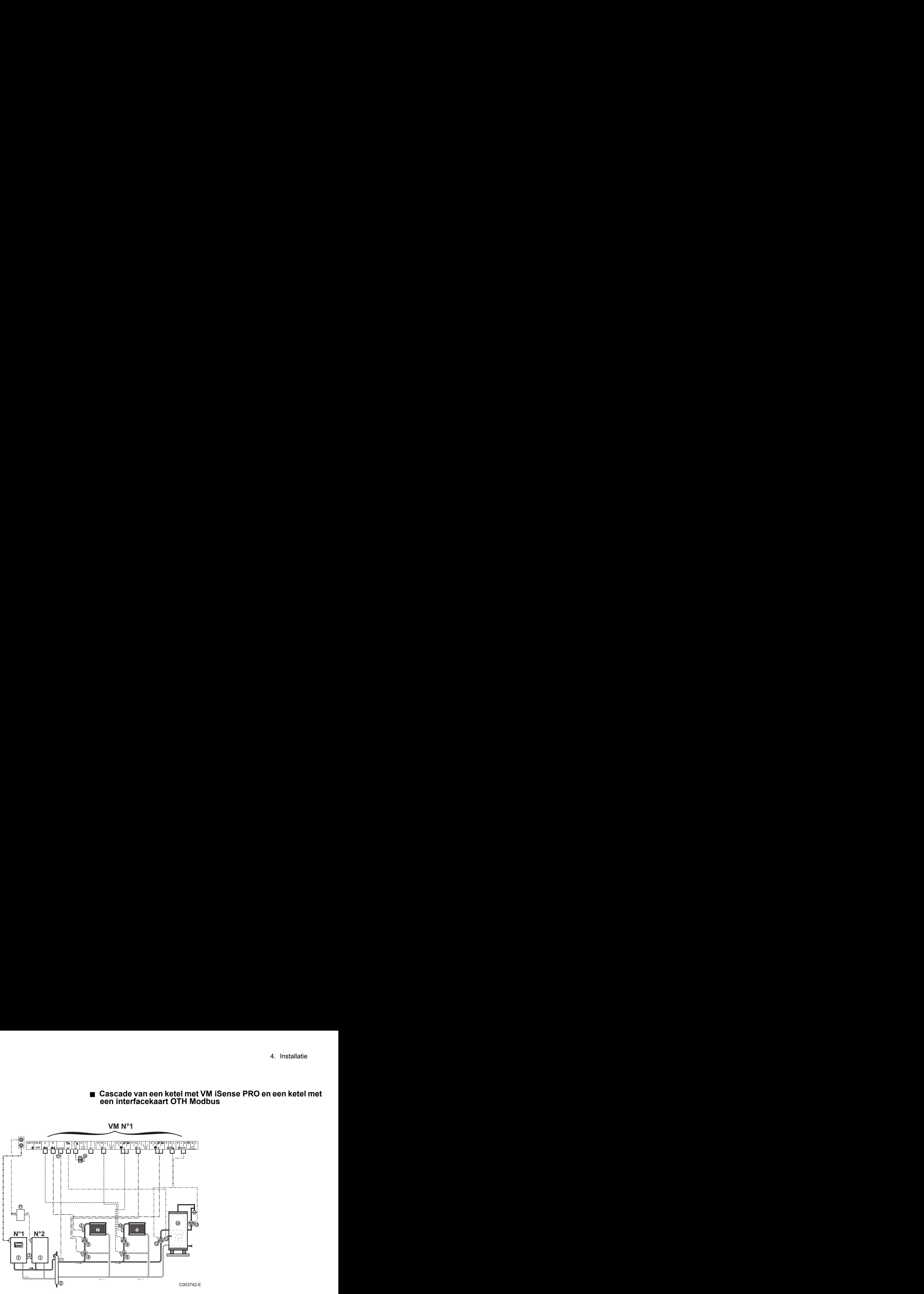

#### ■ Cascade van een ketel met VM iSense PRO en een ketel met **een interfacekaart OTH Modbus**

De prioriteit SWW is actief op alle secundaire kringen van de installatie.

A Hoofdketel voorzien van een bedieningspaneel OpenTherm

Volgketel – OpenTherm

- Z Open verdeler
- E BUS-kabel voor een verbinding tussen de ketels
- 4 Driewegklep kring B
- **5** Pomp kring B
- **6** Vertreksensor circuit B
- U Verwarmingsgroep B
- **8** Driewegklep kring C
- O Pomp kring C
- **10** Vertreksensor circuit C
- a Verwarmingsgroep C
- **12** SWW-laadpomp
- **13** SWW-sensor (Colli AD212)
- **4** Tapwater opslagtank
- **15** Circulatiepomp voor sanitair warm water (Deze is optioneel)
- **6** Buitensensor (Deze is optioneel)
- 10 Interfacekaart OTH Modbus (Colli AD286 / AD287)
- **17** Systeemsensor

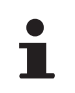

Sluit een veiligheidsthermostaat aan als de verwarmingskring een vloerverwarming is.

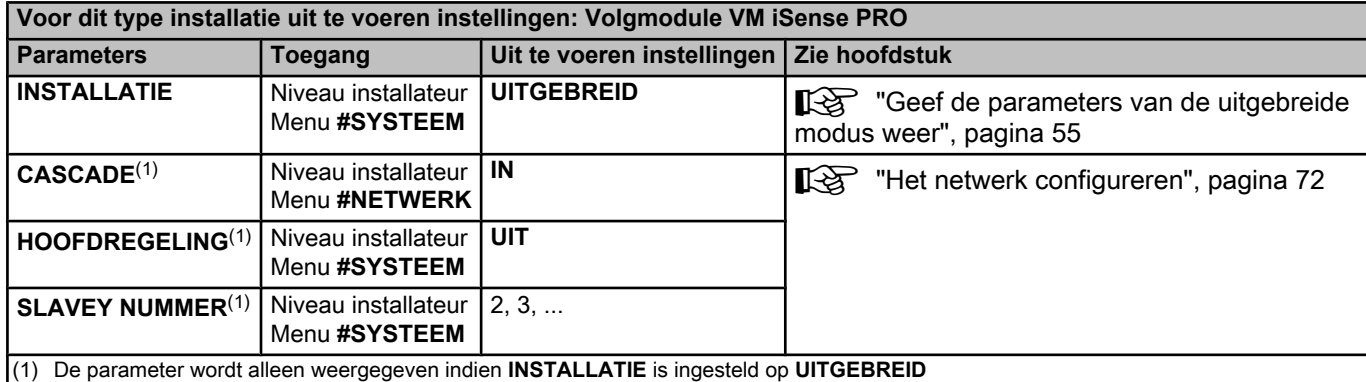

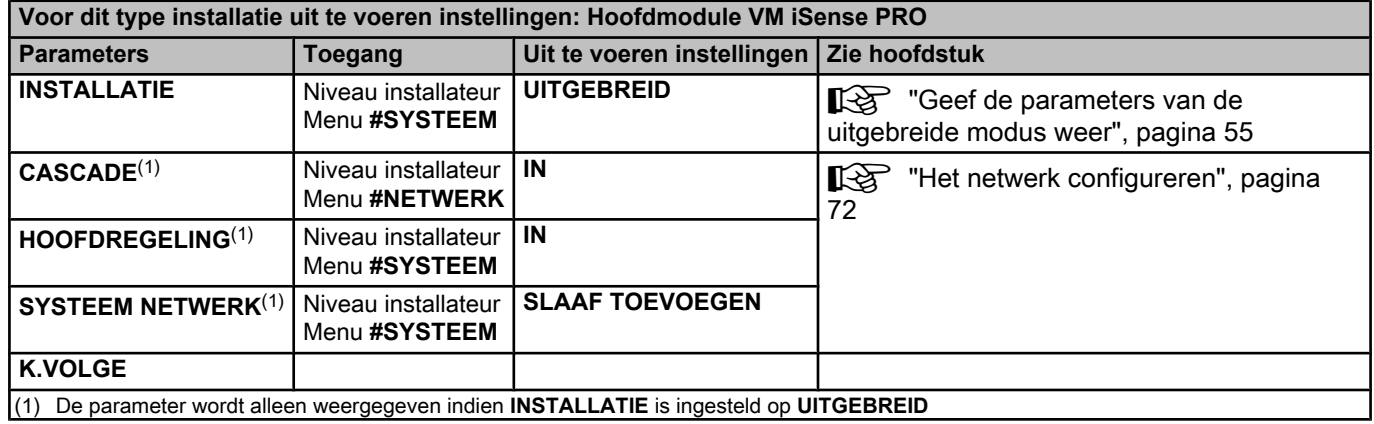

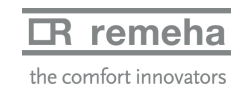

# **4.7 Voorbeelden van installatie en aansluitingen - Apparaat ingesteld op 0/1+MGK**

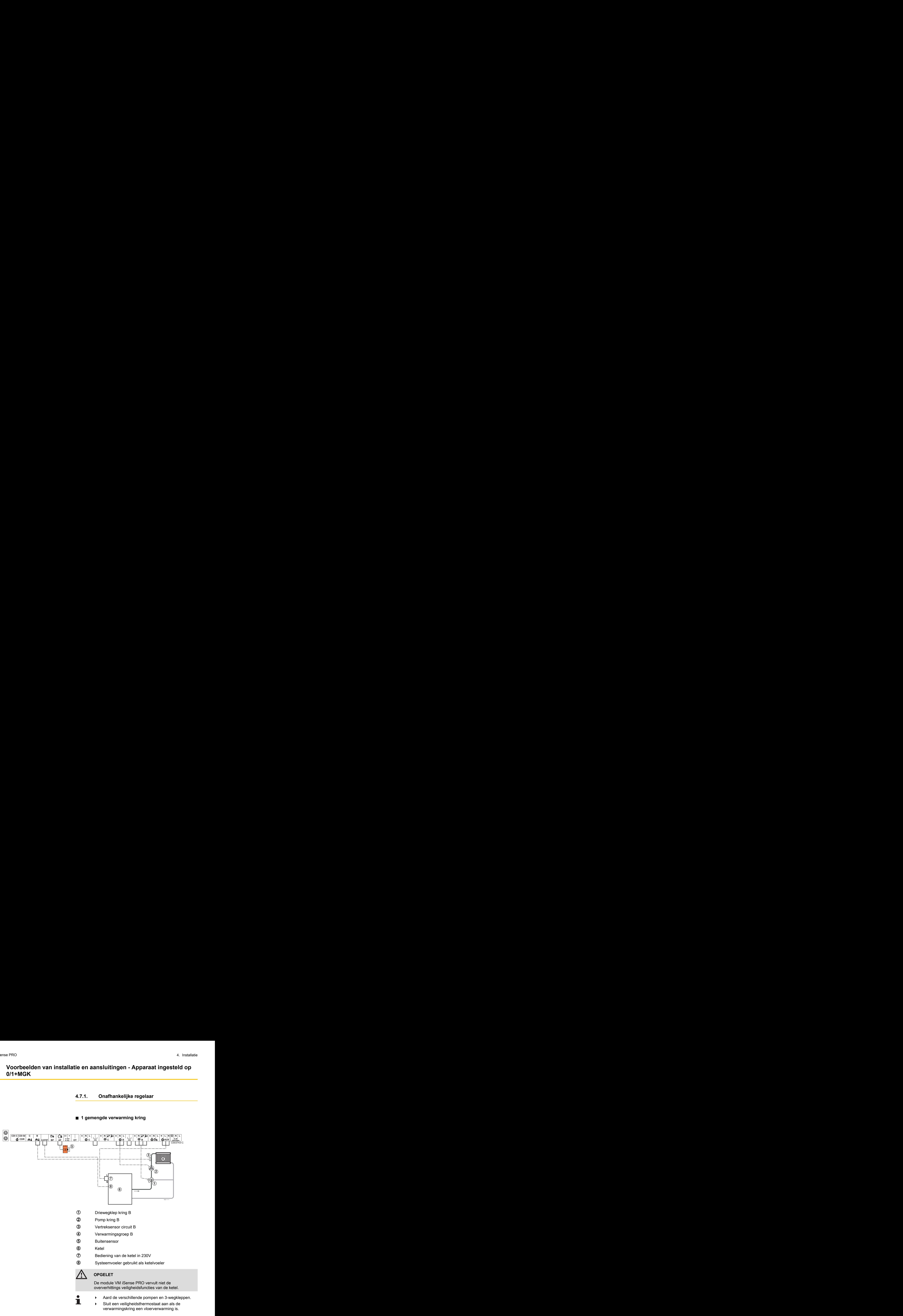

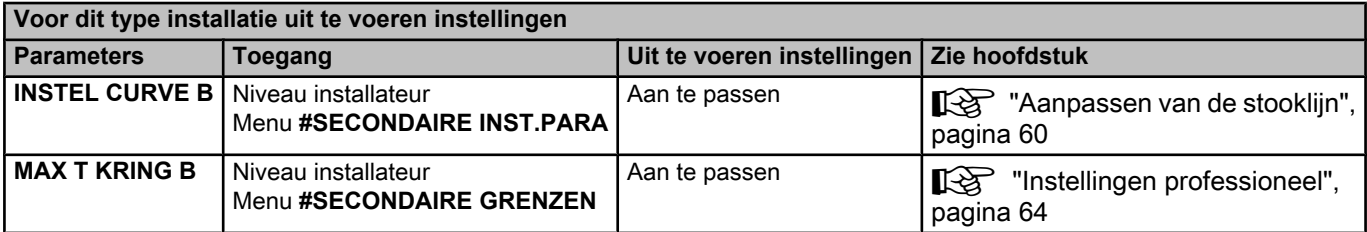

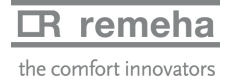

## ■ 2 gemengde verwarming kringen en 1 SWW-kring

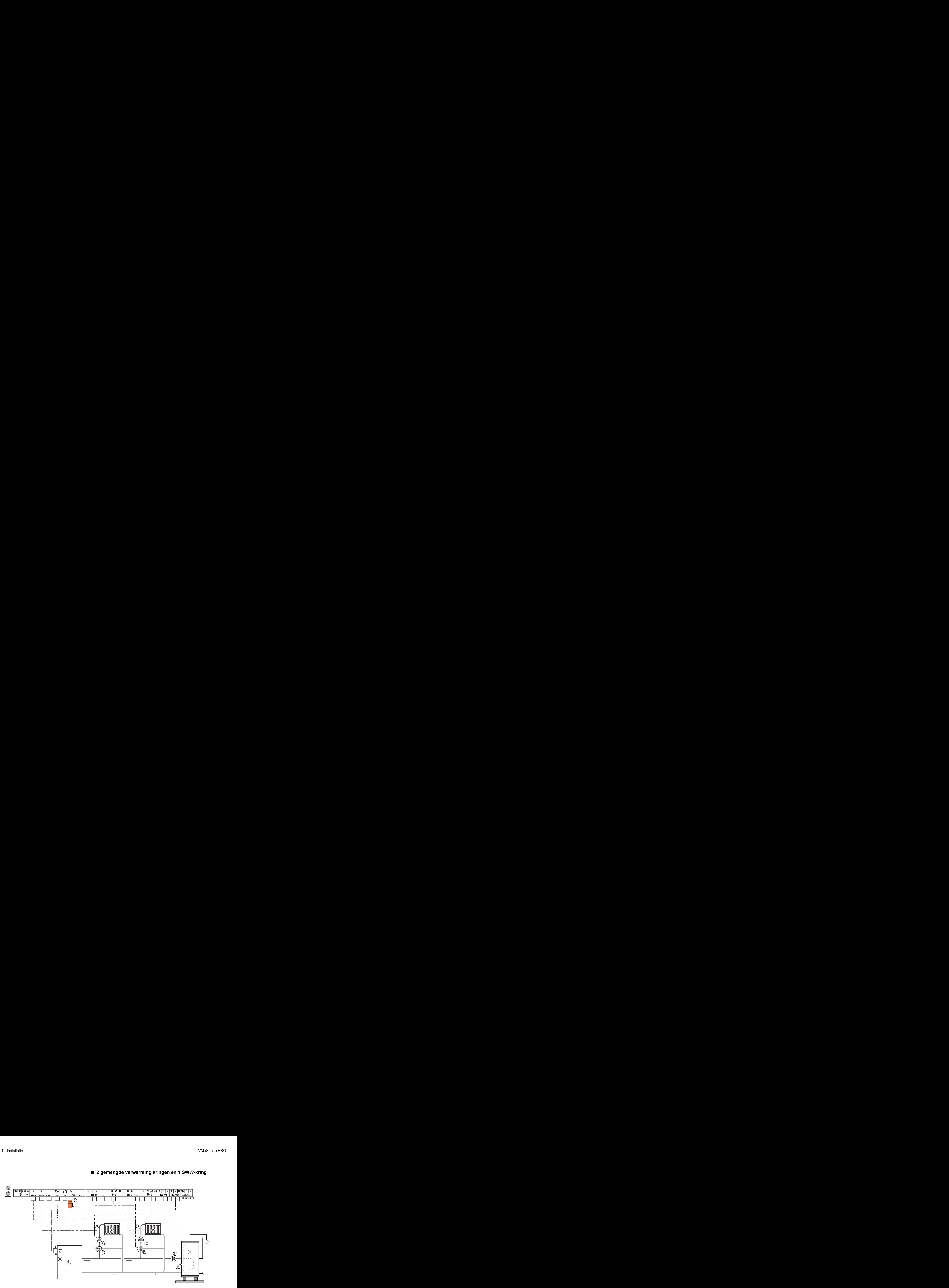

- A Driewegklep kring B
- Z Pomp kring B
- E Vertreksensor circuit B
- 4 Verwarmingsgroep B
- **5** Buitensensor
- 6 Ketel
- U Bediening van de ketel in 230V
- I Systeemvoeler gebruikt als ketelvoeler
- O Tapwater opslagtank
- <sup>1</sup> SWW-sensor (Colli AD212)

Niet de met de SWW-voeler meegeleverde simulatiestekker gebruiken.

- **10** SWW-laadpomp
- **12** Driewegklep kring C
- **13** Pomp kring C
- **14** Vertreksensor circuit C
- **15** Verwarmingsgroep C

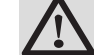

### **OPGELET**

De module VM iSense PRO vervult niet de oververhittings veiligheidsfuncties van de ketel.

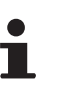

- 4 Aard de verschillende pompen en 3-wegkleppen.
	- 4 Sluit een veiligheidsthermostaat aan als de verwarmingskring een vloerverwarming is.

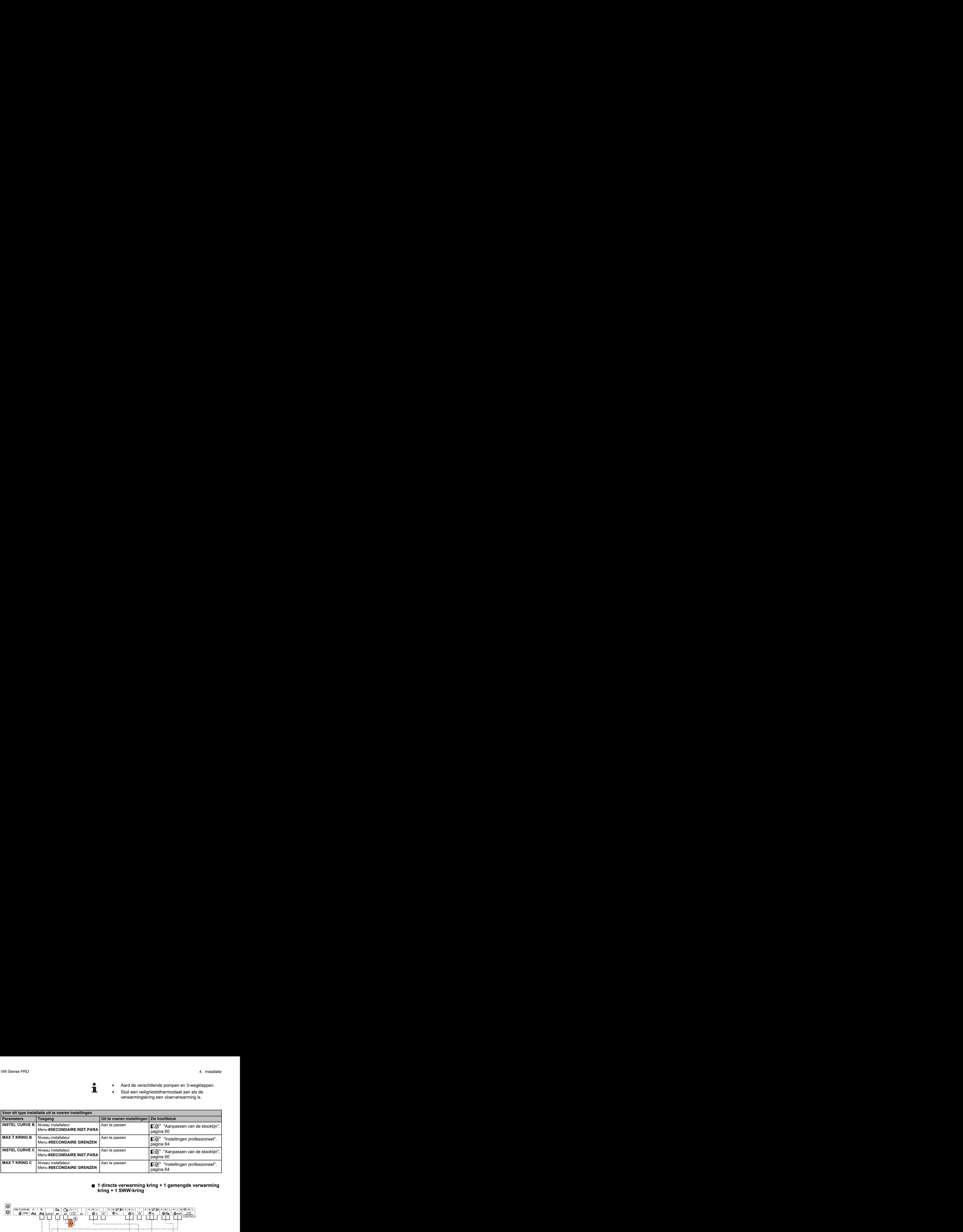

#### ■ 1 directe verwarming kring + 1 gemengde verwarming **kring + 1 SWW-kring**

![](_page_44_Figure_7.jpeg)

- A Driewegklep kring B
- Z Pomp kring B
- **3** Vertreksensor circuit B
- 4 Verwarmingsgroep B
- **5** Buitensensor
- 6 Ketel
- U Bediening van de ketel in 230V
- I Systeemvoeler gebruikt als ketelvoeler
- O Tapwater opslagtank
- **10** SWW-sensor
- **1** SWW-laadpomp

**IR** remeha

![](_page_45_Picture_2.jpeg)

De module VM iSense PRO vervult niet de oververhittings veiligheidsfuncties van de ketel.

4 Aard de verschillende pompen en 3-wegkleppen.

4 Sluit een veiligheidsthermostaat aan als de verwarmingskring een vloerverwarming is.

![](_page_45_Picture_287.jpeg)

![](_page_45_Figure_9.jpeg)

# n **Aansluiting zwembad**

- R Onderbreekbediening van de zwembadverwarming
	- Wanneer de parameter **T.ING:** op **0/1 B** staat,  $\mathbf{\hat{I}}$ wordt het zwembad niet meer verwarmd wanneer het contact open is (fabrieksinstelling), alleen de vorstbeveiliging werkt nog. De richting van het contact kan nog steeds ingesteld worden met behulp van de parameter **CTC.TEL**.
- **5** Sluit de primaire pomp van het zwembad aan.
- **6** Ketel
- U Bediening van de ketel in 230V
- I Systeemvoeler gebruikt als ketelvoeler

![](_page_46_Picture_9.jpeg)

# **OPGELET**

De module VM iSense PRO vervult niet de

oververhittings veiligheidsfuncties van de ketel.

![](_page_46_Picture_283.jpeg)

#### **Besturing van het zwembadcircuit**

![](_page_46_Picture_15.jpeg)

Met de regelaar kan een zwembadkring in twee gevallen bestuurd worden:

#### **Geval 1: De regelaar reguleert de primaire kring (verwarmingsketel/wisselaar) en de secundaire kring (wisselaar/ bassin).**

- 4 Sluit de pomp van de primaire kring (ketel/wisselaar) aan op de pompuitgang **B**. De temperatuur **MAX T KRING B** wordt dan verzekerd tijdens de dagperiodes van het programma **B**, zowel in de zomer als in de winter.
- 4 Sluit de zwembadsensor (colli AD212) aan op de ingang **VERTREKV. B**.
- 4 Stel de richtwaarde van de zwembadsensor met behulp van de toets  $\sqrt{\ }$  in op het bereik 5-39°C.

#### **Geval 2: Het zwembad beschikt reeds over een regelingsysteem dat men wenst te behouden. De regelaar reguleert uitsluitend de primaire kring (verwarmingsketel/wisselaar).**

4 Sluit de pomp van de primaire kring (ketel/wisselaar) aan op de pompuitgang **B**.

De temperatuur **MAX T KRING B** wordt dan verzekerd tijdens de dagperiodes van het programma **B**, zowel in de zomer als in de winter.

# $\mathbf T$

Het zwembad kan ook aangesloten worden op de kring **C**:

- 4 Voer de aansluitingen uit op de klemmenstroken met ref. **C**.
- 4 Stel de parameters van de kring **C** in.

#### **Uurprogrammering van de pomp van het secundaire circuit**

De secundaire pomp werkt tijdens de dagperiodes van programma **B**, zowel in de zomer als in de winter.

#### **Stilstand**

Neem voor de overwintering van uw zwembad contact op met uw zwembadinstallateur.

#### n **Aansluiten van accessoires**

Voorbeeld: module voor toezicht op afstand met spraakinterface TELCOM (Niet in België), afstandsbedieningen voor de kringen **B** en **C**, tweede sanitairboiler

![](_page_47_Picture_20.jpeg)

![](_page_48_Figure_2.jpeg)

![](_page_48_Picture_200.jpeg)

(1) De parameter wordt slechts weergegeven als de parameter **ING.0-10V** is afgesteld op **NEE**.

![](_page_48_Picture_5.jpeg)

## **4.7.2. Regelaar slaaf in cascade**

![](_page_49_Figure_3.jpeg)

■ Aansluiting van 2 keer 2 kringen met klep en een SWW**boiler**

T.

De prioriteit SWW is actief op alle secundaire kringen van de installatie.

Hoofdketel voorzien van een bedieningspaneel iSense PRO 3 / iSense PRO m3 / VM iSense PRO

Volgketel – 2

- $\circledcirc$ Open verdeler
- $\circledS$ Kabel BUS

 $\odot$ 

- 4 Driewegklep kring B
- $\circledS$ Pomp kring B
- $<sup>6</sup>$ </sup> Vertreksensor circuit B
- $\circledD$ Verwarmingsgroep B
- $\circledR$ Driewegklep kring C
- $\circledS$ Pomp kring C
- $\boldsymbol{\omega}$ Vertreksensor circuit C
- $^{\circ}$ Verwarmingsgroep C
- **12** SWW-laadpomp
- **f3** SWW-sensor (Colli AD212)
- $\boldsymbol{\Omega}$ Tapwater opslagtank
- $\bf \Phi$ Buitensensor (Deze is optioneel)
- $\bf 6$ Systeemvoeler gebruikt als ketelvoeler
- $\boldsymbol{\Omega}$ Bediening van de ketel in 230V

![](_page_50_Picture_95.jpeg)

![](_page_50_Picture_3.jpeg)

# **5 Gebruik van het apparaat**

# **5.1 Eerste keer onder spanning brengen**

![](_page_51_Picture_4.jpeg)

- 1. Druk op het verende lipje om de beschermkap te openen.
- 2. Druk op knop **ON**.
- 3. Druk op knop **AUTO**.
- 4. Bij de eerste keer onder spanning, het menu **TAAL** wordt weergegeven. Selecteer de gewenste taal door aan de draaiknop te draaien.
- 5. Druk op de draaiknop om te valideren.
- 6. Stel de parameter **CONFIGURATIE** in. Selecteer de gewenste instelling:

![](_page_51_Picture_227.jpeg)

7. Druk op de draaiknop om te valideren.

8. Plaats de 2 schroeven (meegeleverd in het zakje met documentatie) aan de voorzijde van de module om de beveiligingsindex IP21 te garanderen.

![](_page_51_Picture_14.jpeg)

∍ ¦

MODE

 $\overline{\mathbb{R}}$  $\circ f$ 

 $=$   $\uparrow$ 

MODE

 $\mathbb{R}$ 

# **5.2 Toegang tot de verschillende navigatieniveaus**

C002219-D-06

# **5.2.1. Niveau gebruiker**

De informatie en instellingen van het niveau Gebruiker zijn voor iedereen toegankelijk. 5. Gebruik van het apparaat<br> **2 4 Abrief State Linder Reproduced Banach (State Linder Reproduced Banach III)**<br>
2 2006<br>
2 2006<br>
2 2009<br>
2 22 **Abrief State Linder Reproduced Banach (State Linder Reproduced Banach III)**<br>
2 20 2 4 6 8 10 12 14 16 18 22 24 <sup>20</sup>

1. Druk op de toets  $\rightarrow$ .

# **5.2.2. Niveau installateur**

De informatie en de instellingen van het niveau Installateur zijn toegankelijk voor hiertoe bevoegde personen.

1. Houd de toets  $\triangle$  ca. 5 seconden ingedrukt.

![](_page_52_Figure_9.jpeg)

# **5.2.3. Niveau Servicedienst**

De informatie en instellingen van het niveau Servicedienst zijn toegankelijk voor de personen met de benodigde kennis.

1. Houd de toets  $\mathbf{\mathbf{\underline{a}}}$  ca. 10 seconden ingedrukt.

Alvorens het niveau Servicedienst weer te geven, zal het niveau Installateur weergegeven worden. Houd de toets - ingedrukt totdat **#PARAMETERS** wordt weergegeven.

![](_page_52_Figure_14.jpeg)

 $\parallel$   $\parallel$   $\parallel$   $\parallel$ 

 $\parallel$   $\parallel$   $\parallel$   $\parallel$ 

*TEMP.: 68°*

**5"**

 $\overline{\mathbb{R}^{d}}$ 

*ZONDAG 11:45* 

AUTO

 $\overline{\mathbb{R}^{d}}$ 

*ZONDAG 11:45*

AUTO

![](_page_52_Picture_15.jpeg)

# <span id="page-53-0"></span>**5.3 Navigeren in de menu's**

![](_page_53_Figure_3.jpeg)

![](_page_53_Picture_4.jpeg)

# **5.4 Weergave van de gemeten waarden**

![](_page_54_Figure_3.jpeg)

De verschillende door het apparaat gemeten waarden worden weergegeven in het menu **#METINGEN**.

- 1. Ga naar het niveau gebruiker: Druk op de toets  $\rightarrow$ .
- 2. Selecteer het menu **#METINGEN**.

![](_page_54_Picture_7.jpeg)

- ▶ Draai de draaiknop om de menu's te scrollen of een waarde te wijzigen.
- 4 Druk op de draaiknop voor toegang tot het geselecteerde menu of om een gewijzigde waarde te valideren.

**13** Zie voor een uitgebreigde toelichting op het navigeren in de menu's het hoofdstuk: "Navigeren in de menu's", pagina 53.

![](_page_54_Picture_335.jpeg)

# <span id="page-55-0"></span>**5.5 Instellingen na de eerste keer onder spanning brengen**

![](_page_55_Figure_3.jpeg)

#### 3. Stel de parameter **INSTALLATIE** in op **UITGEBREID**.

**5.5.1. Geef de parameters van de uitgebreide**

![](_page_55_Picture_354.jpeg)

![](_page_55_Picture_6.jpeg)

Ongeacht de handeling op de toetsen, de regelaar gaat na **KLASSIEK** minuten terug naar de 30 modus.

# **5.5.2. Stel de bij de installatie behorende parameters in**

- $\mathbf{\mathbf{1}}$ *ZONDAG 11:45 TEMP.: 68°* **MODE**  $\overline{\mathbb{R}^{d}}$ AUTO f<sub>m</sub>  $\parallel$   $\parallel$   $\parallel$   $\parallel$ **5"** C002235-F-06
- 1. Ga naar het installateur niveau: Houd de toets  $\triangle$  ca. 5 seconden ingedrukt.
- 2. Selecteer het menu **#SYSTEEM**E}.
	- Draai de draaiknop om de menu's te scrollen of een waarde te wijzigen.
		- 4 Druk op de draaiknop voor toegang tot het geselecteerde menu of om een gewijzigde waarde te valideren.

Ka Zie voor een uitgebreigde toelichting op het navigeren in de menu's het hoofdstuk: "Navigeren in de menu's", pagina 53

3. Stel de volgende parameters in volgens de op de elektronische printplaten uitgevoerde aansluitingen:

**Niveau installateur - Menu #SYSTEEM**

![](_page_56_Picture_208.jpeg)

(3) De parameter wordt alleen weergegeven indien **ING. 0-10V** is afgesteld op **UIT**

![](_page_56_Picture_4.jpeg)

![](_page_57_Picture_271.jpeg)

(3) De parameter wordt alleen weergegeven indien **ING. 0-10V** is afgesteld op **UIT**

![](_page_57_Picture_4.jpeg)

![](_page_58_Picture_380.jpeg)

![](_page_58_Picture_381.jpeg)

J,

**MODE** 

 $\mathbb{R}$ 

 $\parallel$   $\parallel$   $\parallel$   $\parallel$ 

*TEMP.: 68°*

**5"**

*A B C D E*

 $\overline{\mathbb{R}^{d}}$ 

*ZONDAG 11:45* 

C002235-F-06

C<sub>3</sub>

C002344-E-06

AUTO

 $\ln$   $\ln$   $\ln$   $\ln$ 

*Personaliseer de naam van deze kring B*

j  $B<sub>m</sub>$ 

AUTO

*KRING B E*

 $\theta$ 

## **5.5.3. Geef de kringen en generatoren een naam**

- 1. Ga naar het installateur niveau: Houd de toets  $\frac{1}{2}$  ca. 5 seconden ingedrukt.
- 2. Selecteer het menu **#NAMEN V/D KRINGEN**.

![](_page_59_Picture_5.jpeg)

- Draai de draaiknop om de menu's te scrollen of een waarde te wijzigen.
- 4 Druk op de draaiknop voor toegang tot het geselecteerde menu of om een gewijzigde waarde te valideren. 246810121416182224 <sup>20</sup>

**X** Zie voor een uitgebreigde toelichting op het navigeren in de menu's het hoofdstuk: "Navigeren in de menu's", pagina 53

3. Selecteer de kring of generator die een nieuwe naam moet krijgen.

![](_page_59_Picture_407.jpeg)

- 4. Draai aan de draaiknop om het eerste teken op de lijst te kiezen. Druk op de draaiknop om te valideren.
- 5. Druk nogmaals om vervolgens een tweede teken in te voeren of draai aan de draaiknop om een spatie te maken.
- 6. Kies de andere tekens op dezelfde wijze. De zone van beslag kan tot 6 tekens bevatten.

![](_page_59_Picture_14.jpeg)

Draai aan de draaiknop om van het ene teken naar het andere te gaan. Druk voor het afsluiten zonder te wijzigen op de toets *esc*.

7. Druk voor het valideren van de naam op de draaiknop en draai de knop vervolgens enigszins tegen de klok in. Druk, wanneer het symbool  $\leftarrow$  verschijnt, op de draaiknop. De naam is gevalideerd.

![](_page_59_Picture_17.jpeg)

![](_page_59_Figure_18.jpeg)

# **Niveau installateur - Menu #NAMEN VAN DE KRINGEN**

![](_page_59_Picture_20.jpeg)

![](_page_60_Picture_2.jpeg)

# **5.5.4. Aanpassen van de stooklijn**

- 1. Ga naar het installateur niveau: Houd de toets  $\frac{1}{2}$  ca. 5 seconden ingedrukt.
- 2. Selecteer het menu **#SECONDAIRE INST.PARA**.
	- Draai de draaiknop om de menu's te scrollen of een waarde te wijzigen.
		- 4 Druk op de draaiknop voor toegang tot het geselecteerde menu of om een gewijzigde waarde te valideren.

**X** Zie voor een uitgebreigde toelichting op het navigeren in de menu's het hoofdstuk: "Navigeren in de menu's", pagina 53.

3. Selecteer de parameter **INSTEL CURVE ...**.

![](_page_60_Figure_10.jpeg)

4. Draai voor het rechtstreeks wijzigen van de waarde aan de draaiknop. Druk voor het wijzigen van de waarde bij het zien van de curve op de toets  $A$ . *2.0 Stooklijn van de verwamingskring*

![](_page_60_Figure_12.jpeg)

6. Druk op de draaiknop om te valideren. Druk op de toets esc om te annuleren.

<span id="page-60-0"></span>2 4 For a contract on the main of the stress of the transform of the stress of the transformed the main of the stress of the main of the main of the main of the main of the main of the main of the main of the main of the C002317-C-06 **0,7** -l *75 64 50* **MODE** *0.7* j×1⊛ **AUTO**  $\Box$  $\parallel$   $\parallel$   $\parallel$   $\parallel$  $\overline{\circ}$   $\overline{\circ}$ 

C002318-B-06

 $\parallel$   $\parallel$   $\uparrow$   $\parallel$ 

*INSTEL CURVE B*

 $\overline{\mathbb{R}^{d}}$ 

AUTO

*B*

∍ ¦

MODE

 $\overline{\mathbb{R}}$  $\overline{\circ}$ 

**0.7 =** Ingestelde verwarmingshelling.

### ■ Verwarmingscurve zonder MTKG

De parameter **MTKG** (Temperatuur van het voetpunt van de verwarmingsstooklijn) laat toe het ketelcircuit een minimale bedrijfstemperatuur op te leggen (deze temperatuur kan constant zijn indien de helling van het de stooklijn nul is).

![](_page_60_Picture_18.jpeg)

![](_page_61_Figure_2.jpeg)

- A Maximum temperatuur van de verwarmingskring
- Z Watertemperatuur van de kring voor een buitentemperatuur van 0°C
- E Richtwaarde **DAG** van de kring

**4** Buitentemperatuur waarvoor de maximale watertemperatuur van de kring bereikt is

**5** Waarde van de verwarmingshelling Deze waarde komt overeen met de parameter **INSTEL CURVE.**

> Door de verwarmingshelling te wiizigen, worden  $\mathcal Q$  en  $\mathcal Q$ opnieuw berekend en herplaatsen deze zich automatisch.

#### ■ Verwarmingscurve met MTKG

De parameter **MTKG** (Temperatuur van het voetpunt van de verwarmingsstooklijn) laat toe het ketelcircuit een minimale bedrijfstemperatuur op te leggen (deze temperatuur kan constant zijn indien de helling van het de stooklijn nul is).

![](_page_61_Figure_11.jpeg)

- A Maximum temperatuur van de verwarmingskring
- Z Watertemperatuur van de kring voor een buitentemperatuur van 0°C
- E Richtwaarde **DAG** van de kring

4 Buitentemperatuur waarvoor de maximale watertemperatuur van de kring bereikt is

**5** Waarde van de verwarmingshelling Deze waarde komt overeen met de parameter **INSTEL CURVE.**

**x** Waarde ingesteld op de parameter **MTKG D**

Door de verwarmingshelling te wijzigen, worden  $\mathcal D$  en  $\mathcal \Phi$ opnieuw berekend en herplaatsen deze zich automatisch.

# **5.6 Instellingen wijzigen**

De module is ingesteld voor de meest gebruikelijke verwarmingsinstallaties. Met deze instellingen zal praktisch elke cvinstallatie goed werken. De gebruiker of de installateur kan de parameters naar eigen wens optimaliseren.

Zie voor de instellingen gebruiker de gebruikshandleiding.

![](_page_61_Picture_22.jpeg)

![](_page_62_Picture_2.jpeg)

## **5.6.1. De taal selecteren**

- 1. Ga naar het installateur niveau: Houd de toets  $\frac{1}{2}$  ca. 5 seconden ingedrukt.
- 2. Selecteer het menu **#TAAL**.
	- Draai de draaiknop om de menu's te scrollen of een waarde te wijzigen.
		- 4 Druk op de draaiknop voor toegang tot het geselecteerde menu of om een gewijzigde waarde te valideren.

**X** Zie voor een uitgebreigde toelichting op het navigeren in de menu's het hoofdstuk: "Navigeren in de menu's", pagina 53

![](_page_62_Picture_337.jpeg)

# **5.6.2. De configuratiemodus bepalen**

- 1. Ga naar het installateur niveau: Houd de toets  $\triangle$  ca. 5 seconden ingedrukt.
- 2. Selecteer het menu **#SYSTEEM**.

![](_page_62_Picture_13.jpeg)

- Draai de draaiknop om de menu's te scrollen of een waarde te wijzigen.
- 4 Druk op de draaiknop voor toegang tot het geselecteerde menu of om een gewijzigde waarde te valideren.

Ka Zie voor een uitgebreigde toelichting op het navigeren in de menu's het hoofdstuk: "Navigeren in de menu's", pagina 53

3. Stel de parameter **CONFIGURATIE** in:

![](_page_62_Picture_18.jpeg)

**IR** remeha the comfort innovators

![](_page_63_Picture_323.jpeg)

![](_page_63_Picture_3.jpeg)

# **5.6.3. IJken van de sensoren**

- 1. Ga naar het niveau gebruiker: Druk op de toets  $\rightarrow$ .
- 2. Selecteer het menu **#INSTELLINGEN**.
	- Draai de draaiknop om de menu's te scrollen of een waarde te wijzigen.
	- 4 Druk op de draaiknop voor toegang tot het geselecteerde menu of om een gewijzigde waarde te valideren.

**X** Zie voor een uitgebreigde toelichting op het navigeren in de menu's het hoofdstuk: "Navigeren in de menu's", pagina 53

3. Stel de volgende parameters in:

![](_page_63_Picture_324.jpeg)

![](_page_63_Picture_13.jpeg)

<span id="page-64-0"></span>![](_page_64_Picture_361.jpeg)

![](_page_64_Picture_3.jpeg)

# **5.6.4. Instellingen professioneel**

1. Ga naar het installateur niveau: Houd de toets  $\frac{1}{2}$  ca. 5 seconden ingedrukt.

2. Stel de volgende parameters in:

- Draai de draaiknop om de menu's te scrollen of een waarde te wijzigen.
	- 4 Druk op de draaiknop voor toegang tot het geselecteerde menu of om een gewijzigde waarde te valideren.

**Kanadie Zie voor een uitgebreigde toelichting op het** navigeren in de menu's het hoofdstuk: "Navigeren in de menu's", pagina 53.

![](_page_64_Picture_362.jpeg)

![](_page_64_Picture_11.jpeg)

![](_page_65_Picture_359.jpeg)

**Niveau installateur - Menu #SECONDAIRE INST.PARA Parameter Instelbereik Beschrijving Example 19 and Example 19 and Example 2 and Example 2 and Example 2 and Example 2 and Example 2 and Example 2 and Example 2 and Example 2 and Example 2 and Example 2 and Example 2 klant GEBOUW TRAAGH.** (1) 0 (10 uren) tot 10 (50 uren) Kenmerken van de inertie van het gebouw: 0 voor een gebouw met een lage thermische inertie. 3 (22 uur)

![](_page_65_Picture_360.jpeg)

(5) De parameter wordt alleen weergegeven indien **ING.0-10V** is afgesteld op **JA**.

(6) Indien een omkeerklep is aangesloten, zal de SWW-prioriteit altijd volledig zijn, ongeacht de afstelling.

![](_page_65_Picture_7.jpeg)

# **Niveau installateur - Menu #SECONDAIRE INST.PARA**

![](_page_66_Picture_353.jpeg)

(5) De parameter wordt alleen weergegeven indien **ING.0-10V** is afgesteld op **JA**.

(6) Indien een omkeerklep is aangesloten, zal de SWW-prioriteit altijd volledig zijn, ongeacht de afstelling.

![](_page_67_Picture_298.jpeg)

(3) De parameter wordt uitsluitend weergegeven indien **DROGEN VLOER** niet **NEE** is

(4) Volgens de configuratie

(5) De parameter wordt alleen weergegeven indien **ING.0-10V** is afgesteld op **JA**.

(6) Indien een omkeerklep is aangesloten, zal de SWW-prioriteit altijd volledig zijn, ongeacht de afstelling.

![](_page_67_Picture_299.jpeg)

![](_page_67_Picture_8.jpeg)

<span id="page-68-0"></span>![](_page_68_Picture_290.jpeg)

# **NAX T KRING...**

![](_page_68_Picture_4.jpeg)

## **WAARSCHUWING**

Bij vloerverwarming moet de fabrieksinstelling (50 °C) niet gewijzigd worden. Raadpleeg de geldende regelgeving voor de installatie hiervan.

Sluit een veiligheidsthermostaat aan op het contact CS van de pompstekker.

# **NIGHTEL CURVE ...**

#### **Verwarmingscurve kring B of C**

- **x** Buitentemperatuur (°C)
- **y** Aanvoertemperatuur water (°C)
- A Maximum temperatuur van de verwarmingskring B C

![](_page_68_Figure_13.jpeg)

 $4.0$  $3,0$   $2.25$  $2.0$ 

 $\mathbf{y}$ 

# n **VERVROE.B, VERVROE.C**

- A Richtwaarde omgevingstemperatuur Comfort
- Z Richtwaarde omgevingstemperatuur Voordelig
- **3** Urenteller
- 4 Anticipatietijd = Versnelde opwarmingsfase

De anticipatiefunctie berekent de tijd waarop de verwarming opnieuw start om de gewenste omgevingstemperatuur min 0.5 K te bereiken op de geprogrammeerde tijd van de overgang naar de dagmodus. De tijd waarop het uurpgrogramma begint, komt overeen met het einde van de versnelde opwarmingsfase.

De functie wordt ingeschakeld door een andere waarde dan **UIT** in te stellen.

De ingestelde waarde komt overeen met de tijd die men nodig acht voor het systeem om de installatie weer op temperatuur te brengen (buitentemperatuur 0°C); uitgaande van een residuele omgevingstemperatuur die overeenkomt met aangegeven daling voor de nacht.

![](_page_68_Figure_22.jpeg)

<span id="page-69-0"></span>De anticipatie wordt geoptimaliseerd indien een omgevingssensor wordt aangesloten.

De regelaar verfijnt automatisch de anticipatietijd.

![](_page_69_Picture_4.jpeg)

Deze functie hangt af van de beschikbare overcapaciteit in de installatie.

## n **DROGEN VLOER**

Hiermee kan een constante vertrektemperatuur of een helling opgelegd worden om het drogen van de vloer met vloerverwarming te versnellen.

Voor het instellen van deze temperaturen moeten de intructies van de legger van de vloer opgevolgd worden.

Door inschakeling van deze parameter (andere instelling dan **UIT**) wordt permanente weergave van **DROGEN VLOER** geforceerd en worden alle andere functies van de regelaar uitgeschakeld.

Wanneer het drogen van de vloer actief is bij een kring, worden alle andere kringen (bijvoorbeeld: SWW) uitgeschakeld. Deze functie kan alleen op de kringen B en C gebruikt worden.

![](_page_69_Figure_11.jpeg)

A **EINDTEMP.DROGEN**

Z **BEGINTEMP.DROGEN**

E Vandaag

R **AANT. DGN DROGEN**

T Normale regelaar (Einde van het drogen)

 $\circled{6}$  Gewenste temperatuur verwarming ( $\circ$ C)

#### **Voorbeeld**

A **EINDTEMP.DROGEN**: **47 ºC**

Z **BEGINTEMP.DROGEN**: **20 ºC**

R **AANT. DGN DROGEN**

**5** Normale regelaar (Einde van het drogen)

 $\circled{6}$  Gewenste temperatuur verwarming ( $\circ$ C)

Dagelijks om twaalf uur 's nachts (00:00): De instructie (**BEGINTEMP.DROGEN**) wordt opnieuw berekend en het aantal resterende dagen (**AANT. DGN DROGEN**) wordt afgeteld.

# ■ **COR.RUIMTEV.**

Voor het aanpassen van de invloed van de kamertemperatuursensor op de watertemperatuur van de betreffende kring.

<span id="page-70-0"></span>![](_page_70_Picture_223.jpeg)

## n **NACHT**

![](_page_70_Picture_4.jpeg)

Deze parameter wordt weergegeven indien minstens één kring geen kamertemperatuursensor heeft.

#### **Voor de kringen zonder kamertemperatuursensor:**

- 4 **NACHT:VER.** (Verlaging): De verlaagde temperatuur wordt aangehouden tijdens de nachtperiodes. De pomp van de kring werkt permanent.
- 4 **NACHT:STOP** (Uit): De verwarming wordt uitgeschakeld tijdens de nachtperiodes. Wanneer de vorstbeveiliging van de installatie actief is, wordt de verlaagde temperatuur in stand gehouden tijdens de nachtperiodes.

#### **Voor de kringen met kamertemperatuursensor:**

- 4 Wanneer de omgevingstemperatuur lager is dan de richtwaarde van de omgevingssensor: De verlaagde temperatuur wordt aangehouden tijdens de nachtperiodes. De pomp van de kring werkt permanent.
- 4 Wanneer de omgevingstemperatuur hoger is dan de richtwaarde van de omgevingssensor: De verwarming wordt uitgeschakeld tijdens de nachtperiodes. Wanneer de vorstbeveiliging van de installatie actief is, wordt de verlaagde temperatuur in stand gehouden tijdens de nachtperiodes.

### n **Functie 0-10 V**

Deze functie laat toe de ketel te bedienen via een extern systeem die een uitgang 0-10 V bevat verbonden met de ingang 0-10 V. Deze bediening legt de ketel een ingestelde temperatuur op. Men moet er voor zorgen dat de parameter **MAX.KETEL TEMP.** hoger is dan **CONS.MAX 0-10V**.

![](_page_70_Figure_14.jpeg)

**1** Ingestelde vertrektemperatuur (°C) **2** Ingangsspanning (V) - DC **3** 0 V **4 CONS.MIN 0-10V 5 CONS.MAX 0-10V 6 VMIN/OFF 0-10V 7 VMAX 0-10V 8** 10 V **x** Aantal bedrijfsuren brander **y** Temperatuur verwarmingsketel

<span id="page-71-0"></span>Indien de ingangsspanning lager is dan **VMIN/OFF 0-10V**, dan is de ketel uitgeschakeld.

De richttemperatuur van de verwarmingsketel komt precies overeen met de ingang 0-10 V. De secundaire kringen van de verwarmingsketel blijven functioneren, maar hebben geen enkele invloed op de watertemperatuur van de verwarmingsketel. Bij gebruik van de ingang 0-10 V en een secundaire kring van de ketel moet de externe regeling die deze spanning 0-10 V levert altijd een temperatuur vragen die minstens gelijk is aan de behoeften van de secundaire kring.

# **n MAX. DEBIET**

Om te zorgen dat de regeling de hoeveelheid door de installatie geproduceerde warmte kan berekenen (parameter kWh), moet de parameter **MAX. DEBIET** ingevuld worden. De parameter **MAX. DEBIET** is gelijk aan het debiet in l/min in het zonnecircuit. Bepaal de waarde **MAX. DEBIET** met behulp van onderstaande tabel, volgens de configuratie van de installatie en het aantal of het oppervlak van de sensoren.

Wanneer het debiet onjuist is ingevuld, zal de weergave van kWh ook onjuist zijn.

![](_page_71_Picture_7.jpeg)

De hoeveelheid warmte (waarde kWh) kan uitsluitend gebruikt worden voor persoonlijk gebruik.

![](_page_71_Picture_235.jpeg)

![](_page_71_Picture_10.jpeg)
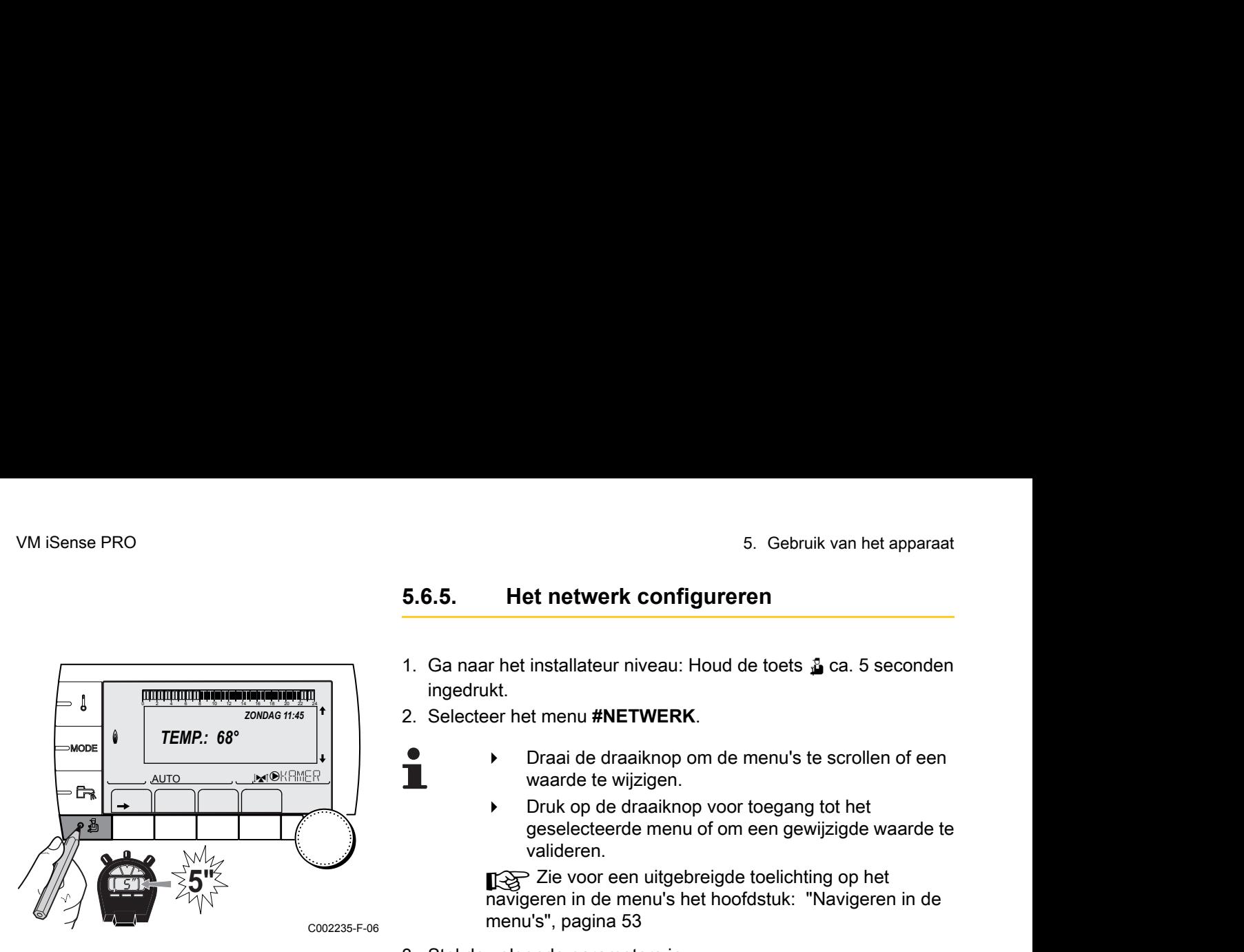

#### **5.6.5. Het netwerk configureren**

- 1. Ga naar het installateur niveau: Houd de toets  $\frac{1}{2}$  ca. 5 seconden ingedrukt.
- 2. Selecteer het menu **#NETWERK**.
	- 4 Draai de draaiknop om de menu's te scrollen of een waarde te wijzigen.
		- 4 Druk op de draaiknop voor toegang tot het geselecteerde menu of om een gewijzigde waarde te valideren.

**X** Zie voor een uitgebreigde toelichting op het navigeren in de menu's het hoofdstuk: "Navigeren in de menu's", pagina 53

3. Stel de volgende parameters in:

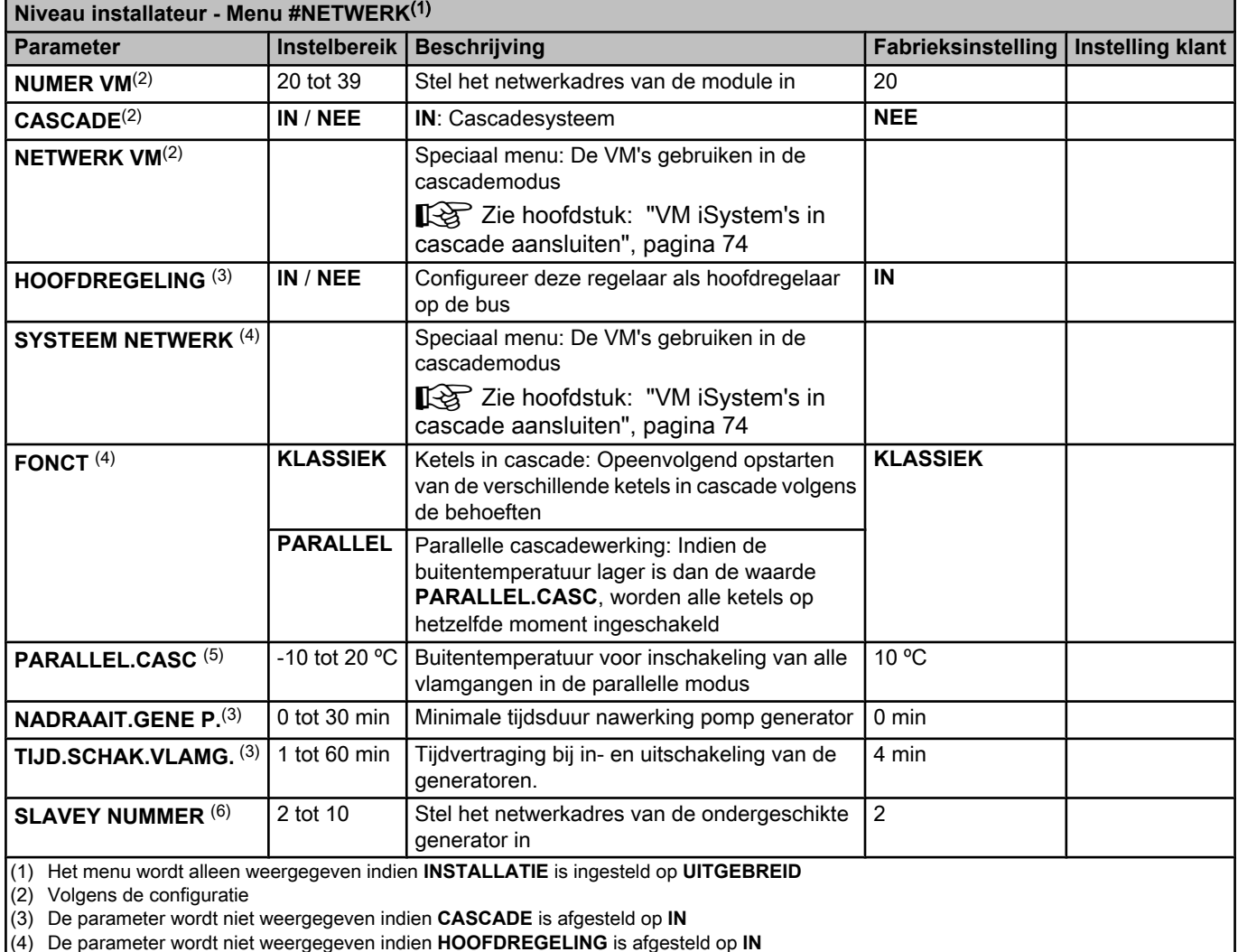

(5) De parameter wordt niet weergegeven indien **FONCT** is afgesteld op **PARALLEL**

(6) De parameter wordt niet weergegeven indien **HOOFDREGELING** is afgesteld op **UIT**

 $\mathbb{Z}$  (  $\mathbb{Z}$  to the state)

 $\mathbb{Z}$  (  $\mathbb{Z}$  to the state)

*TP. NETWERK LEDEN SLAAF TOEVOEGEN SLAAF VERWIJDEREN*

**AUTO** 

j  $\mathbb{G}_m$  m  $\mathbb{G}_m$ 

> j  $\overline{\mathbf{g}}$  .

 $\begin{bmatrix} \mathbf{R} \\ \mathbf{R} \\ \mathbf{R} \\ \mathbf{R} \end{bmatrix}$ 

*IN IN CASC*

C002409-D-06

C002410-C-06

C002413-D-06

 $\overline{\phantom{a}}$   $\overline{\phantom{a}}$   $\overline{\phantom{a}}$ 

ALIT<sub>C</sub>

*CASCADE HOOFDREGELING* **SYSTEEM NETWER** *WERKING TIJD. SCHAK. VLAMG.*

A

#### n **Sluit de apparaten in cascade aan**

Bij configuratie in cascade is het mogelijk generatoren en/of VM iSystem's als slaaf te gebruiken. Handel als volgt:

- 1. Stel de parameter **CASCADE** in op **IN**.
- 2. Selecteer **SYSTEEM NETWERK** en druk op de draaiknop om naar het speciale menu te gaan. an het apparaat<br>
2 5 luit de apparaten in cascade aan<br>
Bij configuratie in cascade is het mogelijk generatoren en/of VM<br>
ESSteem's als slaaf te gebruiken. Handel als volgt:<br>
1. Stel de parameter **CASCADE** in op **IN**.<br>
2. 2 4 6 8 10 12 14 16 18 22 24 <sup>20</sup>
	- 3. Selecteer voor het toevoegen van een ondergeschikt apparaat **SLAAF TOEVOEGEN**.
- 4. Met het beeldscherm dat wordt weergegeven kunnen de nummers van de aan het netwerk toe te voegen slaven worden gekozen. De nummers 2 tot 10 betreffen de generatoren en de nummers 20 tot 39 de VM iSystem's. Draai de draaiknop om de nummers te scrollen en druk om het gekozen nummer te valideren. Druk op  $\Box$  om terug te keren naar de vorige lijst. 2 4 6 8 10 12 14 16 18 22 24 <sup>20</sup>
	- 5. Selecteer voor het verwijderen van een ondergeschikt apparaat **SLAAF VERWIJDEREN**.
	- 6. Met het beeldscherm dat wordt weergegeven kan het nummer van de uit het netwerk te verwijderen slaven gekozen worden. Draai aan de draaiknop om de nummers te scrollen en druk om het gekozen nummer te verwijderen. Druk op  $\Box$  om terug te keren naar de vorige lijst.

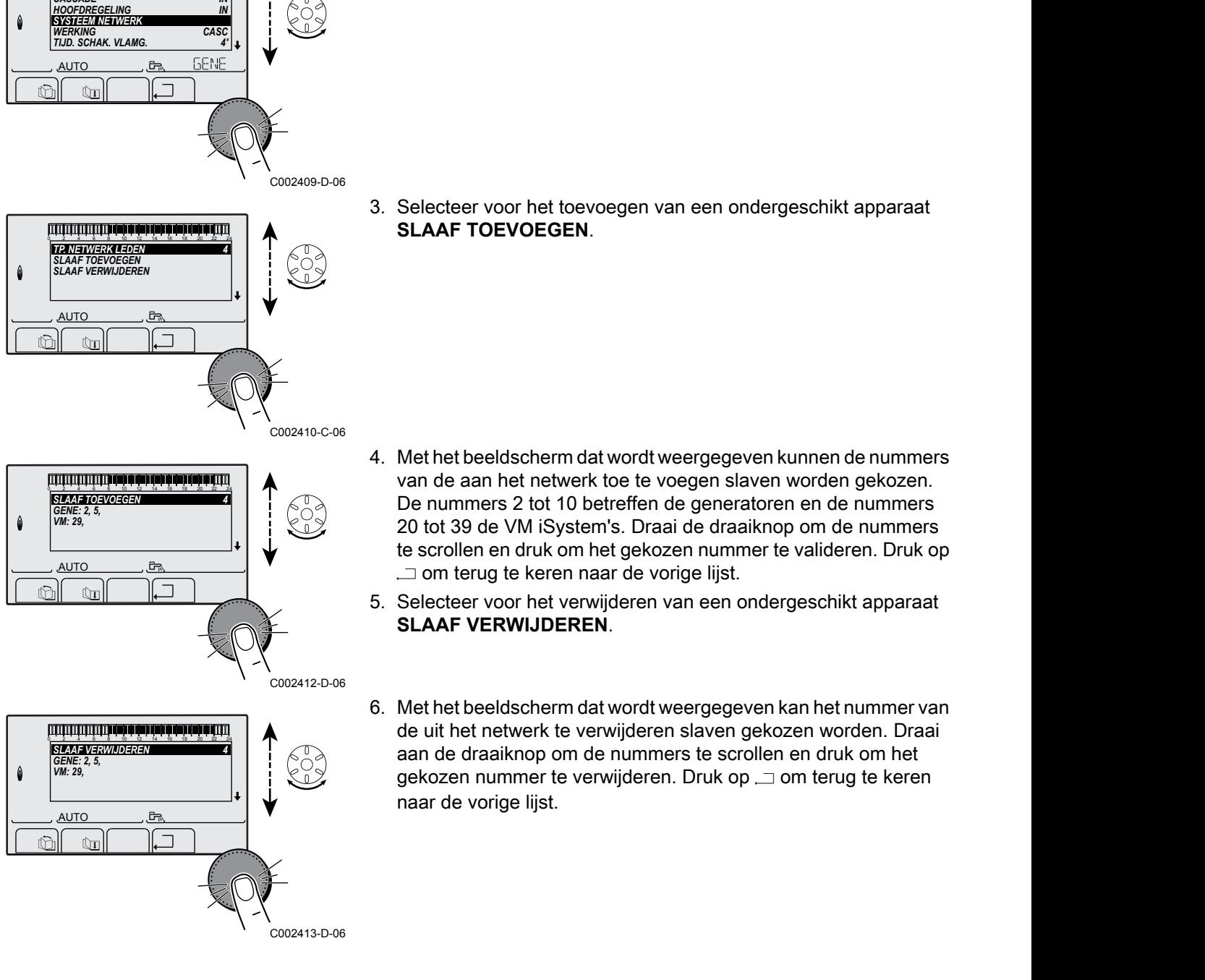

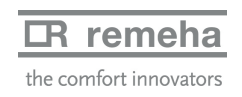

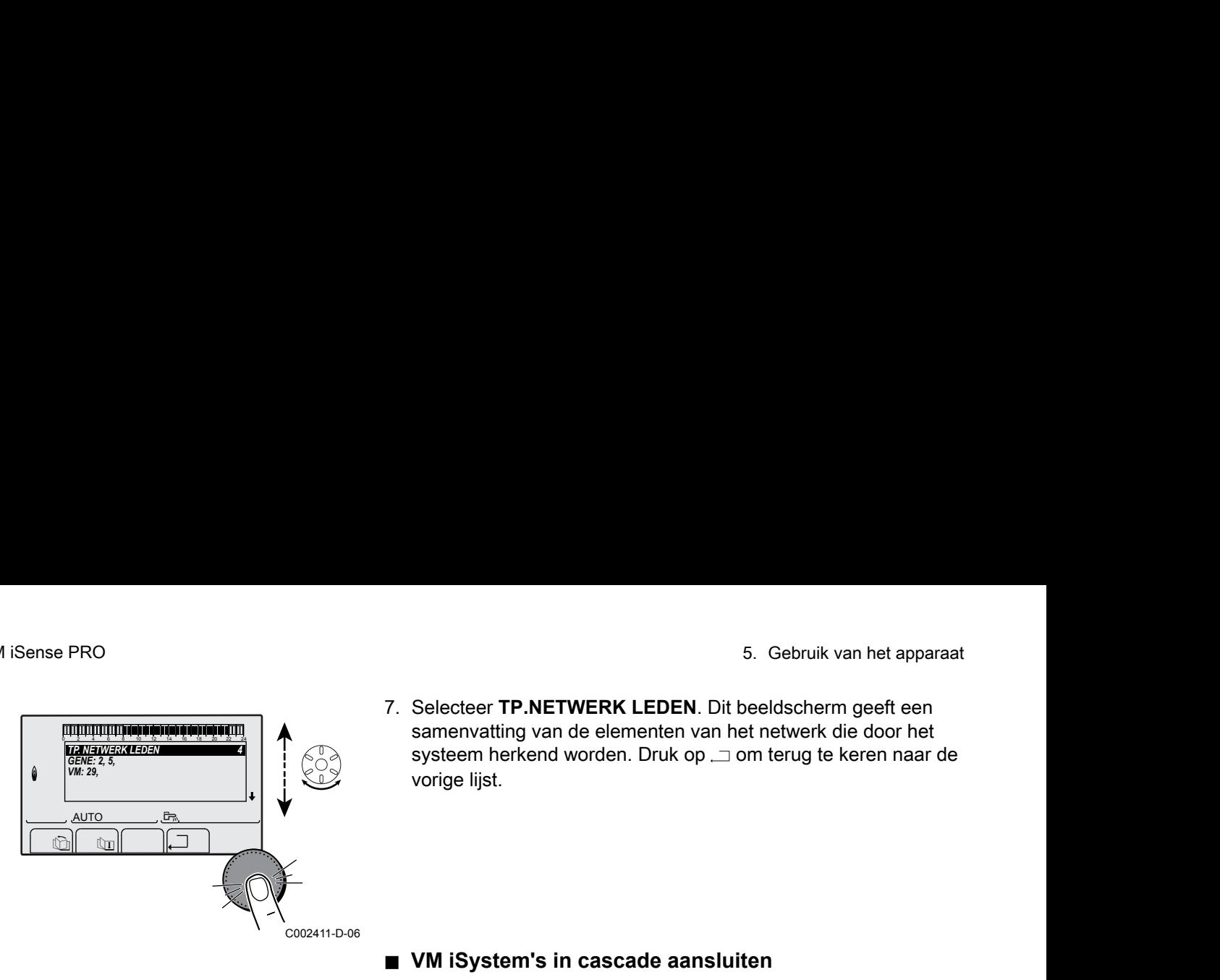

<span id="page-74-0"></span>7. Selecteer **TP.NETWERK LEDEN**. Dit beeldscherm geeft een samenvatting van de elementen van het netwerk die door het systeem herkend worden. Druk op  $\Box$  om terug te keren naar de vorige lijst.

#### ■ VM iSystem's in cascade aansluiten

Het is mogelijk de VM als volgers te gebruiken. Handel als volgt:

- 1. Stel de parameter **CASCADE** in op **NEE**.
- 2. Selecteer **NETWERK VM** en druk op de draaiknop om naar het speciale menu te gaan.
- 3. Met het beeldscherm dat wordt weergegeven kan men de nummers van de volg-VM's kiezen die aan het netwerk moeten worden toegevoegd. De nummers 20 t/m 39 zijn bedoeld voor de VM's. Draai de draaiknop om de nummers te scrollen en druk om het gekozen nummer te valideren. Druk op  $\Box$  om terug te keren naar de vorige lijst.
- 4. Selecteer voor het verwijderen van een volg-VM van het netwerk **VM VERWIJDEREN**.
- 5. Met het beeldscherm dat wordt weergegeven kan men de nummers van de volg-VM's kiezen die uit het netwerk verwijderd moeten worden. Draai aan de draaiknop om de nummers te scrollen en druk om het gekozen nummer te verwijderen. Druk op  $\Box$  om terug te keren naar de vorige lijst.
- 6. Selecteer **TP.NETWERK LEDEN**. Dit beeldscherm geeft een samenvatting van de elementen van het netwerk die door het systeem herkend worden. Druk op  $\Box$  om terug te keren naar de vorige lijst.

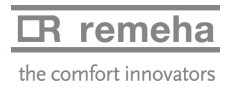

#### **5.6.6. Terug naar de fabrieksinstellingen**

Ga als volgt te werk voor een reset van het apparaat:

- 1. Gedurende 4 seconden gelijktijdig op de toetsen  $\downarrow \rightarrow$  en  $\Box$ drukken. Het menu **#RESET** wordt weergegeven.
- 2. Stel de volgende parameters in:

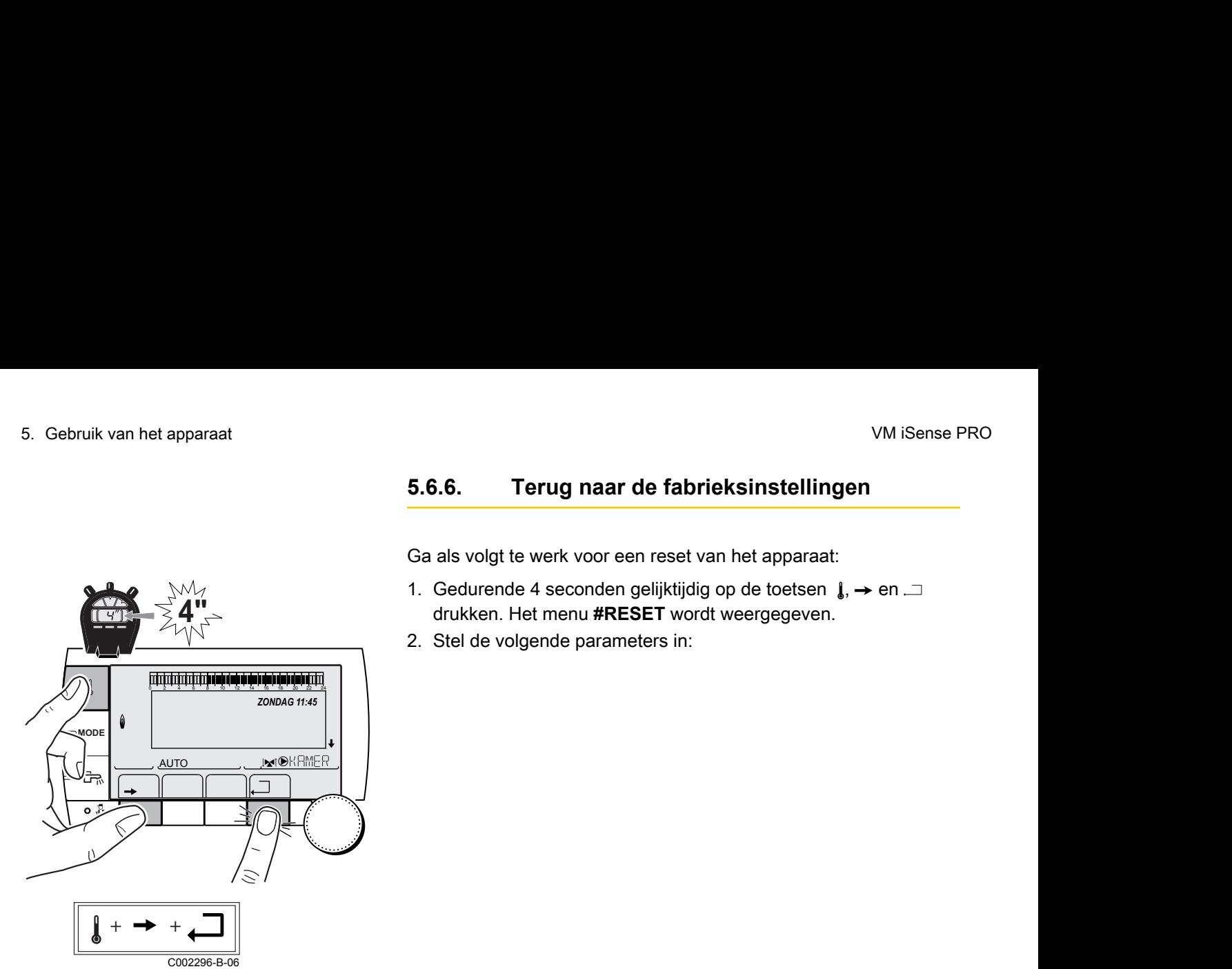

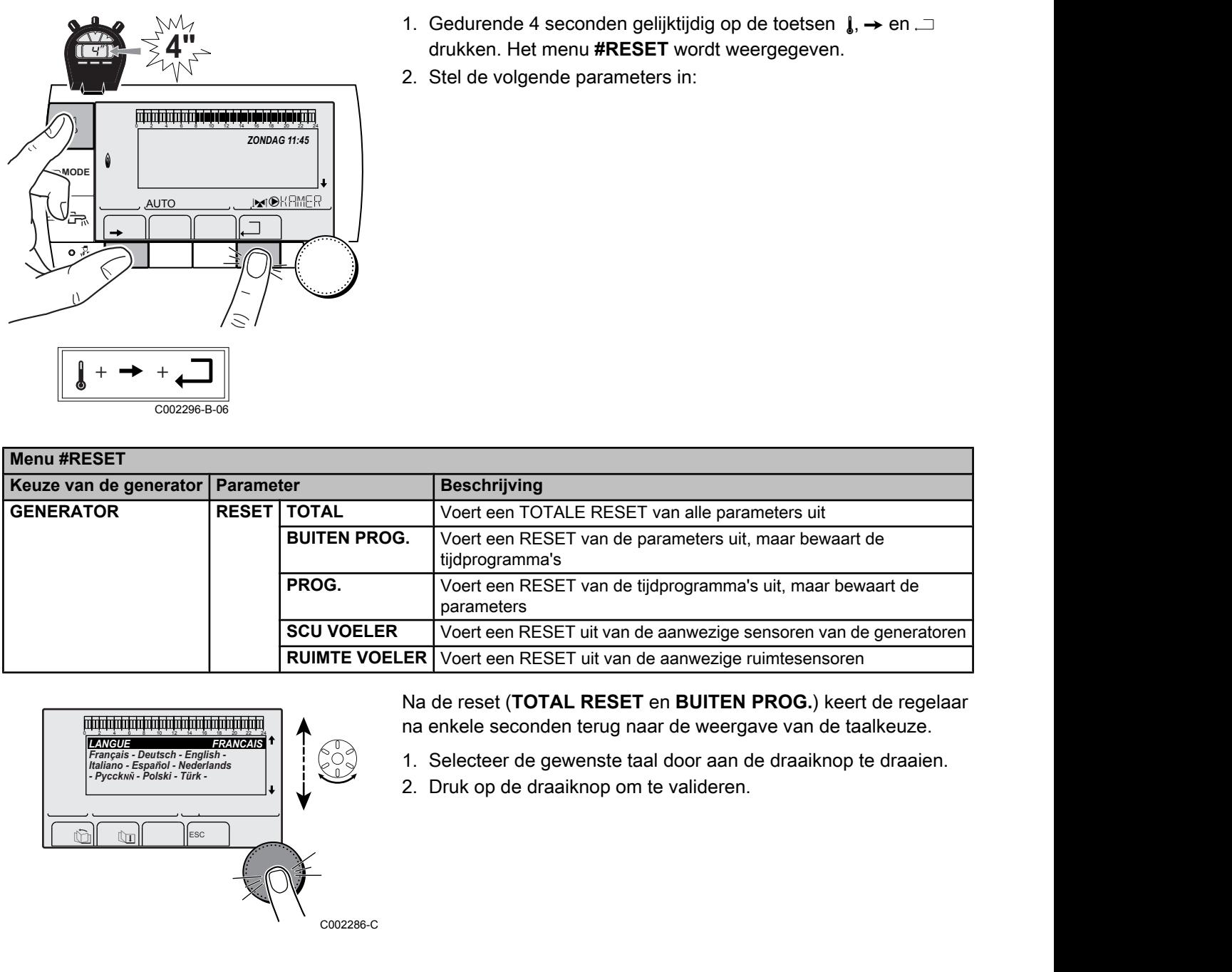

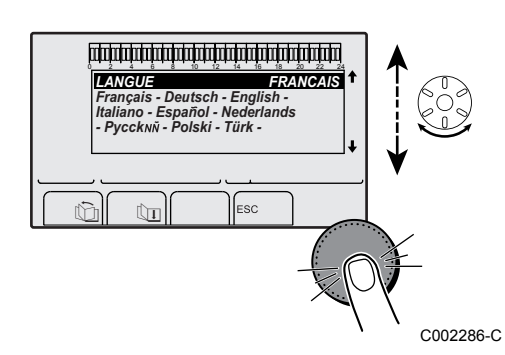

Na de reset (**TOTAL RESET** en **BUITEN PROG.**) keert de regelaar na enkele seconden terug naar de weergave van de taalkeuze.

- 1. Selecteer de gewenste taal door aan de draaiknop te draaien.
- 2. Druk op de draaiknop om te valideren.

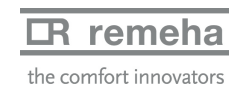

# **6 Uitschakeling van het apparaat**

## **6.1 Uitschakeling van de installatie**

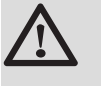

#### **OPGELET**

Maak het apparaat niet spanningsloos. Indien het centrale verwarmingssysteem een lange periode niet gebruikt wordt, is het aan te raden de **VAKANTIE**-modus in te schakelen (om voordeel te trekken uit de antivastkitfunctie van de verwarmingspomp).

## **6.2 Vorstbeveiliging**

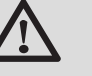

#### **OPGELET**

- De vorstbeveiliging werkt niet als het apparaat buiten bedrijf is.
- Stel voor de beveiliging van de installatie het apparaat in op de **VAKANTIE**-modus.

De **VAKANTIE**-modus beschermt:

- 4 De installatie bij een buitentemperatuur onder 3 °C (standaardinstelling).
- 4 De kamertemperatuur indien een afstandsbediening is aangesloten en indien de kamertemperatuur lager dan 6 °C is (standaardinstelling).
- 4 De SWW-boiler indien de temperatuur van de boiler lager dan 4 °C is (het water wordt verwarmd op 10 °C).

Voor het configureren van de vakantiemodus:  $\mathbb{R}$  Zie de gebruikershandleiding.

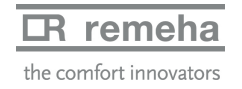

# **7 Bij storing**

# **7.1 Adresgegevens van de installateur**

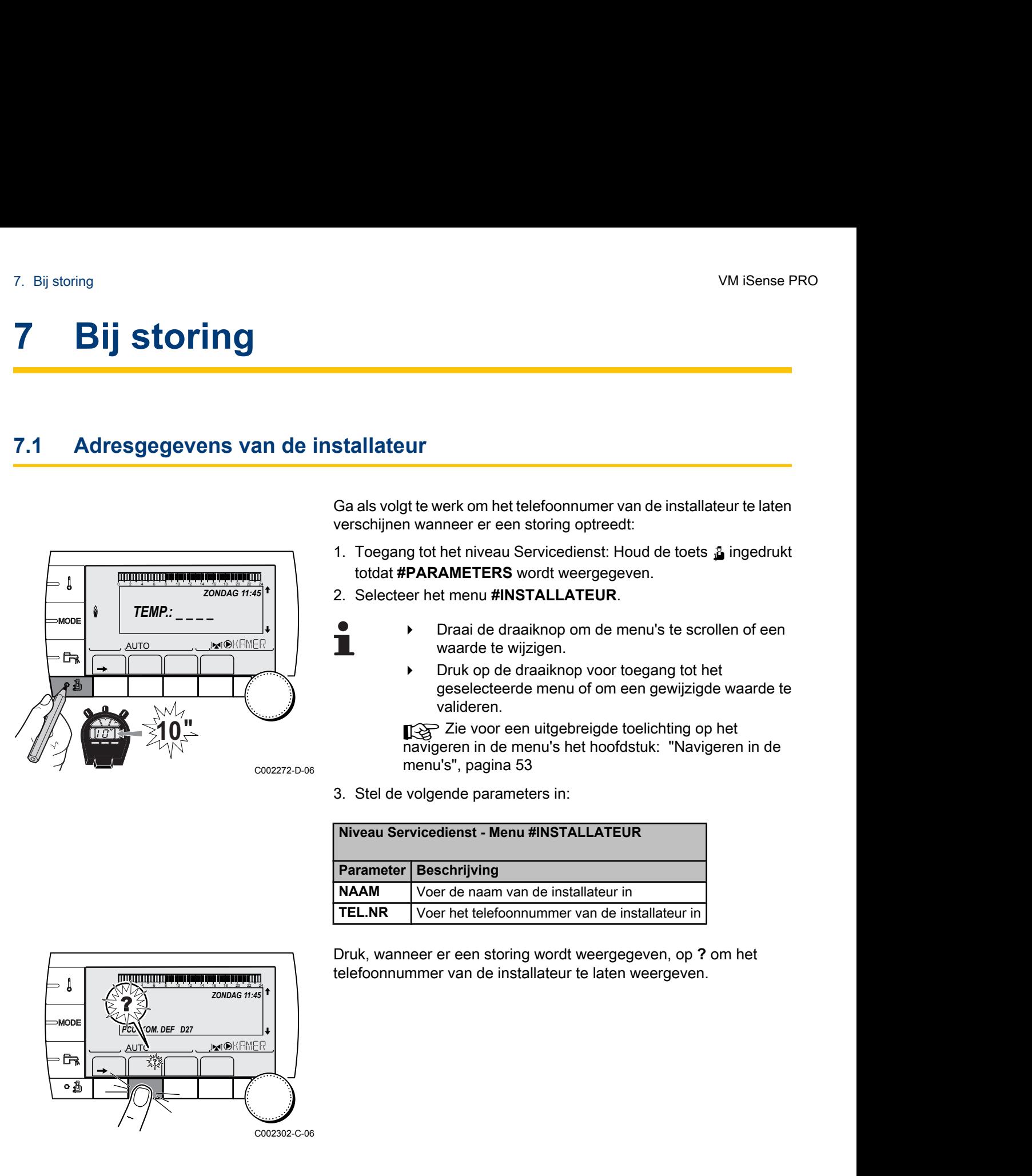

Ga als volgt te werk om het telefoonnumer van de installateur te laten verschijnen wanneer er een storing optreedt:

- 1. Toegang tot het niveau Servicedienst: Houd de toets a ingedrukt totdat **#PARAMETERS** wordt weergegeven.
- 2. Selecteer het menu **#INSTALLATEUR**.
	- Draai de draaiknop om de menu's te scrollen of een waarde te wijzigen.
	- 4 Druk op de draaiknop voor toegang tot het geselecteerde menu of om een gewijzigde waarde te valideren.

**■ Zie voor een uitgebreigde toelichting op het** navigeren in de menu's het hoofdstuk: "Navigeren in de menu's", pagina 53

3. Stel de volgende parameters in:

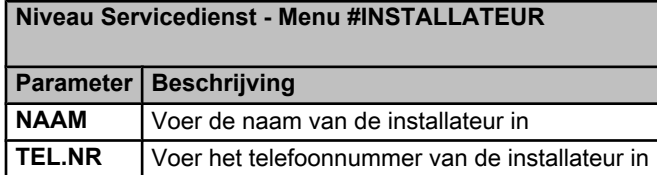

 $\mathbf{I}$ *ZONDAG 11:45*  $\boldsymbol{\nabla}$ *TEMP.* **MOD** *PCU. KOM. DEF D27*  $j_{\mathbf{M}}$ , aut $c$  c and  $c$  $\mathbb{R}$  $\begin{bmatrix} \mathbb{R}^n & \mathbb{R}^n \end{bmatrix}$ оÅ C002302-C-06 Druk, wanneer er een storing wordt weergegeven, op **?** om het telefoonnummer van de installateur te laten weergeven.

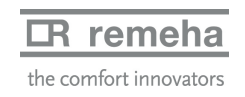

# **7.2 Berichten (Code type Mxx)**

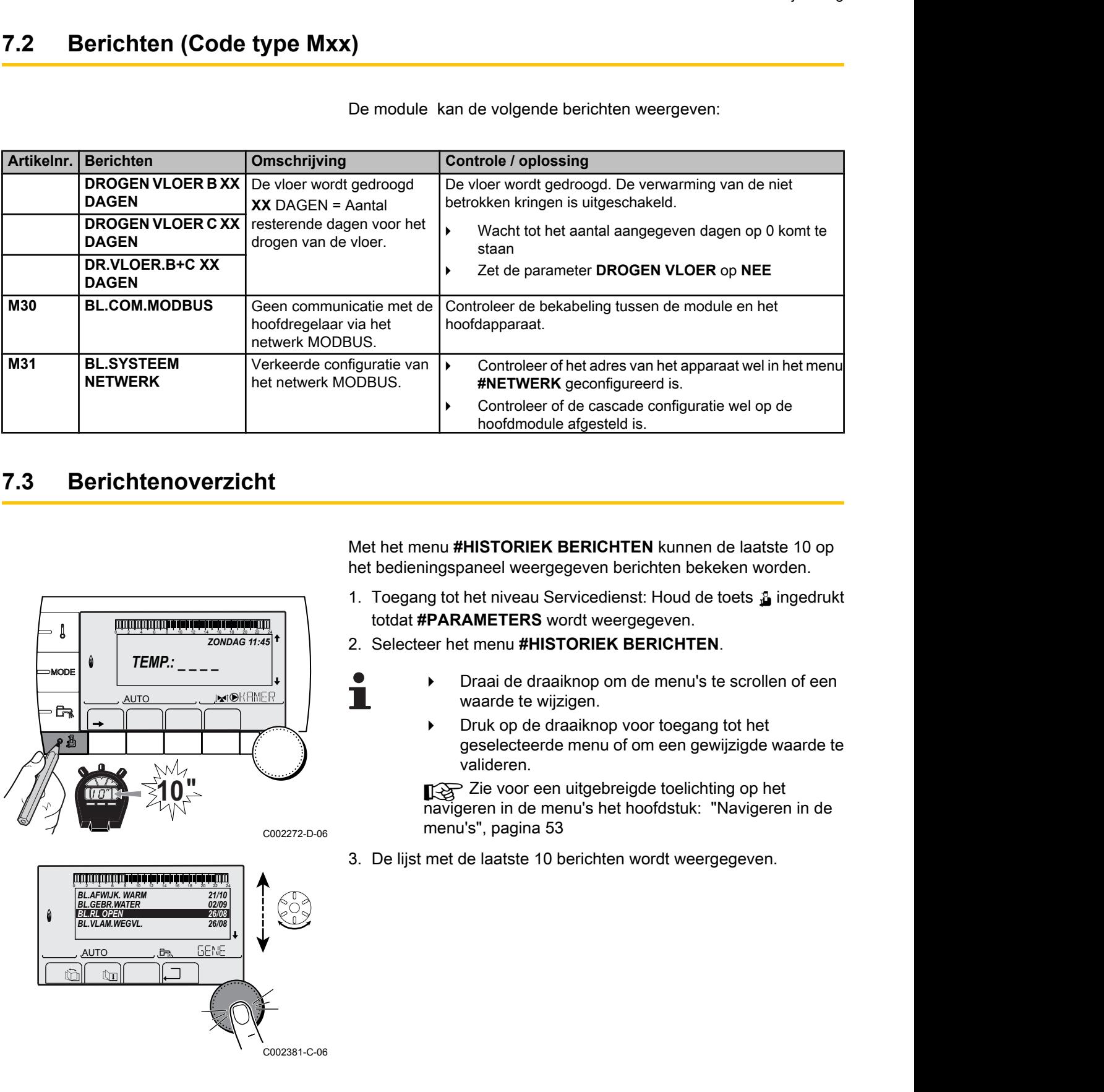

De module kan de volgende berichten weergeven:

## **7.3 Berichtenoverzicht**

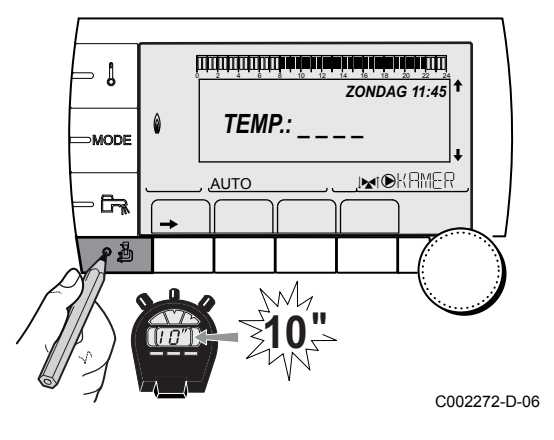

 $\mathbb{Z}$  (  $\mathbb{Z}$  to the state) AUTO j g, GENE *21/10 02/09 26/08*  $\begin{bmatrix} 21/10 \\ 02/09 \\ 26/08 \\ 26/08 \end{bmatrix}$ **BL.AFWIJK. WAI** *BL.GEBR.WATER BL.RL OPEN BL.VLAM.WEGVL.* C002381-C-06 Met het menu **#HISTORIEK BERICHTEN** kunnen de laatste 10 op het bedieningspaneel weergegeven berichten bekeken worden.

- 1. Toegang tot het niveau Servicedienst: Houd de toets & ingedrukt totdat **#PARAMETERS** wordt weergegeven.
- 2. Selecteer het menu **#HISTORIEK BERICHTEN**.
	- Draai de draaiknop om de menu's te scrollen of een waarde te wijzigen.
	- 4 Druk op de draaiknop voor toegang tot het geselecteerde menu of om een gewijzigde waarde te valideren.

Ka Zie voor een uitgebreigde toelichting op het navigeren in de menu's het hoofdstuk: "Navigeren in de menu's", pagina 53

3. De lijst met de laatste 10 berichten wordt weergegeven.

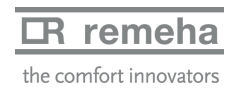

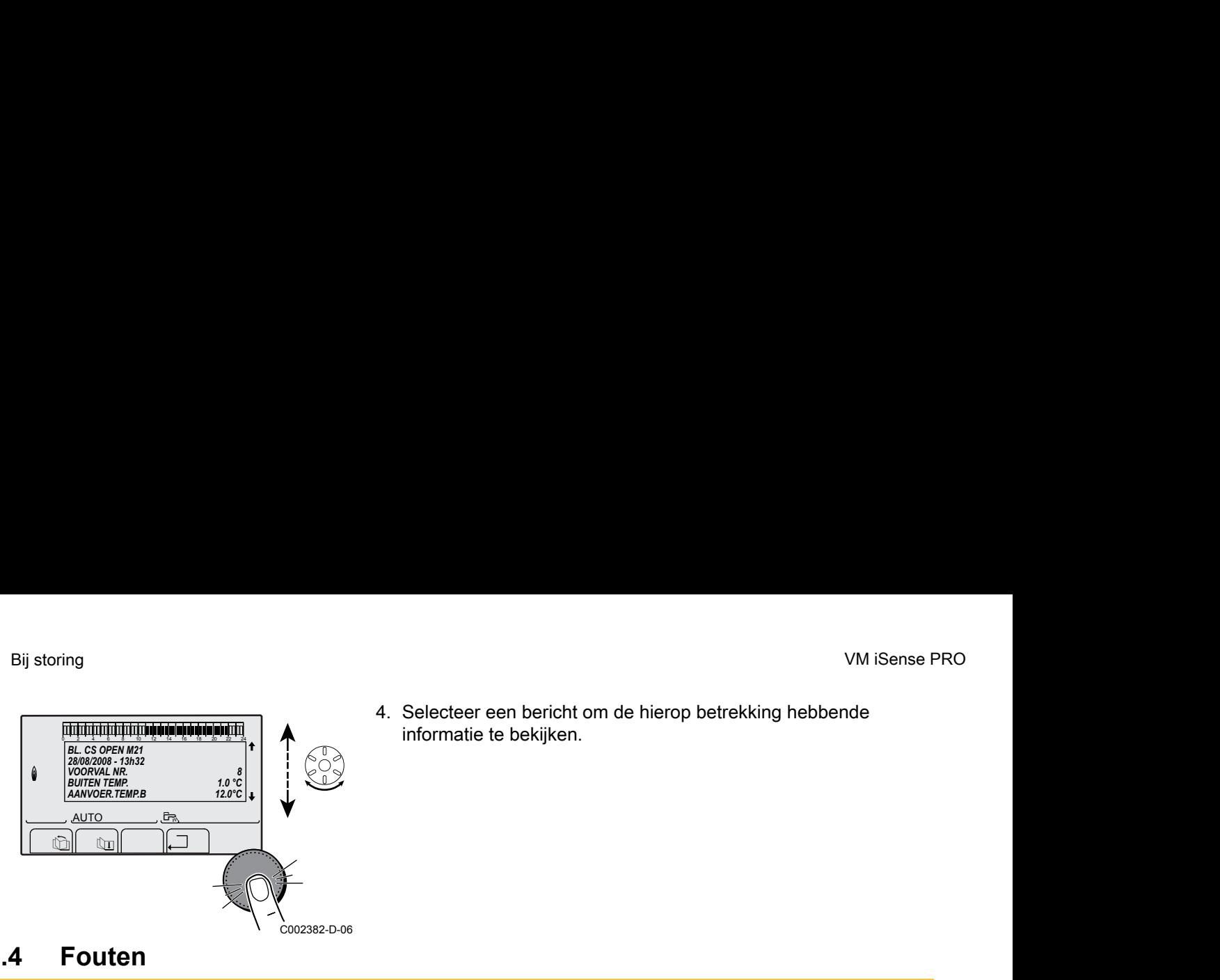

4. Selecteer een bericht om de hierop betrekking hebbende informatie te bekijken.

# **7.4 Fouten**

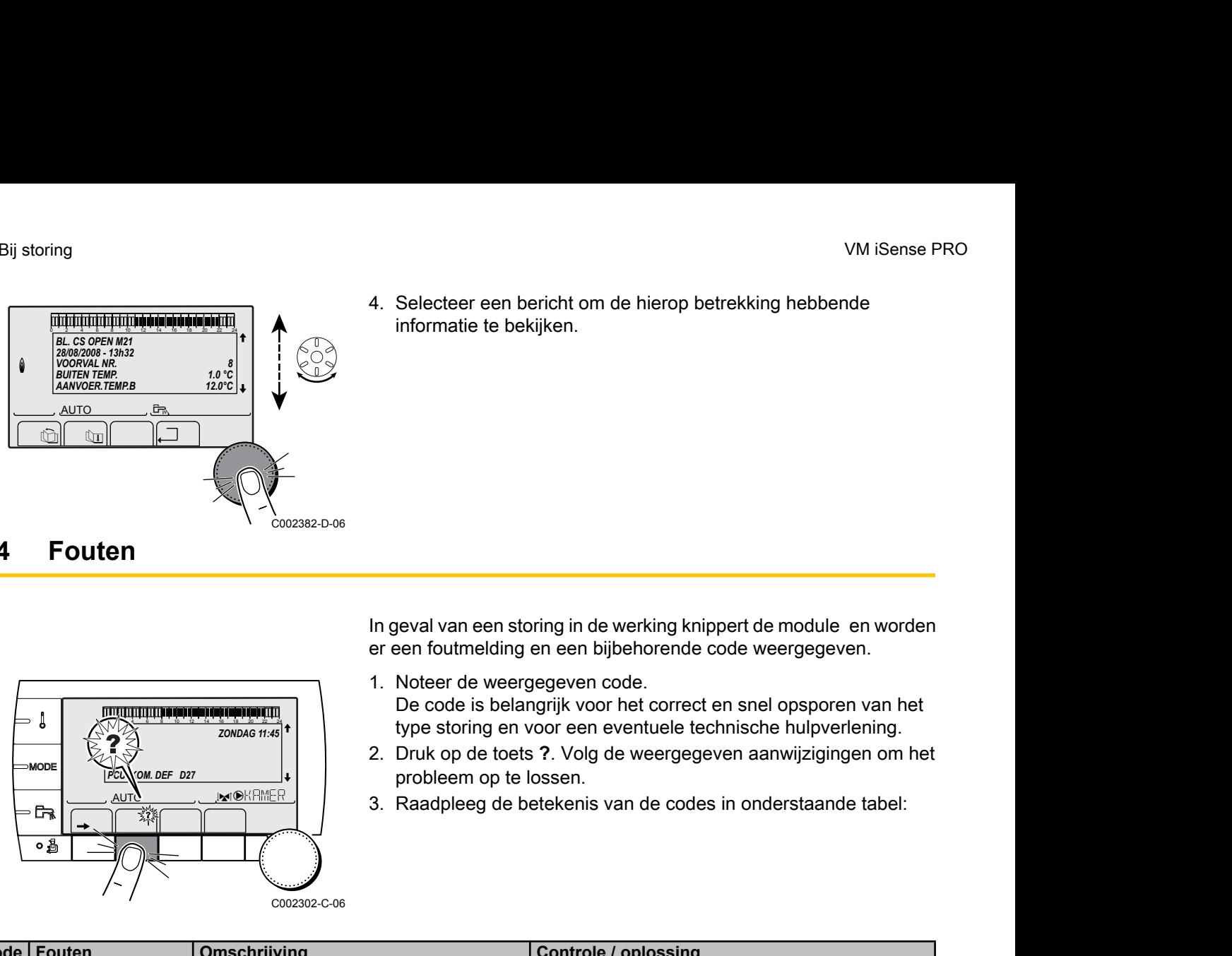

In geval van een storing in de werking knippert de module en worden er een foutmelding en een bijbehorende code weergegeven.

- 1. Noteer de weergegeven code. De code is belangrijk voor het correct en snel opsporen van het type storing en voor een eventuele technische hulpverlening.
- 2. Druk op de toets **?**. Volg de weergegeven aanwijzigingen om het probleem op te lossen.
- 3. Raadpleeg de betekenis van de codes in onderstaande tabel:

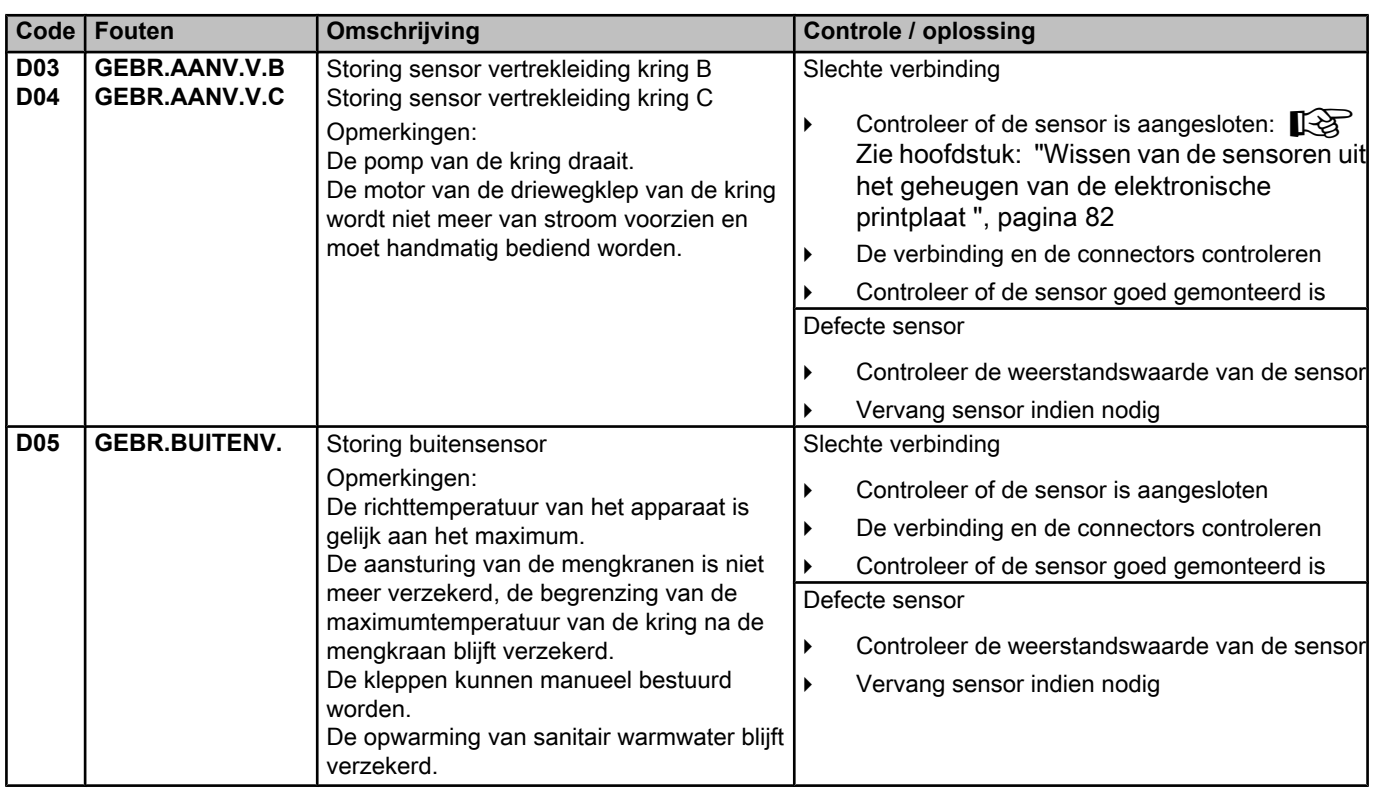

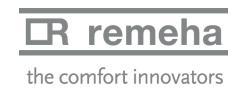

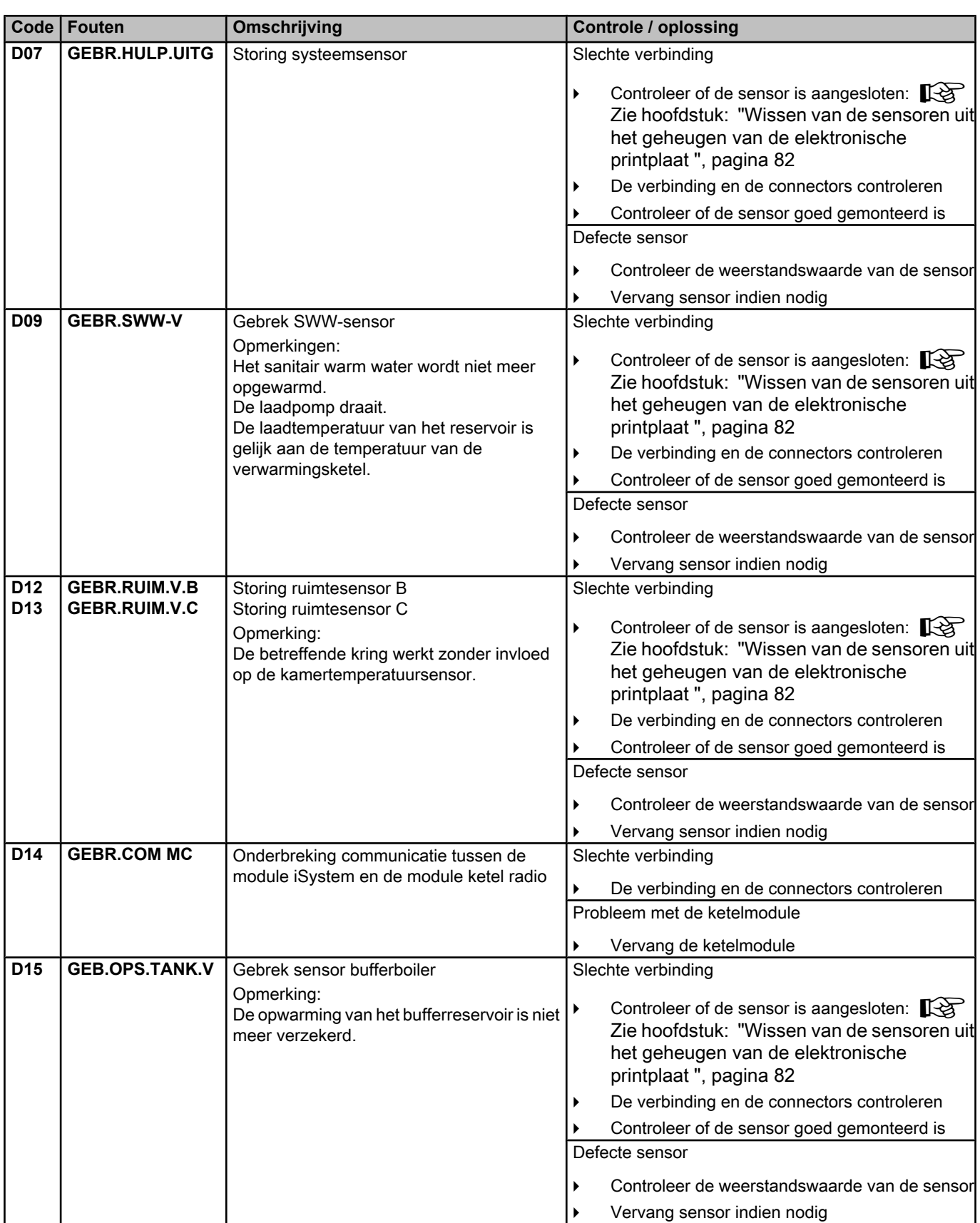

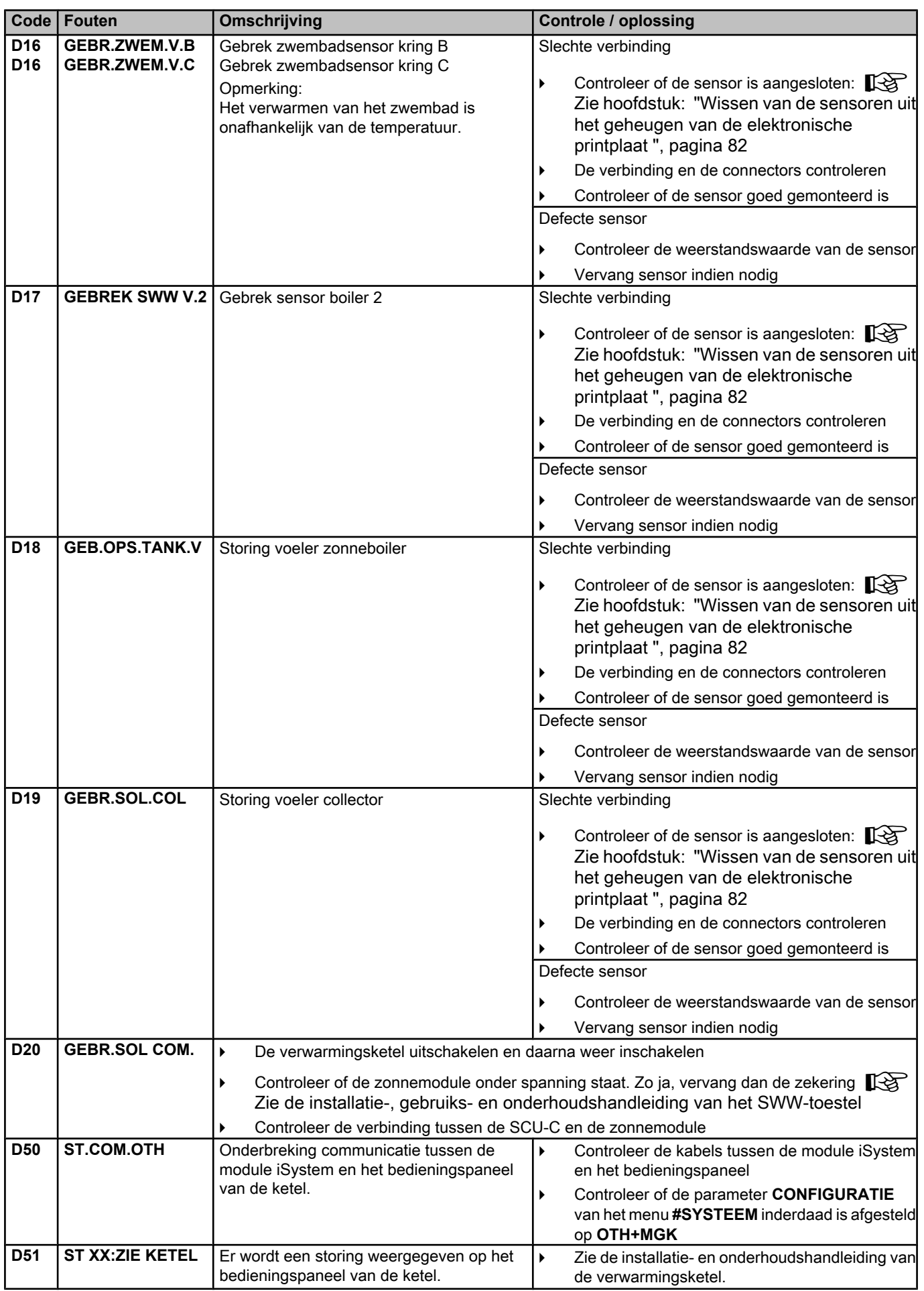

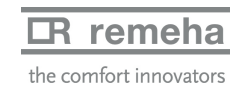

#### **7.4.1. Wissen van de sensoren uit het geheugen van de elektronische printplaat**

De configuratie van de sensoren is door de elektronische printplaat in het geheugen opgeslagen. Indien er een gebrek aan de sensor verschijnt, terwijl de bijbehorende sensor niet is aangesloten of bewust is verwijderd, gelieve de sensor uit het geheugen van de elektronische printplaat te wissen.

- 4 Druk na elkaar op de toets **?** tot **Wilt u deze voeler verwijderen?** wordt weergegeven.
- ▶ Selecteer **JA** door aan de draaiknop te draaien en druk hier vervolgens op om te valideren.

Met het menu **#HISTORIEK GEBR.** kunnen de laatste 10 storingen

# **7.5 Foutenhistoriek**

<span id="page-82-0"></span>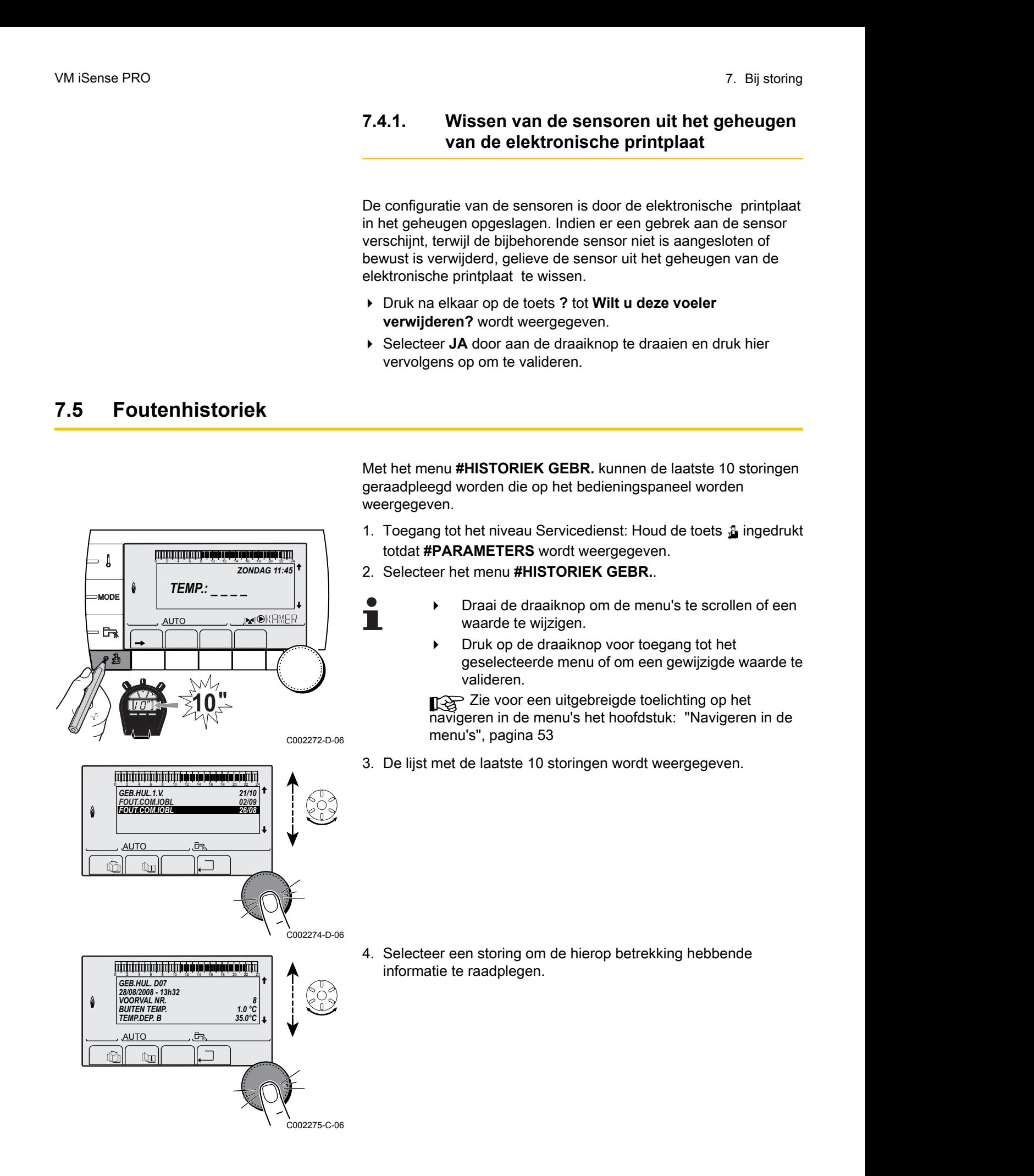

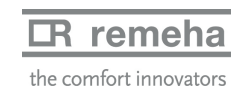

#### **7.6 Controle van de parameters en van de ingangen/uitgangen (testmodus)**

VMiSense PRO<br> **CODE Van de parameters en van de ingangen/uitgangen (testmodus)**<br>
Gebruik de volgende menu's om de oorsprong van een storing te<br>
kunnen achterhalen.<br>
1. Toegang tot het niveau Servicedienst: Houd de toets  $\mathbf{l}$ *ZONDAG 11:45 TEMP.: \_ \_ \_ \_* 6 **MODE**  $\overline{\mathbb{R}^d}$ AUTO  $\overline{\mathbb{R}}$  $\parallel$   $\parallel$   $\parallel$   $\parallel$ **10"** C002272-D-06

Gebruik de volgende menu's om de oorsprong van een storing te kunnen achterhalen.

- 1. Toegang tot het niveau Servicedienst: Houd de toets & ingedrukt totdat **#PARAMETERS** wordt weergegeven.
- 2. Controleer de volgende parameters:
	- 4 Draai de draaiknop om de menu's te scrollen of een waarde te wijzigen.
		- 4 Druk op de draaiknop voor toegang tot het geselecteerde menu of om een gewijzigde waarde te valideren.

Ka Zie voor een uitgebreigde toelichting op het navigeren in de menu's het hoofdstuk: "Navigeren in de menu's", pagina 53

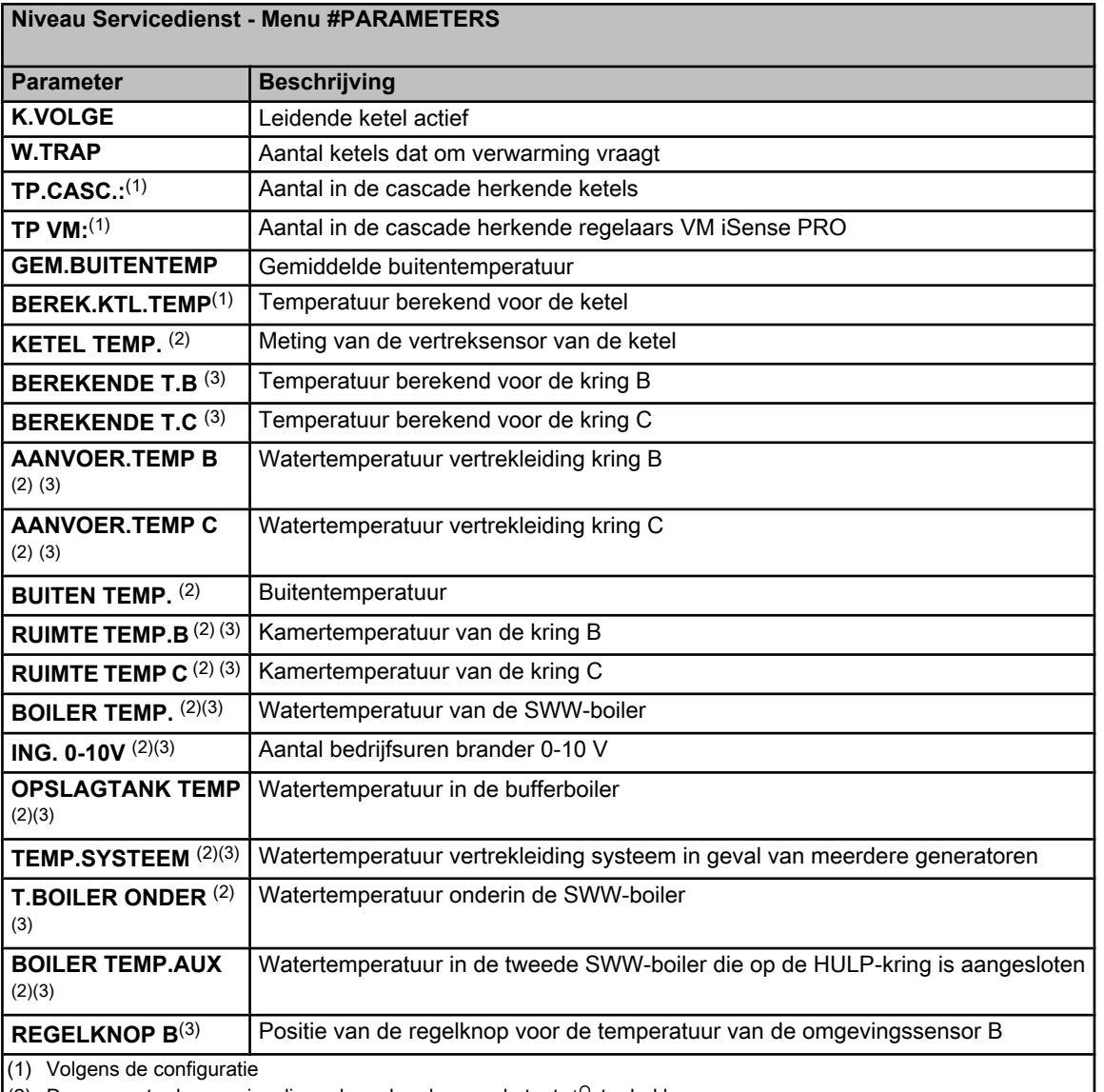

(2) De parameter kan gevisualiseerd worden door op de toets  $\mathsf{P}$  te drukken.

(3) De parameter wordt alleen weergegeven voor de daadwerkelijk aangesloten opties, kringen of sensoren

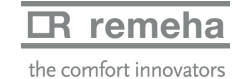

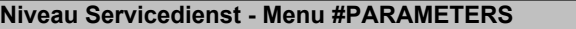

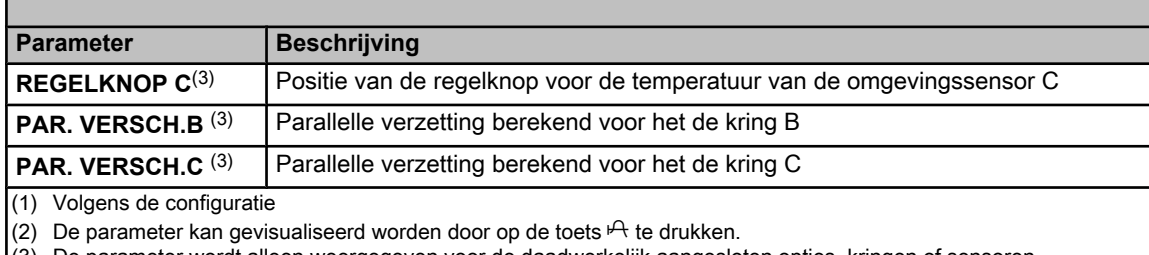

(3) De parameter wordt alleen weergegeven voor de daadwerkelijk aangesloten opties, kringen of sensoren

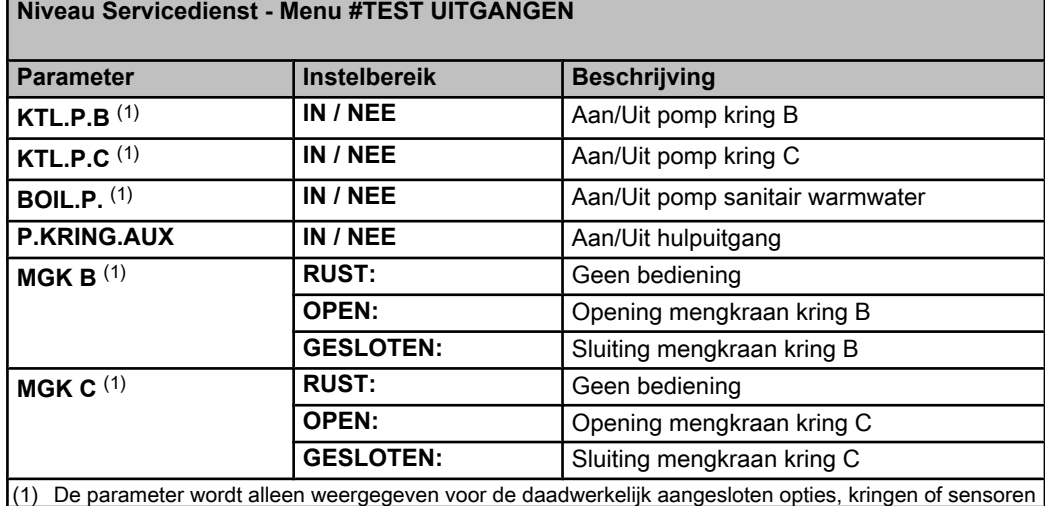

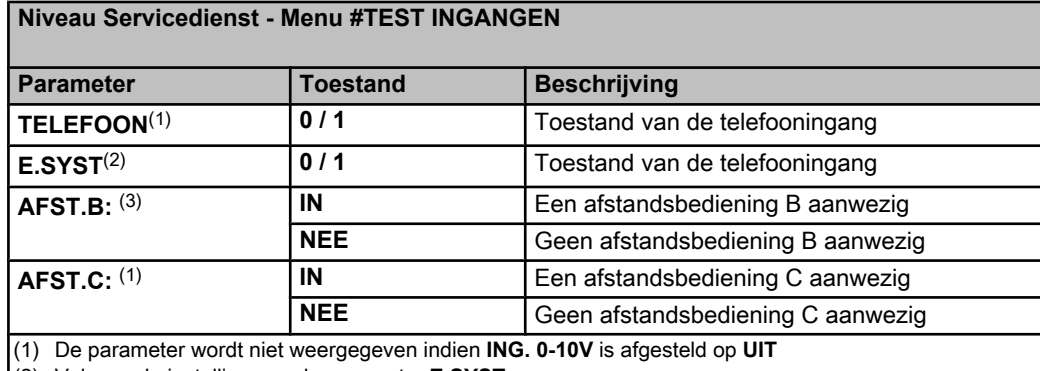

(2) Volgens de instelling van de parameter **E.SYST**

(3) De parameter wordt alleen weergegeven voor de daadwerkelijk aangesloten opties, kringen of sensoren

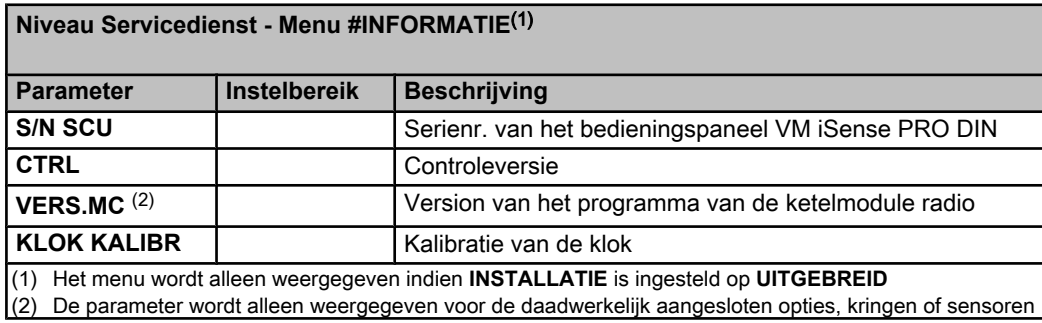

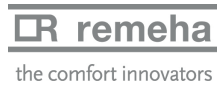

# **Niveau Servicedienst - Menu #CONFIGURATIE Parameter Instelbereik Beschrijving MODE EEN KRING**/ **ALLE KRINGEN** Laat toe te kiezen of de afwijking op een afstandsbediening toepasselijk is op één enkel kring (**EEN.KRING**) of dient doorgestuurd te worden naar het geheel van circuits (**ALLE KRINGEN**)

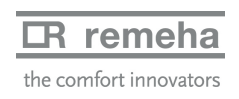

VM iSense PRO 7. Bij storing

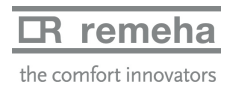

**Uw leverancier**

 $\overline{\phantom{0}}$ 

© Auteursrechten

 $\Box$ 

Alle technische en technologische informatie in deze handleiding, evenals door ons ter beschikking gestelde tekeningen en technische beschrijvingen, blijven ons eigendom en mogen zonder onze toestemming niet worden vermenigvuldigd.

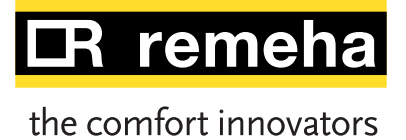